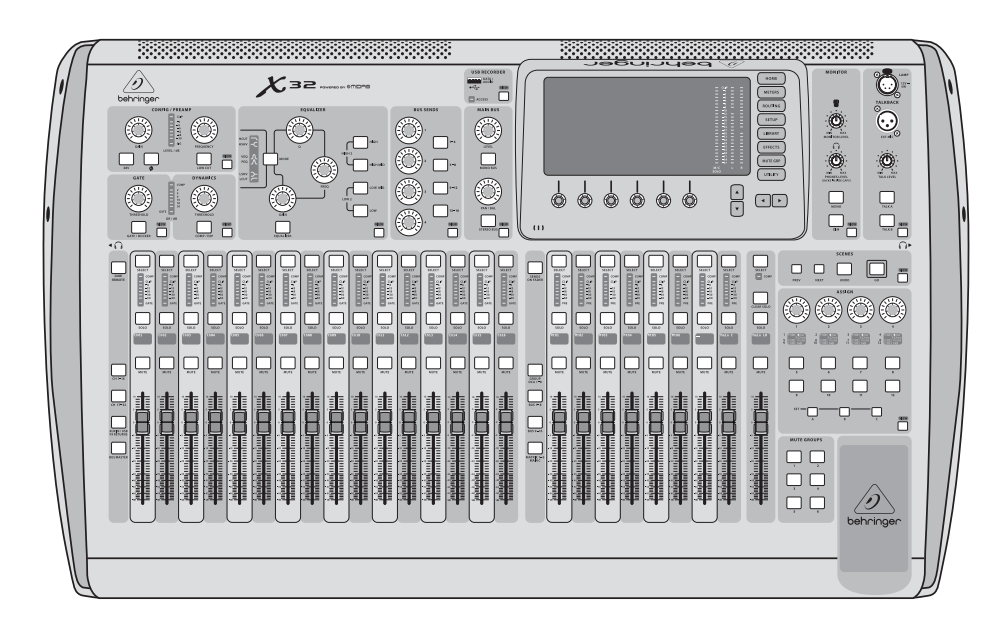

# X32 DIGITAL MIXER

40-Input, 25-Bus Digital Mixing Console with 32 Programmable Midas Preamps, 25 Motorized Faders, Channel LCD's, 32-Channel Audio Interface and iPad/iPhone Remote Control

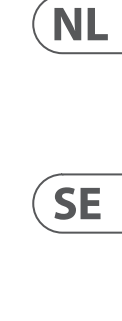

**PL** 

**EN** 

**ES** 

**FR** 

**DE** 

**PT** 

IT

behringer

V 10

Las terminales marcadas con este símbolo transportan corriente eléctrica de magnitud suficiente como para constituir un riesgo de descarga eléctrica. Utilice solo cables de altavoz profesionales y de alta calidad con conectores TS de 6,3 mm o de bayoneta prefijados. Cualquier otra instalación o modificación debe ser realizada únicamente por un técnico cualificado.

Este símbolo, siempre que aparece, le advierte de la presencia de voltaje peligroso sin aislar dentro de la caja; este voltaje puede ser suficiente para constituir un riesgo de descarga.

Este símbolo, siempre que aparece, le advierte sobre instrucciones operativas y de mantenimiento que aparecen en la documentación adjunta. Por favor, lea el manual.

**Atención** Para reducir el riesgo de descarga eléctrica, no quite la tapa (o la parte posterior). No hay piezas en el interior del equipo que puedan ser reparadas por el usuario. Si es necesario, póngase en contacto con personal cualificado.

**Atención** Para reducir el riesgo de incendio o descarga eléctrica, no exponga este aparato a la lluvia, humedad o alguna otra fuente que pueda salpicar o derramar algún líquido sobre el aparato. No coloque ningún tipo de recipiente para líquidos sobre el aparato.

### **Atención**

Las instrucciones de servicio deben llevarlas a cabo exclusivamente personal cualificado. Para evitar el riesgo de una descarga eléctrica, no realice reparaciones que no se encuentren descritas en el manual de operaciones. Las reparaciones deben ser realizadas exclusivamente por personal cualificado.

- **1.** Lea las instrucciones.
- **2.** Conserve estas instrucciones.
- **3.** Preste atención a todas las advertencias.
- **4.** Siga todas las instrucciones.
- **5.** No use este aparato cerca del agua.
- **6.** Limpie este aparato con un paño seco.

**7.** No bloquee las aberturas de ventilación. Instale el equipo de acuerdo con las instrucciones del fabricante.

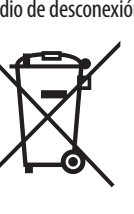

**8.** No instale este equipo cerca de fuentes de calor tales como radiadores, acumuladores de calor, estufas u otros aparatos (incluyendo amplificadores) que puedan

producir calor.

**9.** No elimine o deshabilite nunca la conexión a tierra del aparato o del cable de alimentación de corriente. Un enchufe polarizado tiene dos polos, uno de los cuales tiene un contacto más ancho que el otro. Una clavija con puesta a tierra dispone de tres contactos: dos polos y la puesta a tierra. El contacto ancho y el tercer contacto, respectivamente, son los que garantizan una mayor seguridad. Si el enchufe suministrado con el equipo no concuerda con la toma de corriente, consulte con un electricista para cambiar la toma de corriente obsoleta.

**10.** Coloque el cable de suministro de energía de manera que no pueda ser pisado y que esté protegido de objetos afilados. Asegúrese de que el cable de suministro de energía esté protegido, especialmente en la zona de la clavija y en el punto donde sale del aparato.

**11.** Use únicamente los dispositivos o accesorios

especificados por el fabricante.

**12.** Use únicamente la carretilla, plataforma, trípode, soporte o mesa especificados por el junto con el equipo. Al transportar el equipo, tenga cuidado para evitar

fabricante o suministrados

daños y caídas al tropezar con algún obstáculo. **13.** Desenchufe el equipo durante tormentas o si no va a utilizarlo durante un periodo largo. **14.** Confíe las reparaciones únicamente a servicios técnicos cualificados. La unidad requiere mantenimiento siempre que haya sufrido algún daño, si el cable de

suministro de energía o el enchufe presentaran daños, se hubiera derramado un líquido o hubieran caído objetos dentro del equipo, si el aparato hubiera estado expuesto

a la humedad o la lluvia, si ha dejado de funcionar de manera normal o si ha sufrido algún golpe o caída.

**15.** Al conectar la unidad a la toma de corriente eléctrica asegúrese de que la conexión disponga de una unión a tierra.

**16.** Si el enchufe o conector de red sirve como único medio de desconexión, éste debe ser accesible fácilmente.

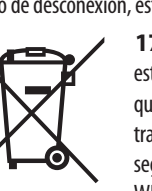

**17.** Cómo debe deshacerse de este aparato: Este símbolo indica que este aparato no debe ser tratado como basura orgánica, según lo indicado en la Directiva WEEE (2012/19/EU) y a las normativas aplicables en su país. En lugar de ello deberá llevarlo al

punto limpio más cercano para el reciclaje de sus elementos eléctricos / electrónicos (EEE). Al hacer esto estará ayudando a prevenir las posibles consecuencias negativas para el medio ambiente y la salud que podrían ser provocadas por una gestión inadecuada de este tipo de aparatos. Además, el reciclaje de materiales ayudará a

injury from tip-over. **13.** Unplug this apparatus during lightning storms or

conservar los recursos naturales. Para más información acerca del reciclaje de este aparato, póngase en contacto con el Ayuntamiento de su ciudad o con el punto limpio local.

**18.** No instale esta unidad en un espacio muy reducido, tal como encastrada en una librería o similar.

**19.** No coloque objetos con llama, como una vela encendida, sobre este aparato.

**20.** Tenga presentes todas las advertencias relativas al reciclaje y correcta eliminación de las pilas. Las pilas deben ser siempre eliminadas en un punto limpio y nunca con el resto de la basura orgánica.

**21.** Puede usar este aparato en lugares con climas tropicales y moderados que soporten temperaturas de hasta 45°C.

Music Tribe no admite ningún tipo de responsabilidad por cualquier daño o pérdida que pudiera sufrir cualquier persona por confiar total o parcialmente en la descripciones, fotografías o afirmaciones contenidas en este documento. Las especificaciones técnicas, imágenes y otras informaciones contenidas en este documento están sujetas a modificaciones sin previo aviso. Todas las marcas comerciales que aparecen aquí son propiedad de sus respectivos dueños. Midas, Klark Teknik, Lab Gruppen, Lake, Tannoy, Turbosound, TC Electronic, TC Helicon, Behringer, Bugera, Aston Microphonesy Coolaudio son marcas comerciales o marcas registradas de Music Tribe Global Brands Ltd. © Music Tribe Global Brands Ltd. 2023 Reservados todos los derechos.

Si quiere conocer los detalles y condiciones aplicables de la garantía así como información adicional sobre la Garantía limitada de Music Tribe, consulte online toda la información en la web community.musictribe.com/ pages/support#warranty.

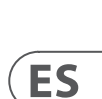

**EN** 

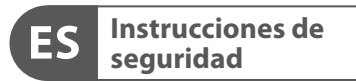

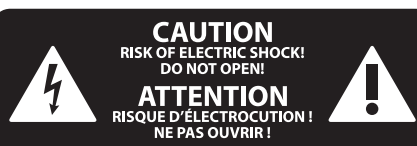

### **NEGACIÓN LEGAL**

#### **GARANTÍA LIMITADA**

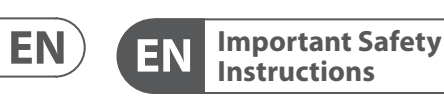

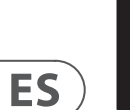

### **CAUTION**<br>RISK OF ELECTRIC SHOCK!<br>DO NOT OPEN! **ATTENTION** 'QUE D'ÉLECTROCU<br>! NE PAS OUVRIR

#### **LEGAL DISCLAIMER**

#### **LIMITED WARRANTY**

Terminals marked with this symbol carry electrical current of sufficient magnitude to constitute risk of electric shock. Use only high-quality professional speaker cables with ¼" TS or twist-locking plugs pre-installed. All other installation or modification should be performed only by qualified personnel.

This symbol, wherever it appears, alerts you to the presence of uninsulated dangerous voltage inside the enclosure - voltage that may be sufficient to constitute a risk of shock.

This symbol, wherever it appears, alerts you to important operating and maintenance instructions in the accompanying literature. Please read the manual.

**Caution** To reduce the risk of electric shock, do not  $\mathbf{F}$ remove the top cover (or the rear section). No user serviceable parts inside. Refer servicing to qualified personnel.

**Caution** To reduce the risk of fire or electric shock, - 51 do not expose this appliance to rain and moisture. The apparatus shall not be exposed to dripping or splashing liquids and no objects filled with liquids, such as vases, shall be placed on the apparatus.

**Caution** These service instructions are for use - 5 by qualified service personnel only. To reduce the risk of electric shock do not perform any servicing other than that contained in the operation instructions. Repairs have to be performed by qualified service personnel.

- **1.** Read these instructions.
- **2.** Keep these instructions.
- **3.** Heed all warnings.
- **4.** Follow all instructions.
- **5.** Do not use this apparatus near water.
- **6.** Clean only with dry cloth.

**7.** Do not block any ventilation openings. Install in accordance with the manufacturer's instructions.

**8.** Do not install near any heat sources such as radiators, heat registers, stoves, or other apparatus (including amplifiers) that produce heat.

**9.** Do not defeat the safety purpose of the polarized or grounding-type plug. A polarized plug has two blades with one wider than the other. A grounding-type plug has two blades and a third grounding prong. The wide blade or the third prong are provided for your safety. If the provided plug does not fit into your outlet, consult an electrician for replacement of the obsolete outlet.

**10.** Protect the power cord from being walked on or pinched particularly at plugs, convenience receptacles, and the point where they exit from the apparatus.

**11.** Use only attachments/accessories specified by the manufacturer.

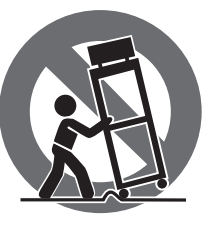

**12.** Use only with the cart, stand, tripod, bracket, or table specified by the manufacturer, or sold with the apparatus. When a cart is used, use caution when moving the cart/apparatus combination to avoid

when unused for long periods of time. **14.** Refer all servicing to qualified service personnel. Servicing is required when the apparatus has been damaged in any way, such as power supply cord or plug is damaged, liquid has been spilled or objects have fallen into the apparatus, the apparatus has been exposed to rain or moisture, does not operate normally, or has

been dropped. **15.** The apparatus shall be connected to a MAINS socket outlet with a protective earthing connection.

**16.** Where the MAINS plug or an appliance coupler is used as the disconnect device, the disconnect device shall remain readily operable.

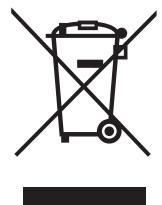

**17.** Correct disposal of this product: This symbol indicates that this product must not be disposed of with household waste, according to the WEEE Directive (2012/19/EU) and your national

law. This product should be taken to a collection center licensed for

the recycling of waste electrical and electronic equipment (EEE). The mishandling of this type of waste could have a possible negative impact on the environment and human health due to potentially hazardous substances that are generally associated with EEE. At the same time, your cooperation in the correct disposal of this product will contribute to the efficient use of natural resources. For more information about where you can take your waste equipment for recycling, please contact your local city office, or your household waste collection service.

**18.** Do not install in a confined space, such as a book case or similar unit.

**19.** Do not place naked flame sources, such as lighted candles, on the apparatus.

**20.** Please keep the environmental aspects of battery disposal in mind. Batteries must be disposed-of at a battery collection point.

**21.** This apparatus may be used in tropical and moderate climates up to 45°C.

Music Tribe accepts no liability for any loss which may be suffered by any person who relies either wholly or in part upon any description, photograph, or statement contained herein. Technical specifications, appearances and other information are subject to change without notice. All trademarks are the property of their respective owners. Midas, Klark Teknik, Lab Gruppen, Lake, Tannoy, Turbosound, TC Electronic, TC Helicon, Behringer, Bugera, Aston Microphones and Coolaudio are trademarks or registered trademarks of Music Tribe Global Brands Ltd. © Music Tribe Global Brands Ltd. 2023 All rights reserved.

For the applicable warranty terms and conditions and additional information regarding Music Tribe's Limited Warranty, please see complete details online at community.musictribe.com/pages/support#warranty.

**Vorsicht** Die mit dem Symbol markierten Anschlüsse führen so viel Spannung, dass die Gefahr eines Stromschlags besteht. Verwenden Sie nur hochwertige, professionelle Lautsprecherkabel mit vorinstallierten 6,35 mm MONO-Klinkensteckern oder Lautsprecherstecker mit Drehverriegelung. Alle anderen Installationen oder Modifikationen sollten nur von qualifiziertem Fachpersonal ausgeführt werden.

**Achtung** Um eine Gefährdung durch Stromschlag auszuschließen, darf die Geräteabdeckung bzw. Geräterückwand nicht abgenommen werden. Im Innern des Geräts befinden sich keine vom Benutzer reparierbaren Teile. Reparaturarbeiten dürfen nur von qualifiziertem Personal ausgeführt werden.

**Achtung** Um eine Gefährdung durch Feuer bzw. Stromschlag auszuschließen, darf dieses Gerät weder Regen oder Feuchtigkeit ausgesetzt werden noch sollten Spritzwasser oder tropfende Flüssigkeiten in das Gerät gelangen können. Stellen Sie keine mit Flüssigkeit gefüllten Gegenstände, wie z. B. Vasen, auf das Gerät.

**Achtung** Die Service-Hinweise sind nur durch <u>да</u> qualifiziertes Personal zu befolgen. Um eine Gefährdung durch Stromschlag zu vermeiden, führen Sie bitte keinerlei Reparaturen an dem Gerät durch, die nicht in der Bedienungsanleitung beschrieben sind. Reparaturen sind nur von qualifiziertem Fachpersonal durchzuführen.

- **1.** Lesen Sie diese Hinweise.
- **2.** Bewahren Sie diese Hinweise auf.
- **3.** Beachten Sie alle Warnhinweise.
- **4.** Befolgen Sie alle Bedienungshinweise.
- **5.** Betreiben Sie das Gerät nicht in der Nähe von Wasser.
- **6.** Reinigen Sie das Gerät mit einem trockenen Tuch.

**7.** Blockieren Sie nicht die Belüftungsschlitze. Beachten Sie beim Einbau des Gerätes die Herstellerhinweise.

**8.** Stellen Sie das Gerät nicht in der Nähe von Wärmequellen auf. Solche Wärmequellen sind z. B. Heizkörper, Herde oder andere Wärme erzeugende Geräte (auch Verstärker).

**9.** Entfernen Sie in keinem Fall die Sicherheitsvorrichtung von Zweipol- oder geerdeten Steckern. Ein Zweipolstecker hat zwei unterschiedlich breite Steckkontakte. Ein geerdeter Stecker hat zwei Steckkontakte und einen dritten Erdungskontakt. Der breitere Steckkontakt oder der zusätzliche

Erdungskontakt dient Ihrer Sicherheit. Falls das mitgelieferte Steckerformat nicht zu Ihrer Steckdose passt, wenden Sie sich bitte an einen Elektriker, damit die Steckdose entsprechend ausgetauscht wird.

**10.** Verlegen Sie das Netzkabel so, dass es vor Tritten und scharfen Kanten geschützt ist und nicht beschädigt werden kann. Achten Sie bitte insbesondere im Bereich der Stecker, Verlängerungskabel und an der Stelle, an der das Netzkabel das Gerät verlässt, auf ausreichenden Schutz.

**11.** Das Gerät muss jederzeit mit intaktem Schutzleiter an das Stromnetz angeschlossen sein.

**12.** Sollte der Hauptnetzstecker oder eine Gerätesteckdose die Funktionseinheit zum Abschalten sein, muss diese immer zugänglich sein.

**13.** Verwenden Sie nur Zusatzgeräte/Zubehörteile, die laut Hersteller geeignet sind.

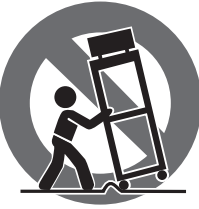

**14.** Verwenden Sie nur Wagen, Standvorrichtungen, Stative, Halter oder Tische, die vom Hersteller benannt oder im Lieferumfang des Geräts enthalten sind. Falls Sie einen Wagen benutzen, seien Sie vorsichtig beim Bewegen der Wagen-Gerätkombination, um Verletzungen durch

Stolpern zu vermeiden. **15.** Ziehen Sie den Netzstecker bei Gewitter oder wenn Sie das Gerät längere Zeit nicht benutzen.

**16.** Lassen Sie alle Wartungsarbeiten nur von qualifiziertem Service-Personal ausführen. Eine Wartung ist notwendig, wenn das Gerät in irgendeiner Weise beschädigt wurde (z. B. Beschädigung des Netzkabels oder Steckers), Gegenstände oder Flüssigkeit in das Geräteinnere gelangt sind, das Gerät Regen oder Feuchtigkeit ausgesetzt wurde, das Gerät nicht ordnungsgemäß funktioniert oder auf den Boden gefallen ist.

**17.** Korrekte Entsorgung dieses Produkts: Dieses Symbol weist darauf hin, das Produkt entsprechend der WEEE Direktive (2012/19/EU) und der jeweiligen nationalen Gesetze nicht zusammen mit Ihren Haushaltsabfällen zu entsorgen.

Dieses Produkt sollte bei einer autorisierten Sammelstelle für Recycling elektrischer und elektronischer Geräte (EEE) abgegeben werden. Wegen bedenklicher Substanzen, die generell mit elektrischen und elektronischen Geräten in Verbindung stehen, könnte eine unsachgemäße Behandlung dieser Abfallart eine negative Auswirkung auf Umwelt und Gesundheit haben. Gleichzeitig gewährleistet Ihr Beitrag zur richtigen Entsorgung dieses Produkts die effektive Nutzung natürlicher Ressourcen. Für weitere Informationen zur Entsorgung Ihrer Geräte bei einer Recycling-Stelle nehmen Sie bitte Kontakt zum zuständigen städtischen Büro, Entsorgungsamt oder zu Ihrem Haushaltsabfallentsorger auf.

**18.** Installieren Sie das Gerät nicht in einer beengten Umgebung, zum Beispiel Bücherregal oder ähnliches.

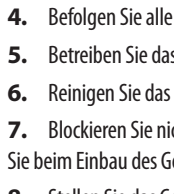

**19.** Stellen Sie keine Gegenstände mit offenen Flammen, etwa brennende Kerzen, auf das Gerät.

**20.** Beachten Sie bei der Entsorgung von Batterien den Umweltschutz-Aspekt. Batterien müssen bei einer Batterie-Sammelstelle entsorgt werden.

**21.** Dieses Gerät ist in tropischen und gemäßigten Klimazonen bis 45° C einsetzbar.

Music Tribe übernimmt keine Haftung für Verluste, die Personen entstanden sind, die sich ganz oder teilweise auf hier enthaltene Beschreibungen, Fotos oder Aussagen verlassen haben. Technische Daten, Erscheinungsbild und andere Informationen können ohne vorherige Ankündigung geändert werden. Alle Warenzeichen sind Eigentum der jeweiligen Inhaber. Midas, Klark Teknik, Lab Gruppen, Lake, Tannoy, Turbosound, TC Electronic, TC Helicon, Behringer, Bugera, Aston Microphones und Coolaudio sind Warenzeichen oder eingetragene Warenzeichen der Music Tribe Global Brands Ltd. © Music Tribe Global Brands Ltd. 2023 Alle Rechte vorbehalten.

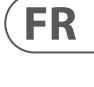

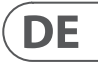

Die geltenden Garantiebedingungen und zusätzliche Informationen bezüglich der von Music Tribe gewährten beschränkten Garantie finden Sie online unter community.musictribe.com/pages/support#warranty.

Les points repérés par ce symbole portent

une tension électrique suffisante pour constituer un risque d'électrocution. Utilisez uniquement des câbles d'enceintes professionnels de haute qualité avec fiches Jack mono 6,35 mm ou fiches à verrouillages déjà installées. Toute autre installation ou modification doit être effectuée uniquement par un personnel qualifié.

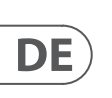

**FR** 

Ce symbole avertit de la présence d'une tension dangereuse et non isolée à l'intérieur de l'appareil - elle peut provoquer des chocs électriques.

**Attention** Ce symbol signale les consignes - 5 d'utilisation et d'entre ! Tien importantes dans la documentation fournie. Lisez les consignes de sécurité du manuel d'utilisation de l'appareil.

**Attention** Pour éviter tout risque de choc électrique, ne pas ouvrir le capot de l'appareil ni démonter le panneau arrière. L'intérieur de l'appareil ne possède aucun élément réparable par l'utilisateur. Laisser toute réparation à un professionnel qualifié.

**Attention** Pour réduire les risques de feu et de choc électrique, n'exposez pas cet appareil à la pluie, à la moisissure, aux gouttes ou aux éclaboussures. Ne posez pas de récipient contenant un liquide sur l'appareil (un vase par exemple).

**Attention** Ces consignes de sécurité et d'entretien -51 sont destinées à un personnel qualifié. Pour éviter tout risque de choc électrique, n'effectuez aucune réparation sur l'appareil qui ne soit décrite par le manuel d'utilisation. Les éventuelles réparations doivent être effectuées uniquement par un technicien spécialisé.

- **1.** Lisez ces consignes.
- **2.** Conservez ces consignes.
- **3.** Respectez tous les avertissements.
- **4.** Respectez toutes les consignes d'utilisation.
- **5.** N'utilisez jamais l'appareil à proximité d'un liquide.
- **6.** Nettoyez l'appareil avec un chiffon sec.

**7.** Veillez à ne pas empêcher la bonne ventilation de l'appareil via ses ouïes de ventilation. Respectez les consignes du fabricant concernant l'installation de l'appareil.

**8.** Ne placez pas l'appareil à proximité d'une source de chaleur telle qu'un chauffage, une cuisinière ou tout appareil dégageant de la chaleur (y compris un ampli de puissance).

**9.** Ne supprimez jamais la sécurité des prises bipolaires ou des prises terre. Les prises bipolaires possèdent deux contacts de largeur différente. Le plus large est le contact de sécurité. Les prises terre possèdent deux contacts plus une mise à la terre servant de sécurité. Si la prise du bloc d'alimentation ou du cordon d'ali-mentation fourni ne correspond pas à celles de votre installation électrique, faites appel à un électricien pour effectuer le changement de prise.

**10.** Installez le cordon d'alimentation de telle façon que personne ne puisse marcher dessus et qu'il soit protégé d'arêtes coupantes. Assurez-vous que le cordon d'alimentation est suffisamment protégé, notamment au niveau de sa prise électrique et de l'endroit où il est relié à l'appareil; cela est également valable pour une éventuelle rallonge électrique.

**11.** Utilisez exclusivement des accessoires et des appareils supplémentaires recommandés par le fabricant.

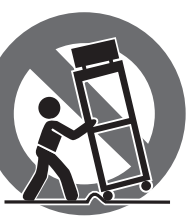

**12.** Utilisez

exclusivement des chariots, des diables, des présentoirs, des pieds et des surfaces de travail recommandés par le fabricant ou livrés avec le produit.

Déplacez précautionneusement tout chariot ou diable chargé pour éviter d'éventuelles blessures en cas de chute.

**13.** Débranchez l'appareil de la tension secteur en cas d'orage ou si l'appareil reste inutilisé pendant une longue période de temps.

**14.** Les travaux d'entretien de l'appareil doivent être effectués uniquement par du personnel qualifié. Aucun entretien n'est nécessaire sauf si l'appareil est endommagé de quelque façon que ce soit (dommages sur le cordon d'alimentation ou la prise par exemple), si un liquide ou un objet a pénétré à l'intérieur du châssis, si l'appareil a été exposé à la pluie ou à l'humidité, s'il ne fonctionne pas correctement ou à la suite d'une chute.

**15.** L'appareil doit être connecté à une prise secteur dotée d'une protection par mise à la terre.

**16.** La prise électrique ou la prise IEC de tout appareil dénué de bouton marche/arrêt doit rester accessible en permanence.

> **17.** Mise au rebut appropriée de ce produit: Ce symbole indique qu'en accord avec la directive DEEE (2012/19/EU) et les lois en vigueur dans votre pays, ce produit ne doit pas être jeté avec les déchets ménagers. Ce produit doit être déposé dans un point de collecte

agréé pour le recyclage des déchets d'équipements électriques et électroniques (EEE). Une mauvaise manipulation de ce type de déchets pourrait avoir un impact négatif sur l'environnement et la santé à cause des substances potentiellement dangereuses généralement

associées à ces équipements. En même temps, votre coopération dans la mise au rebut de ce produit contribuera à l'utilisation efficace des ressources naturelles. Pour plus d'informations sur l'endroit où vous pouvez déposer vos déchets d'équipements pour le recyclage, veuillez contacter votre mairie ou votre centre local de collecte des déchets.

**18.** N'installez pas l'appareil dans un espace confiné tel qu'une bibliothèque ou meuble similaire.

**19.** Ne placez jamais d'objets enflammés, tels que des bougies allumées, sur l'appareil.

**20.** Gardez à l'esprit l'impact environnemental lorsque vous mettez des piles au rebus. Les piles usées doivent être déposées dans un point de collecte adapté.

**21.** Cet appareil peut être utilisé sous un climat tropical ou modéré avec des températures de 45°C maximum.

Music Tribe ne peut être tenu pour responsable pour toute perte pouvant être subie par toute personne se fiant en partie ou en totalité à toute description, photographie ou affirmation contenue dans ce document. Les caractéristiques, l'apparence et d'autres informations peuvent faire l'objet de modifications sans notification. Toutes les marques appartiennent à leurs propriétaires respectifs. Midas, Klark Teknik, Lab Gruppen, Lake, Tannoy, Turbosound, TC Electronic, TC Helicon, Behringer, Bugera, Aston Microphones et Coolaudio sont des marques ou marques déposées de Music Tribe Global Brands Ltd. © Music Tribe Global Brands Ltd. 2023 Tous droits réservés.

Pour connaître les termes et conditions de garantie applicables, ainsi que les informations supplémentaires et détaillées sur la Garantie Limitée de Music Tribe, consultez le site Internet community.musictribe.com/pages/support#warranty.

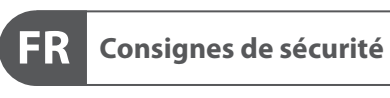

 $\displaystyle \underset{\text{D0 NOT OPENI}}{\text{CAUTION}}$  RISK OF ELECTRIC SHOCK! **ATTENTION** UE D'ÉLECTROCU<br>! NE PAS OUVRIR

#### **DÉNI LÉGAL**

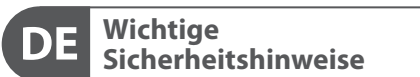

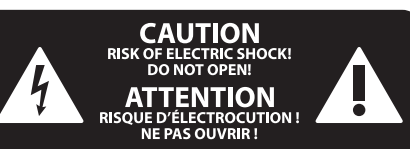

#### **HAFTUNGSAUSSCHLUSS**

### **BESCHRÄNKTE GARANTIE**

#### **GARANTIE LIMITÉE**

#### **Attenzione** I terminali contrassegnati da questo simbolo conducono una corrente elettrica di magnitudine sufficiente a costituire un rischio di scossa elettrica. Utilizzare solo cavi per altoparlanti professionali di alta qualità con jack sbilanciati da 6,35mm. o connettori con blocco a rotazione. Tutte le altre installazioni o modifiche devono essere eseguite esclusivamente da personale qualificato.

**Attenzione** Questo simbolo, ovunque appaia, avverte della presenza di una tensione pericolosa

### **Attenzione** Per ridurre il rischio di incendi o scosse elettriche, non esporre questo apparecchio

non isolata all'interno dello chassis, tensione che può essere sufficiente per costituire un rischio di scossa elettrica.

 $\mathcal{I}$ 

**Attenzione** Questo simbolo, ovunque appaia, segnala importanti istruzioni operative e di manutenzione nella documentazione allegata. Si invita a leggere il manuale.

**Attenzione** Per ridurre il rischio di scosse elettriche,  $\overline{\phantom{a}}$ non rimuovere il coperchio superiore (o la sezione posteriore). All'interno non ci sono parti riparabili dall'utente. Per la manutenzione rivolgersi a personale qualificato.

a pioggia e umidità. L'apparecchio non deve essere esposto a gocciolio o schizzi di liquidi e nessun oggetto contenente liquidi, come vasi, deve essere collocato sull'apparecchio.

## **Attenzione**

Queste istruzioni di servizio sono destinate esclusivamente a personale qualificato. Per ridurre il rischio di scosse elettriche non eseguire interventi di manutenzione diversi da quelli contenuti nel manuale di istruzioni. Le riparazioni devono essere eseguite da personale di assistenza qualificato.

- **1.** Leggere queste istruzioni.
- **2.** Conservare queste istruzioni.
- **3.** Prestare attenzione a tutti gli avvisi.
- **4.** Applicare tutte le istruzioni.
- **5.** Non utilizzare questo dispositivo vicino l'acqua.
- **6.** Pulire esclusivamente con un panno asciutto.
- **7.** Non bloccare le aperture di ventilazione. Installare in conformità con le istruzioni del produttore.

**8.** Non installare vicino a fonti di calore come radiatori, termoregolatori, stufe o altri apparecchi (inclusi amplificatori) che producono calore.

**9.** Non escludere la sicurezza fornita dalla spina polarizzata o con messa a terra. Una spina polarizzata ha due lame, una più larga dell'altra. Una spina con messa a terra ha due lame e un terzo polo di messa a terra. La lama larga o il terzo polo sono forniti per la vostra sicurezza. Se la spina fornita non si adatta alla presa, consultare un elettricista per la sostituzione della presa obsoleta.

**10.** Proteggere il cavo di alimentazione dal calpestio o essere schiacciato in particolare alle spine, prese di corrente e il punto in cui esce dall'apparecchio.

**11.** Utilizzare esclusivamente dispositivi/accessori specificati dal produttore.

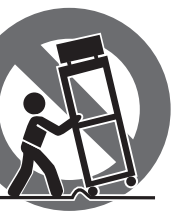

**12.** Utilizzare solo carrelli, supporti, treppiedi, staffe o tavoli indicati dal produttore o venduti con l'apparecchio. Utilizzando un carrello, prestare attenzione quando si sposta la combinazione carrello/apparecchio per evitare lesioni dovute al

ribaltamento.

**13.** Scollegare questo apparecchio durante i temporali o se non è utilizzato per lunghi periodi di tempo.

**14.** Per tutte le riparazioni rivolgersi a personale qualificato. La manutenzione è necessaria quando l'apparecchio è danneggiato in qualsiasi modo, come danneggiamento del cavo di alimentazione o della spina, versamento di liquido o oggetti caduti nell'apparecchio, se l'apparecchio è stato esposto a pioggia o umidità, se non funziona normalmente o è caduto.

**15.** L'apparecchio deve essere collegato a una presa di corrente elettrica con messa a terra di protezione.

**16.** Se la spina o una presa del dispositivo è utilizzata come dispositivo di disconnessione, deve essere facilmente utilizzabile.

**17.** Smaltimento corretto di questo prodotto: questo simbolo indica che questo dispositivo non deve essere smaltito insieme ai rifiuti domestici, secondo la Direttiva RAEE (2012/19 / UE) e la vostra legislazione nazionale. Questo prodotto deve essere

portato in un centro di raccolta autorizzato per il riciclaggio di rifiuti di apparecchiature elettriche ed elettroniche (RAEE). La cattiva gestione di questo tipo di rifiuti potrebbe avere un possibile impatto negativo sull'ambiente e sulla salute umana a causa di sostanze potenzialmente pericolose che sono generalmente associate alle apparecchiature elettriche ed elettroniche. Nello stesso tempo la vostra collaborazione al corretto smaltimento di questo prodotto contribuirà all'utilizzo efficiente delle risorse naturali. Per ulteriori informazioni su dove è possibile trasportare le apparecchiature per il riciclaggio vi invitiamo a contattare l'ufficio comunale locale o il servizio di raccolta dei rifiuti domestici.

**18.** Non installare in uno spazio ristretto, come in una libreria o in una struttura simile.

**19.** Non collocare sul dispositivo fonti di fiamme libere, come candele accese.

**20.** Per lo smaltimento delle batterie, tenere in considerazione gli aspetti ambientali. Le batterie devono essere smaltite in un punto di raccolta delle batterie esauste.

**21.** Questo apparecchio può essere usato in climi tropicali e temperati fino a 45°C.

Music Tribe non si assume alcuna responsabilità per eventuali danni che possono essere subiti da chiunque si affidi in tutto o in parte a qualsiasi descrizione, fotografia o dichiarazione contenuta qui. Specifiche tecniche, aspetti e altre informazioni sono soggette a modifiche senza preavviso. Tutti i marchi sono di proprietà dei rispettivi titolari. Midas, Klark Teknik, Lab Gruppen, Lake, Tannoy, Turbosound, TC Electronic, TC Helicon, Behringer, Bugera, Aston Microphones e Coolaudio sono marchi o marchi registrati di Music Tribe Global Brands Ltd. © Music Tribe Global Brands Ltd. 2023 Tutti i diritti riservati.

Per i termini e le condizioni di garanzia applicabili e le informazioni aggiuntive relative alla garanzia limitata di Music Tribe, consultare online i dettagli completi su community.musictribe.com/pages/support#warranty.

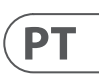

# $\sqrt{1}$

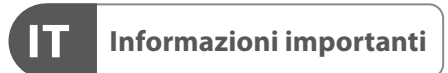

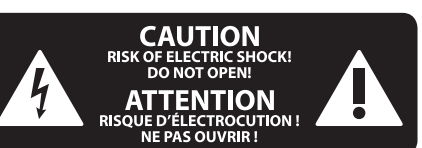

### **DISCLAIMER LEGALE**

#### **GARANZIA LIMITATA**

**Aviso!** Terminais marcados com o símbolo carregam corrente elétrica de magnitude suficiente para constituir um risco de choque elétrico. Use apenas cabos de alto-falantes de alta qualidade com plugues TS de ¼" ou plugues com trava de torção pré-instalados. Todas as outras instalações e modificações devem ser efetuadas por pessoas qualificadas.

Este símbolo, onde quer que o encontre, alerta-o para a leitura das instruções de L. manuseamento que acompanham o equipamento. Por favor leia o manual de instruções.

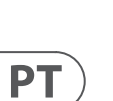

**Atenção** De forma a diminuir o risco de choque eléctrico, não remover a cobertura (ou a secção de trás). Não existem peças substituíveis por parte do utilizador no seu interior. Para esse efeito recorrer a um técnico qualificado.

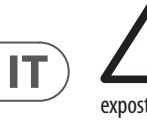

#### **Atenção** Para reduzir o risco de incêndios ou choques eléctricos o aparelho não deve ser exposto à chuva nem à humidade. Além disso, não deve ser sujeito a salpicos, nem devem ser colocados em cima

do aparelho objectos contendo líquidos, tais como jarras.

**Atenção** Estas instruções de operação devem ser -51 utilizadas, em exclusivo, por técnicos de assistência qualificados. Para evitar choques eléctricos não proceda a reparações ou intervenções, que não as indicadas nas instruções de operação, salvo se possuir as qualifi-cações necessárias. Para evitar choques eléctricos não proceda a reparações ou intervenções, que não as indicadas nas instruções de operação. Só o deverá fazer se possuir as qualificações necessárias.

- **1.** Leia estas instruções.
- **2.** Guarde estas instruções.
- **3.** Preste atenção a todos os avisos.
- **4.** Siga todas as instruções.
- **5.** Não utilize este dispositivo perto de água.
- **6.** Limpe apenas com um pano seco.

**7.** Não obstrua as entradas de ventilação. Instale de acordo com as instruções do fabricante.

**8.** Não instale perto de quaisquer fontes de calor tais como radiadores, bocas de ar quente, fogões de sala ou outros aparelhos (incluindo amplificadores) que produzam calor.

**9.** Não anule o objectivo de segurança das fichas polarizadas ou do tipo de ligação à terra. Uma ficha polarizada dispõe de duas palhetas sendo uma mais larga do que a outra. Uma ficha do tipo ligação à terra dispõe de duas palhetas e um terceiro dente de ligação à terra.

A palheta larga ou o terceiro dente são fornecidos para sua segurança. Se a ficha fornecida não encaixar na sua tomada, consulte um electricista para a substituição da tomada obsoleta.

**10.** Proteja o cabo de alimentação de pisadelas ou apertos, especialmente nas fichas, extensões, e no local de saída da unidade. Certifique-se de que o cabo eléctrico está protegido. Verifique particularmente nas fichas, nos receptáculos e no ponto em que o cabo sai do aparelho.

**11.** O aparelho tem de estar sempre conectado à rede eléctrica com o condutor de protecção intacto.

**12.** Se utilizar uma ficha de rede principal ou uma tomada de aparelhos para desligar a unidade de funcionamento, esta deve estar sempre acessível. **13.** Utilize apenas ligações/acessórios especificados pelo fabricante.

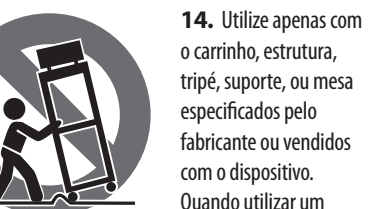

o carrinho, estrutura, tripé, suporte, ou mesa especificados pelo fabricante ou vendidos com o dispositivo. Quando utilizar um carrinho, tenha cuidado ao

mover o conjunto carrinho/dispositivo para evitar danos provocados pela terpidação.

**15.** Desligue este dispositivo durante as trovoadas

ou quando não for utilizado durante longos períodos de tempo.

**16.** Qualquer tipo de reparação deve ser sempre efectuado por pessoal qualificado. É necessária uma reparação sempre que a unidade tiver sido de alguma forma danificada, como por exemplo: no caso do cabo de alimentação ou ficha se encontrarem danificados; na eventualidade de líquido ter sido derramado ou objectos terem caído para dentro do dispositivo; no caso da unidade ter estado exposta à chuva ou à humidade; se esta não funcionar normalmente, ou se tiver caído.

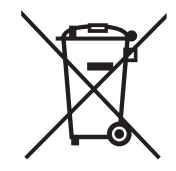

**17.** Correcta eliminação deste produto: este símbolo indica que o produto não deve ser eliminado domésticos, segundo a Directiva REEE (2012/19/EU) e a legislação nacional. Este produto deverá ser

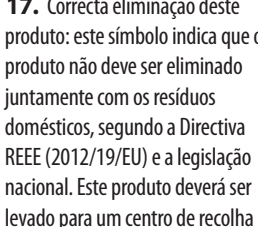

licenciado para a reciclagem de resíduos de equipamentos eléctricos e electrónicos (EEE). O tratamento incorrecto deste tipo de resíduos pode ter um eventual impacto negativo no ambiente e na saúde humana devido a substâncias potencialmente perigosas que estão geralmente associadas aos EEE. Ao mesmo tempo, a sua colaboração para a eliminação correcta deste produto irá contribuir para a utilização eficiente dos recursos naturais. Para mais informação acerca dos locais onde poderá deixar o seu equipamento usado para reciclagem, é favor contactar os serviços municipais locais, a entidade de gestão de resíduos ou os serviços de recolha de resíduos domésticos.

**18.** Não instale em lugares confinados, tais como estantes ou unidades similares.

**19.** Não coloque fontes de chama, tais como velas acesas, sobre o aparelho.

**20.** Favor, obedecer os aspectos ambientais de descarte de bateria. Baterias devem ser descartadas em um ponto de coletas de baterias.

**21.** Esse aparelho pode ser usado em climas tropicais e moderados até 45°C.

O Music Tribe não se responsabiliza por perda alguma que possa ser sofrida por qualquer pessoa que dependa, seja de maneira completa ou parcial, de qualquer descrição, fotografia, ou declaração aqui contidas. Dados técnicos, aparências e outras informações estão sujeitas a modificações sem aviso prévio. Todas as marcas são propriedade de seus respectivos donos. Midas, Klark Teknik, Lab Gruppen, Lake, Tannoy, Turbosound, TC Electronic, TC Helicon, Behringer, Bugera, Aston Microphones e Coolaudio são marcas ou marcas registradas do Music Tribe Global Brands Ltd. © Music Tribe Global Brands Ltd. 2023 Todos direitos reservados.

Para obter os termos de garantia aplicáveis e condições e informações adicionais a respeito da garantia limitada do Music Tribe, favor verificar detalhes na íntegra através do website community.musictribe.com/pages/ support#warranty.

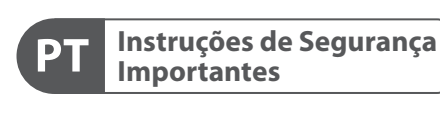

**CAUTION RISK OF ELECTRIC SHOCK! ATTENTION** SQUE D'ÉLECTROCU<br>NE PAS OUVRIR !

#### **LEGAL RENUNCIANTE**

#### **GARANTIA LIMITADA**

**Waarschuwing** Aansluitingen die gemerkt zijn met het symbool voeren een zodanig hoge spanning dat ze een risico vormen voor elektrische schokken. Gebruik uitsluitend kwalitatief hoogwaardige, in de handel verkrijgbare luidsprekerkabels die voorzien zijn van ¼" TS stekkers. Laat uitsluitend gekwalificeerd personeel alle overige installatie- of modificatiehandelingen uitvoeren.

Dit symbool wijst u altijd op belangrijke bedienings - en onderhoudsvoorschriften  $\blacksquare$  in de bijbehorende documenten. Wij vragen u dringend de handleiding te lezen.

**Attentie** Verwijder in geen geval de bovenste afdekking (van het achterste gedeelte) anders bestaat er gevaar voor een elektrische schok. Het apparaat bevat geen te onderhouden onderdelen. Reparatiewerkzaamheden mogen uitsluitend door gekwalificeerd personeel uitgevoerd worden.

**Attentie** Om het risico op brand of elektrische  $\mathbf{L}$ schokken te beperken, dient u te voorkomen dat dit apparaat wordt blootgesteld aan regen en vocht. Het apparaat mag niet worden blootgesteld aan neerdruppelend of opspattend water en er mogen geen met water gevulde voorwerpen – zoals een vaas – op het apparaat worden gezet.

**SE** 

**NL** 

#### **Attentie** Deze onderhoudsinstructies zijn uitsluitend bedoeld voor gekwalificeerd onderhoudspersoneel. Om elektrische schokken te voorkomen, mag u geen andere onderhoudshandelingen verrichten dan in de bedieningsinstructies vermeld staan. Reparatiewerkzaamheden mogen alleen uitgevoerd

worden door gekwalificeerd onderhoudspersoneel.

**1.** Lees deze voorschriften.

- **2.** Bewaar deze voorschriften.
- **3.** Neem alle waarschuwingen in acht.
- **4.** Volg alle voorschriften op.
- **5.** Gebruik dit apparaat niet in de buurt van water.

**6.** Reinig het uitsluitend met een droge doek.

**7.** Let erop geen van de ventilatie-openingen te bedekken. Plaats en installeer het volgens de voor-schriften van de fabrikant.

**8.** Het apparaat mag niet worden geplaatst in de buurt van radiatoren, warmte-uitlaten, kachels of andere zaken (ook versterkers) die warmte afgeven.

**9.** Maak de veiligheid waarin door de polarisatieof aardingsstekker wordt voorzien, niet ongedaan. Een polarisatiestekker heeft twee bladen, waarvan er een breder is dan het andere. Een aardingsstekker heeft twee bladen en een derde uitsteeksel voor de aarding. Het bredere blad of het derde uitsteeksel zijn er voor uw veiligheid. Mocht de geleverde stekker niet in uw stopcontact passen, laat het contact dan door een elektricien vervangen.

**10.** Om beschadiging te voorkomen, moet de stroomleiding zo gelegd worden dat er niet kan worden over gelopen en dat ze beschermd is tegen scherpe kanten. Zorg zeker voor voldoende bescherming aan de stekkers, de verlengkabels en het punt waar het netsnoer het apparaat verlaat.

**11.** Het toestel met altijd met een intacte aarddraad aan het stroomnet aangesloten zijn.

**12.** Wanneer de stekker van het hoofdnetwerk of een apparaatstopcontact de functionele eenheid voor het uitschakelen is, dient deze altijd toegankelijk te zijn.

**13.** Gebruik uitsluitend door de producent gespeci-ficeerd toebehoren c.q. onderdelen.

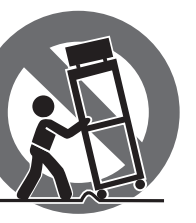

**14.** Gebruik het apparaat uitsluitend in combinatie

met de wagen, het statief, de driepoot, de beugel of tafel die door de producent is aangegeven, of die in combinatie met het apparaat wordt verkocht.

Bij gebruik van een wagen dient men voorzichtig te zijn bij het verrijden van de combinatie wagen/apparaat en letsel door vallen te voorkomen.

**15.** Bij onweer en als u het apparaat langere tijd niet gebruikt, haalt u de stekker uit het stopcontact.

**16.** Laat alle voorkomende reparaties door vakkundig en bevoegd personeel uitvoeren. Reparatiewerk-zaamheden zijn nodig als het toestel op enige wijze beschadigd is geraakt, bijvoorbeeld als de hoofd-stroomkabel of -stekker is beschadigd, als er vloeistof of voorwerpen in terecht zijn gekomen, als het aan regen of vochtigheid heeft bloot-gestaan, niet normaal functioneert of wanneer het is gevallen.

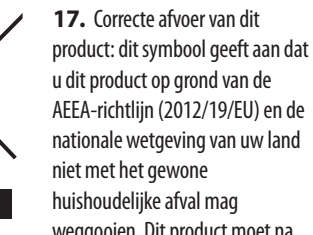

weggooien. Dit product moet na

afloop van de nuttige levensduur naar een officiële inzamelpost voor afgedankte elektrische en elektronische apparatuur (AEEA) worden gebracht, zodat het kan worden gerecycleerd. Vanwege de potentieel gevaarlijke stoffen die in elektrische en elektronische apparatuur kunnen voorkomen, kan een onjuiste afvoer van afval van het onderhavige type een negatieve invloed op het milieu en de menselijke gezondheid hebben. Een juiste afvoer van dit product is echter niet alleen beter voor het milieu en de gezondheid, maar draagt tevens bij aan een

doelmatiger gebruik van de natuurlijke hulpbronnen. Voor meer informatie over de plaatsen waar u uw afgedankte apparatuur kunt inleveren, kunt u contact opnemen met uw gemeente of de plaatselijke reinigingsdienst.

**18.** Installeer niet in een kleine ruimte, zoals een boekenkast of iets dergelijks.

**19.** Plaats geen open vlammen, zoals brandende kaarsen, op het apparaat.

**20.** Houd rekening met de milieuaspecten van het afvoeren van batterijen. Batterijen moeten bij een inzamelpunt voor batterijen worden ingeleverd.

**21.** Dit apparaat kan worden gebruikt in tropische en gematigde klimaten tot 45 ° C.

Music Tribe aanvaardt geen aansprakelijkheid voor enig verlies dat kan worden geleden door een persoon die geheel of gedeeltelijk vertrouwt op enige beschrijving, foto of verklaring hierin. Technische specificaties, verschijningen en andere informatie kunnen zonder voorafgaande kennisgeving worden gewijzigd. Alle handelsmerken zijn eigendom van hun respectievelijke eigenaren. Midas, Klark Teknik, Lab Gruppen, Lake, Tannoy, Turbosound, TC Electronic, TC Helicon, Behringer, Bugera, Aston Microphones en Coolaudio zijn handelsmerken of gedeponeerde handelsmerken van Music Tribe Global Brands Ltd. © Music Tribe Global Brands Ltd. 2023 Alle rechten voorbehouden.

Voor de toepasselijke garantievoorwaarden en aanvullende informatie met betrekking tot de beperkte garantie van Music Tribe, zie de volledige details online op community.musictribe.com/pages/ support#warranty.

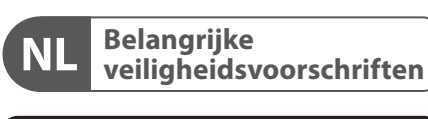

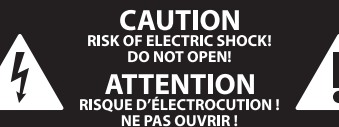

**Varning** Uttag markerade med symbolen leder elektrisk strömstyrka som är tillräckligt stark för att utgöra en risk för elchock. Använd endast högkvalitativa, kommersiellt tillgängliga högtalarkablar med förhandsinstallerade ¼" TS-kontakter. All annan installering eller modifikation bör endast utföras av kompetent personal.

Den här symbolen hänvisar till viktiga punkter om användning och underhåll i den medfölljande dokumentationen. Var vänlig och läs bruksanvisningen.

**Försiktighet** Minska risken för elektriska stötar genom - 51 att aldrig ta av höljet upptill på apparaten (eller ta av baksidan). Inuti apparaten finns det inga delar som kan repareras av användaren. Endast kvalificerad personal får genomföra reparationer.

**Försiktighet** För att minska risken för brand och elektriska stötar ska apparaten skyddas mot regn och fukt. Apparaten går inte utsättas för dropp eller spill och inga vattenbehållare som vaser etc. får placeras på den.

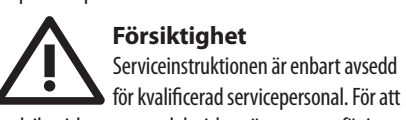

undvika risker genom elektriska stötar, genomför inga reparationer på apparaten, vilka inte är beskrivna i bruksanvisningen. Endast kvalificerad fackpersonal får genomföra reparationerna.

- **1.** Läs dessa anvisningar.
- **2.** Spara dessa anvisningar.
- **3.** Beakta alla varningar.
- **4.** Följ alla anvisningar.
- **5.** Använd inte apparaten i närheten av vatten.
- **6.** Rengör endast med torr trasa.

**7.** Blockera inte ventilationsöppningarna. Installera enligt tillverkarens anvisningar.

**8.** Installera aldrig intill värmekällor som värme-element, varmluftsintag, spisar eller annan utrustning som avger värme (inklusive förstärkare).

**9.** Ändra aldrig en polariserad eller jordad kontakt. En polariserad kontakt har två blad – det ena bredare än det andra. En jordad kontakt har två blad och ett tredje jordstift. Det breda bladet eller jordstiftet är till för din säkerhet. Om den medföljande kontakten inte passar i ditt uttag, ska du kontakta en elektriker för att få uttaget bytt.

**10.** Förlägg elkabeln så, att det inte är möjligt att trampa på den och att den är skyddad mot skarpa kanter och inte kan skadas. Ge i synnerhet akt på områdena omkring stickkontakterna, förlängningskablarna och på det ställe, där elkabeln lämnar apparaten, är tillräckligt skyddade.

**11.** Apparaten måste alltid vara ansluten till elnätet med intakt skyddsledare.

**12.** Om huvudkontakten, eller ett apparatuttag, fungerar som avstängningsenhet måste denna alltid vara tillgänglig.

**13.** Använd endast tillkopplingar och tillbehör som angetts av tillverkaren.

**14.** Använd endast med vagn, stativ, trefot, hållare eller bord som angetts av tillverkaren, eller som sålts tillsammans med apparaten. Om du använder en vagn, var försiktig, när du förflyttar kombinationen vagn-apparat, för att förhindra olycksfall genom snubbling.

**15.** Dra ur anslutningskontakten und åskväder eller när apparaten inte ska användas under någon längre tid. **16.** Låt kvalificerad personal utföra all service. Service är nödvändig när apparaten har skadats, t.ex. när en elkabel eller kontakt är skadad, vätska eller främmande föremål har kommit in i apparaten, eller när den har fallit i golvet.

**17.** Kassera produkten på rätt sätt: den här symbolen indikerar att produkten inte ska kastas i hushållssoporna, enligt WEEE direktivet (2012/19/EU) och gällande, nationell lagstiftning. Produkten ska lämnas till ett auktoriserat återvinningsställe för

elektronisk och elektrisk utrustning (EEE). Om den här sortens avfall hanteras på fel sätt kan miljön, och människors hälsa, påverkas negativt på grund av potentiella risksubstanser som ofta associeras med EEE. Avfallshanteras produkten däremot på rätt sätt bidrar detta till att naturens resurser används på ett bra sätt. Kontakta kommun, ansvarig förvaltning eller avfallshanteringsföretag för mer information om återvinningscentral där produkten kan lämnas **18.** Installera inte i ett trångt utrymme, t.ex. i en bokhylsa eller liknande enhet.

**19.** Placera inte källor med öppen eld, t.ex. tända ljus, på apparaten.

**20.** Tänk på miljöaspekterna vid kassering av batterier. Batterier måste kasseras på ett batteriuppsamlingsställe. **21.** Denna apparat kan användas i tropiska och måttliga klimat upp till 45 ° C.

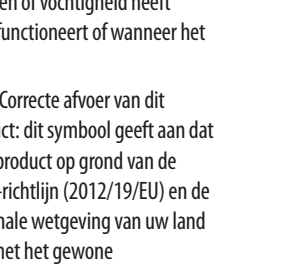

Music Tribe tar inget ansvar för någon förlust som kan drabbas av någon person som helt eller delvis förlitar sig på någon beskrivning, fotografi eller uttalande som finns här. Tekniska specifikationer, utseenden och annan information kan ändras utan föregående meddelande. Alla varumärken tillhör respektive ägare. Midas, Klark Teknik, Lab Gruppen, Lake, Tannoy, Turbosound, TC Electronic, TC Helicon, Behringer, Bugera, Aston Microphones och Coolaudio är varumärken eller registrerade varumärken som tillhör Music Tribe Global Brands Ltd. © Music Tribe Global Brands Ltd. 2023 Alla Rättigheter reserverade.

För tillämpliga garantivillkor och ytterligare information om Music Tribes begränsade garanti, se fullständig information online på community.musictribe.com/ pages/support#warranty.

**NL** 

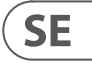

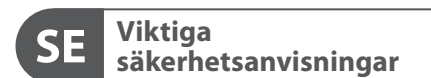

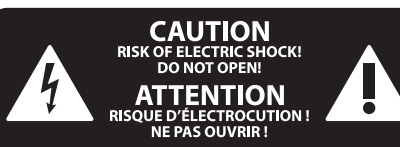

#### **BEGRÄNSAD GARANTI**

#### **FRISKRIVNINGSKLAUSUL**

#### **WETTELIJKE ONTKENNING**

#### **BEPERKTE GARANTIE**

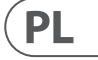

Ten symbol informuje o ważnych wskazówkach dotyczących obsługi i - 5 konserwacji urządzenia w dołączonej dokumentacji. Proszę przeczytać stosowne informacje w instrukcji obsługi.

**Uwaga** Terminale oznaczone symbolem przenoszą wystarczająco wysokie napięcie elektryczne, aby stworzyć ryzyko porażenia prądem. Używaj wyłącznie wysokiej jakości fabrycznie przygotowanych kabli z zainstalowanymi wtyczkami ¼" TS. Wszystkie inne instalacje lub modyfikacje powinny być wykonywane wyłącznie przez wykwalifikowany personel techniczny.

**Uwaga** W celu wyeliminowania zagrożenia -51 porażenia prądem zabrania się zdejmowania obudowy lub tylnej ścianki urządzenia. Elementy znajdujące się we wnętrzu urządzenia nie mogą być naprawiane przez użytkownika. Naprawy mogą być wykonywane jedynie przez wykwalifikowany personel.

**Uwaga** W celu wyeliminowania zagrożenia -51 porażenia prądem lub zapalenia się urządzenia nie wolno wystawiać go na działanie deszczu i wilgotności oraz dopuszczać do tego, aby do wnętrza dostała się woda lub inna ciecz. Nie należy stawiać na urządzeniu napełnionych cieczą przedmiotów takich jak np. wazony lub szklanki.

**Uwaga** Prace serwisowe mogą być wykonywane 8 iedynie przez wykwalifikowany personel. W celu uniknięcia zagrożenia porażenia prądem nie należy wykonywać żadnych manipulacji, które nie są opisane w instrukcji obsługi. Naprawy wykonywane mogą być jedynie przez wykwalifikowany personel techniczny.

**12.** Jeżeli wtyk sieciowy lub gniazdo sieciowe w urządzeniu pełnią funkcję wyłącznika, to muszą one być zawsze łatwo dostepne.

**1.** Proszę przeczytać poniższe wskazówki.

**PL** 

- **2.** Proszę przechowywać niniejszą instrukcję.
- **3.** Należy przestrzegać wszystkich wskazówek ostrzegawczych.
- **4.** Należy postępować zgodnie z instrukcją obsługi.
- **5.** Urządzenia nie wolno używać w pobliżu wody.
- **6.** Urządzenie można czyścić wyłącznie suchą szmatką.
- **7.** Nie zasłaniać otworów wentylacyjnych.

W czasie podłączania urządzenia należy przestrzegać zaleceń producenta.

**8.** Nie stawiać urządzenia w pobliżu źródeł ciepła takich, jak grzejniki, piece lub urządzenia produkujące ciepło (np. wzmacniacze).

**9.** W żadnym wypadku nie należy usuwać zabezpieczeń z wtyczek dwubiegunowych oraz wtyczek z uziemieniem. Wtyczka dwubiegunowa posiada dwa wtyki kontaktowe o różnej szerokości. Wtyczka z uziemieniem ma dwa wtyki kontaktowe i trzeci wtyk uziemienia. Szerszy wtyk kontaktowy lub dodatkowy wtyk uziemienia służą do zapewnienia bezpieczeństwa użytkownikowi. Jeśli format wtyczki urządzenia nie odpowiada standardowi gniazdka, proszę zwrócić się do elektryka z prośbą o wymienienie gniazda.

**10.** Kabel sieciowy należy ułożyć tak, aby nie był narażony na deptanie i działanie ostrych krawędzi, co mogłoby doprowadzić do jego uszkodzenia. Szczególną uwagę zwrócić należy na odpowiednią ochronę miejsc w pobliżu wtyczek i przedłużaczy oraz miejsce, w którym kabel sieciowy przymocowany jest do urządzenia.

**11.** Urządzenie musi być zawsze podłączone do sieci sprawnym przewodem z uziemieniem.

**13.** Używać wyłącznie sprzętu dodatkowego i akcesoriów zgodnie z zaleceniami producenta.

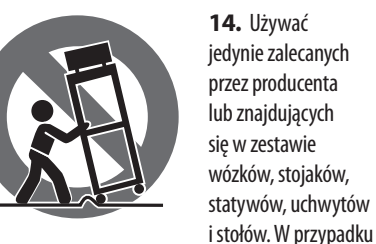

posługiwania się wózkiem należy zachować szczególną ostrożność w trakcie przewożenia zestawu, aby uniknąć niebezpieczeństwa potknięcia się i zranienia.

**15.** W trakcie burzy oraz na czas dłuższego nieużywania urządzenia należy wyjąć wtyczkę z gniazdka sieciowego.

**16.** Wykonywanie wszelkich napraw należy zlecać jedynie wykwalifikowanym pracownikom serwisu. Przeprowadzenie przeglądu technicznego staje się konieczne, jeśli urządzenie zostało uszkodzone w jakikolwiek sposób (dotyczy to także kabla sieciowego lub wtyczki), jeśli do wnętrza urządzenia dostały się przedmioty lub ciecz, jeśli urządzenie wystawione było na działanie deszczu lub wilgoci, jeśli urządzenie nie funkcjonuje poprawnie oraz kiedy spadło na podłogę.

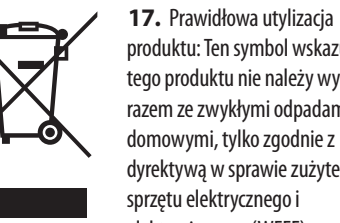

produktu: Ten symbol wskazuje, że tego produktu nie należy wyrzucać razem ze zwykłymi odpadami domowymi, tylko zgodnie z dyrektywą w sprawie zużytego sprzętu elektrycznego i elektronicznego (WEEE)

(2012/19/EU) oraz przepisami krajowymi. Niniejszy produkt należy przekazać do autoryzowanego punktu zbiórki zużytego sprzętu elektrycznego i elektronicznego. Niewłaściwe postępowanie z tego typu odpadami może wywołać szkodliwe działanie na środowisko naturalnej i

zdrowie człowieka z powodu potencjalnych substancji niebezpiecznych zaliczanych jako zużyty sprzęt elektryczny i elektroniczny. Jednocześnie, Twój wkład w prawidłową utylizację niniejszego produktu przyczynia się do oszczędnego wykorzystywania zasobów naturalnych. Szczegółowych informacji o miejscach, w których można oddawać zużyty sprzęt do recyklingu, udzielają urzędy miejskie, przedsiębiorstwa utylizacji odpadów lub najbliższy zakład utylizacji odpadów.

**18.** Nie instaluj w ograniczonej przestrzeni, takiej jak półka na książki lub podobny zestaw.

**19.** Nie stawiaj na urządzeniu źródeł otwartego ognia, takich jak zapalone świece.

**20.** Należy pamiętać o środowiskowych aspektach utylizacji baterii. Baterie należy utylizować w punkcie zbiórki baterii.

**21.** To urządzenie może być używane w klimacie tropikalnym i umiarkowanym do 45 ° C.

Music Tribe nie ponosi odpowiedzialności za jakiekolwiek straty, które mogą ponieść osoby, które polegają w całości lub w części na jakimkolwiek opisie, fotografii lub oświadczeniu zawartym w niniejszym dokumencie. Specyfikacje techniczne, wygląd i inne informacje mogą ulec zmianie bez powiadomienia. Wszystkie znaki towarowe są własnością ich odpowiednich właścicieli. Midas, Klark Teknik, Lab Gruppen, Lake, Tannoy, Turbosound, TC Electronic, TC Helicon, Behringer, Bugera, Aston Microphones i Coolaudio są znakami towarowymi lub zastrzeżonymi znakami towarowymi firmy Music Tribe Global Brands Ltd. © Music Tribe Global Brands Ltd. 2023 Wszystkie prawa zastrzeżone.

Aby zapoznać się z obowiązującymi warunkami gwarancji i dodatkowymi informacjami dotyczącymi ograniczonej gwarancji Music Tribe, zapoznaj się ze wszystkimi szczegółami w trybie online pod adresem community.musictribe.com/pages/support#warranty.

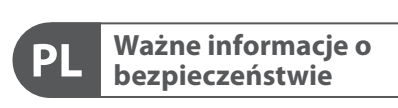

**CAUTION** RISK OF ELECTRIC SHOCK! **ATTENTION** SQUE D'ÉLECTROCU<br>NE PAS OUVRIR !

#### **ZASTRZEŻENIA PRAWNE**

#### **OGRANICZONA GWARANCJA**

# **X32 DIGITAL MIXER Getting Started**

## (EN) **Getting Started**

#### **Mixer Operational Overview**

Welcome to the X32 digital mixing console Quick Start Guide! This document will give you an overview of the basic operations of the mixer, allowing you to get up and running quickly. While reading through the information in this document, we encourage you to experiment with the console's different screens and controls. The console's user interface was designed to be extremely easy to navigate through and learn. In addition to this Quick Start Guide, there is an English user manual available as a PDF download from behringer.com.

#### **General user interface operation**

The X32 user interface is divided into five major sections:

- (1) Channel Strip
- (2) Input Channels
- (3) Display and Monitoring
- (4) Group/Bus/Main Channels
- (5) Scenes/Assign/Mute Groups

Tip: The Setup/Global tab on the main display allows preferences for the behavior of View and Select buttons to be adjusted.

#### **View buttons rule**

Throughout the top panel of the console, you will find small buttons labeled View. Press these buttons to immediately switch the console's large color display (known as the Main Display) to show information related to the section whose View button you have just pressed.

For example, if you are editing the equalizer and feel like seeing a large display of the EQ frequency response curve or corresponding EQ parameter value, simply press the adjacent View button in the EQ section. If you need to check where the talkback signal is being routed, simply press the View button next to the Talk button and the main display will show the details.

With the View button approach of the X32 console, there is almost never a need to drill down through multiple menu pages, since the View buttons will always take you directly to the relevant screen.

#### **Customizing the X32 through the Utilities page**

Press the Utility button, located to the right of the main display, to bring up useful functions in a "context-sensitive" manner. For example:

- When you are adjusting the equalizer of a console channel, pressing the Utility button will offer copying, pasting, loading or saving of equalizer settings
- Pressing the Utility button while holding a channel select button depressed will present a naming screen where you can customize the channel's appearance on both the main display as well as the small channel display
- On the Routing pages, pressing the Utility button will offer loading or saving different presets of routing scenarios
- In the Scenes menu, pressing the Utility button offers copying, loading, saving or naming console scenes

#### **Sometimes there is more to say**

Some of the individual pages on the main display contain more adjustable parameters than can be controlled by the 6 rotary push encoders located beneath it. In these cases there is a small page

number indication, e.g. "1/2". Simply press the Layer Up/Down buttons to switch between layers.

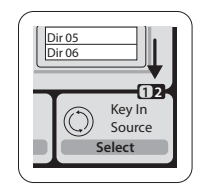

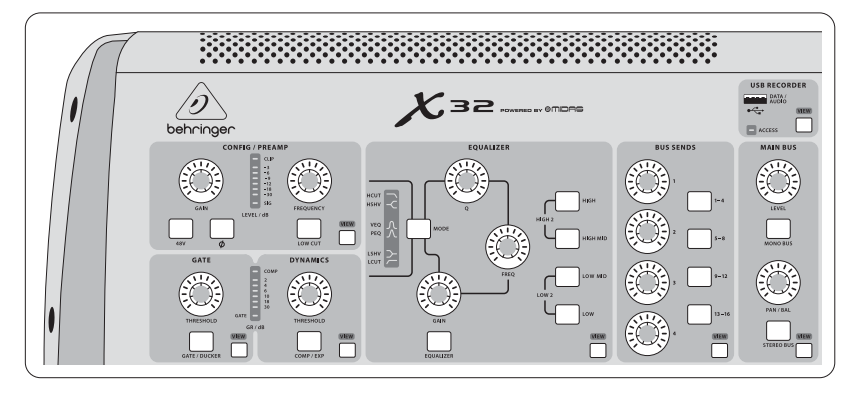

#### **Section 1: Channel Strip**

The X32's channel strip offers dedicated controls for the most important processing parameters of the currently selected channel. To adjust controls for a given channel strip, simply press the Select button on the desired input or output channel.

Certain sections of the channel strip (such as the low cut filter, noise gate, EQ and compressor) contain a respectively labeled button that can be pressed to switch the specific effect on and off. The button illuminates to show the effect is active, and goes dark when bypassed.

Within the channel strip, the rotary control knobs are surrounded by an amber LED collar that indicates the parameter's value. Whenever this backlit knob is turned off, it indicates that this specific control/parameter is not available for the selected channel type. For example, if an output bus is currently selected, the LED collar and the gain knob are turned off, because there is no input gain to be controlled on an output bus.

The channel strip consists of the following sub-sections:

- Config/Preamp
- Gate, Dynamics
- Equalizer
- Bus Sends, Main Bus

Each of these subsections correspond to the processing steps of the currently selected channel, and they each have their own View button that, when pressed, switches the Main Display to a page displaying all related parameters for that subsection.

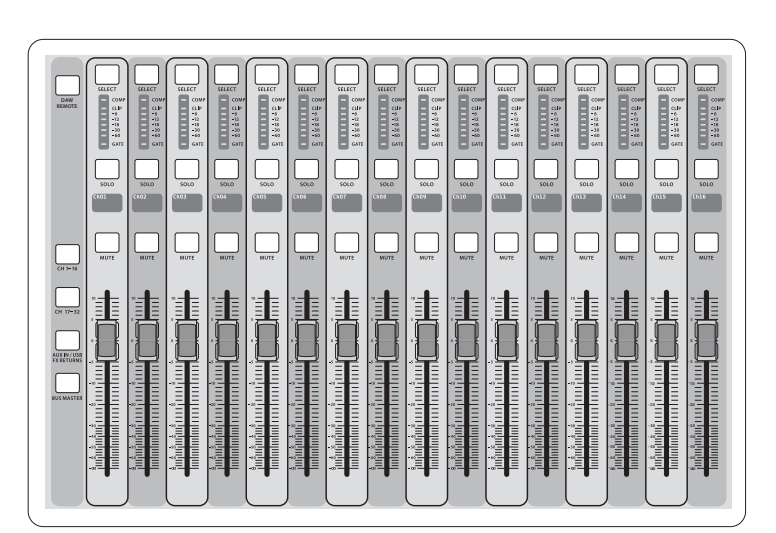

#### **Section 2: Input Channel Banks**

You will find a select button on top of every channel that is used to direct the control focus of the user interface, including all channel related parameters (channel strip and main display), to that channel. Please note that at any time, there is exactly **one** channel selected (either Input Ch 1-32, Aux 1-8, FX Returns 1L-4R, Mix Bus 1-16, Main LR/C, **or** Matrix 1-6). DCA Groups (digitally controlled amplifier) cannot be selected because they control a number of assigned channels rather than one specific channel.

The Input Channels section of the console is located on the left hand side, and offers 16 separate input channel strips. These 16 channel strips represent three separate layers of inputs for the console, including:

- Input Channels 1-16
	- Input Channels 17-32
	- Auxiliary Inputs 1-6/USB playback/FX Returns 1L-4R

Press any of the correspondingly labeled layer buttons on the left side of the console to switch the input channel bank to any of the three layers listed above. The button will illuminate, reminding you which layer is active.

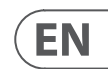

A fourth layer (Bus Masters) is also offered, allowing you to adjust the levels of the 16 Mix Bus Masters, which is useful when you wish to include Bus Masters into DCA Group assignments.

On each fader strip you will find a motorized 100 mm level fader, Mute and Solo buttons, a Gate indicator, an input level meter, Compressor indicator, and the channel select button.

Each of the 16 input channels has an individual (and customizable) color LCD screen that can display a channel number, nickname, and even a graphical channel icon. In the event that a channel's input source has been changed to an input signal that differs from the default setup, the LCD display will also indicate the name of the actual input source.

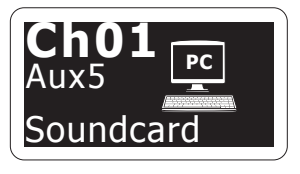

Example: Channel 01 has the nickname Soundcard and is fed from Aux input 5.

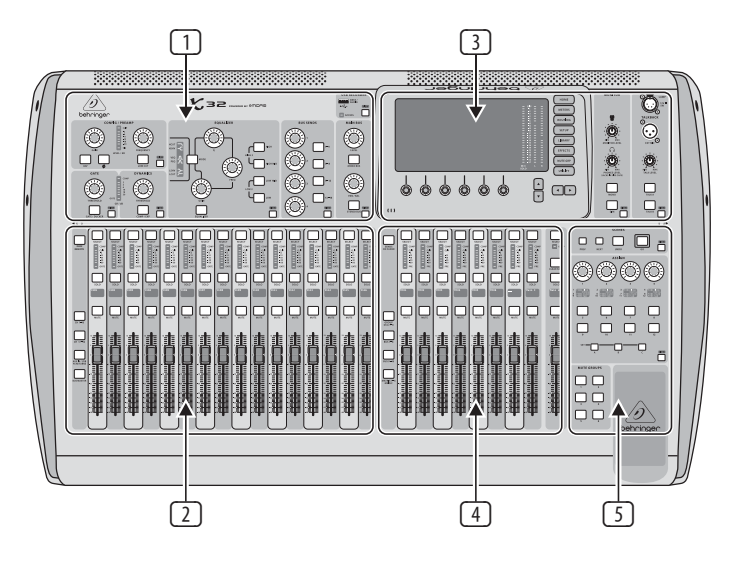

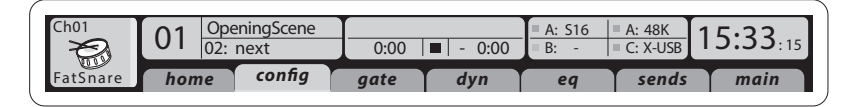

This section also contains a main LR output fader, which is independent and always available no matter which channel bank or layer is active.

When using the DCA Groups layer, the DCA Groups can be soloed and muted, but they cannot be selected. To edit the DCA group names, icons and colors, navigate to the Setup/DCA Groups page on the main display.

When using any of the output bus layers, note that the bottom LEDs on the meters in this section illuminate when the respective bus is fed from pre-fader sources of the selected channel.

# **X32 DIGITAL MIXER Getting Started**

## (EN) **Getting Started**

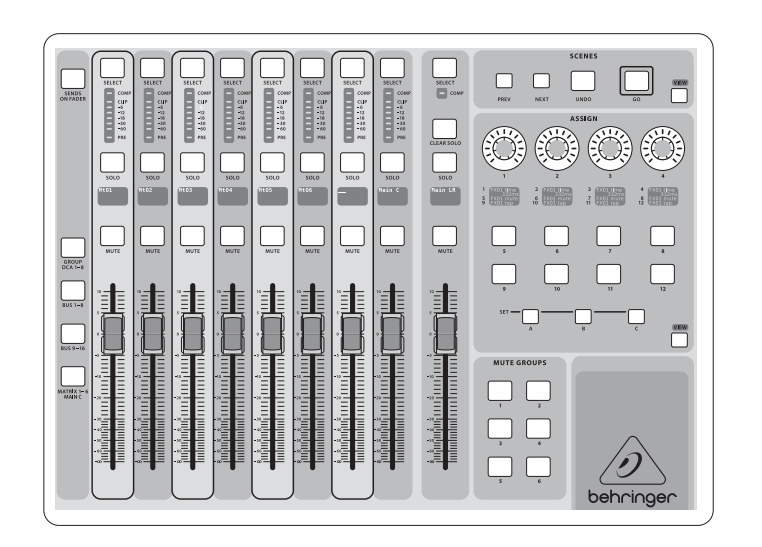

#### **Section 3: Main Display Area**

The main color display presents information about various sections of the console. It can be switched to different screens using the console's View buttons, as well as any of the 8 buttons on the right side of the display.

The top section of the main display permanently covers useful status information. The top left corner shows the selected channel number, its nickname and the selected icon. The next block shows the current scene number and name in amber, as well as the next upcoming scene. The center section displays the playback file name along with elapsed and remaining time and a recorder status icon. The next block to the right has 4 segments to show the status of AES50 ports A and B, the Card slot and the audio clock synchronization source and sample rate (top right). Small green square indicators show proper connectivity. The right most block shows the console time that can be set under Setup/Config.

When working with any given screen, press the Page keys located on the display bezel to switch to different screen pages.

Editing parameters or settings on each of the screens is done using the 6 associated push-encoders along the bottom edge of the display.

- Whenever there is a continuous control or list entry, you can turn the corresponding knob for editing, which is indicated by various circular icons
- When there is a switch or toggle function on one of these knobs, you will see a broad rectangular button along the lower edge of the field. Pressing the encoder changes the on/off state of the corresponding function. When the rectangular button in the display is dark grey, the corresponding function is off/inactive; when it is amber, the function is on/active

#### **Monitoring and Talkback**

There are two separate Level controls in this section, one for the headphone outputs located on either side of the console, and a second one for the monitor outputs located on the rear panel.

Press the section's View button to edit various monitoring preferences, such as the input source for the phones bus and the monitor outputs.

This section also contains independent Talkback buttons (A and B). Press the View button to edit the Talkback preferences for the Talkback A path and Talkback B path separately. This screen also contains settings for the optional goose-neck lamp and the console's internal test-tone generator.

#### **Section 4: Group/Bus Channel Banks**

This section of the console offers eight channel strips, divided into the following layers:

- Mix Bus masters 1-8
- Mix Bus masters 9-16
	- Matrix Outputs 1-6, and the main center bus
- Eight DCA (digitally controlled amplifier) groups

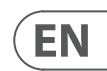

**mute groups, custom assignable controls)**

• **Assigning DCA Groups**

Thanks to the two distinct fader groups (inputs on the left, outputs on the right), the task of assigning channels or buses to a virtual DCA Group is a breeze on the X32. Simply hold the respective DCA Group Select button on the right-hand side of the console, while pressing the select buttons for all the input channels that you wish to assign to said DCA Group. You can also press the DCA Group Select button in

it. The assigned channel Select buttons will light up.

• **Assigning Mute Groups**

The mute group assignment process is similar to the

#### **Section 5: Various Assignments (DCA groups,**  assign the function

in order to prevent accidental muting of channels during a show. To assign input/output channels to one of the six mute groups (controlled by the buttons located to the right of the Main LR fader) you need to first switch on the Mute Grp button next to the main display. While holding the desired Mute Group button, select the desired input and output channels, which will now be assigned to the Mute Group. When you are done with assignment, switch off Mute Grp at the display, and the 6 Mute

Group buttons will work as intended.

#### • **Custom Assignable Controls:**

The Assign section of the console offers three banks: A, B, and C. Each set of controls offers 4 rotary controls and 8 switches/buttons, allowing for freely customizable access to 36 random functions on the X32.

order to check which channels are already assigned to The Jump-to-Page control is a special target type that does not alter any audio parameter, but rather brings you directly to any specified display page. Buttons that had been used for Jump-to-Page previously can easily be reassigned to the current display view by holding the respective set button (A, B or C) depressed while pushing the desired assignable button. This method is more convenient than reassigning the jump function through the Assign menu.

To make a custom assignment:

edit the assignments

 $(A, B, or C)$ 

above, but is designed with an additional precaution The X32 console features a very useful function that can be accessed by pressing the dedicated Sends on Faders button, located between the two fader sections.

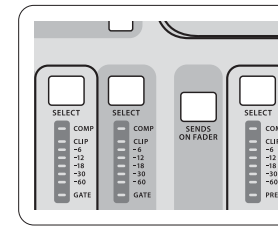

- Press the View button in the Assign section to
- Select the set of controls you wish to edit
- Select the control 1-12 you wish to assign
- Select the parameter you wish to control and
	-
	-
	-

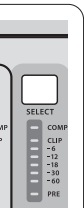

Usually this is used to control a specific channel's parameter, like the lead vocalist's reverb send level.

### **The "Sends on Faders" Function**

The Sends on Faders function aids with level setting of channels sent to any of the 16 Mix Buses. It is only for channels assigned to Mix Buses 1-16, and does NOT work for DCA groups, main or matrix buses. The Sends on Faders function works in two convenient ways to cover the most obvious situations in a live sound environment:

#### **When preparing a monitor mix for a specific musician**

- Select the monitor bus (1-8, 9-16) that feeds the talent's stage monitor
- Press the Sends on Faders button; it will illuminate
- Select one of the three input channel layers (CH 1-16, CH 17-32, Line-Aux/FX Ret)
- As long as the Sends on Faders is active, all faders in the input channels section (located on the left side of the console) correspond to the send levels to the selected (monitor) mix bus

#### **When checking/editing where a selected input signal is (to be) sent to**

- Select the input channel in the left section
- Press the Sends on Faders button; it will illuminate
- Select either bus channel layer 1-8 or 9-16
- The bus faders (located on right side of the console) now represent the send levels from the selected input channel (located on the left side of the console)

The option to use Sends on Faders in both ways, selecting an input or an output channel, is a special feature of the X32.

Note - holding the Sends on Faders button for more than 1 second will engage the function and cause the button to remain constantly lit rather than blinking.

# **X32 DIGITAL MIXER Getting Started**

## **EN)** Getting Started

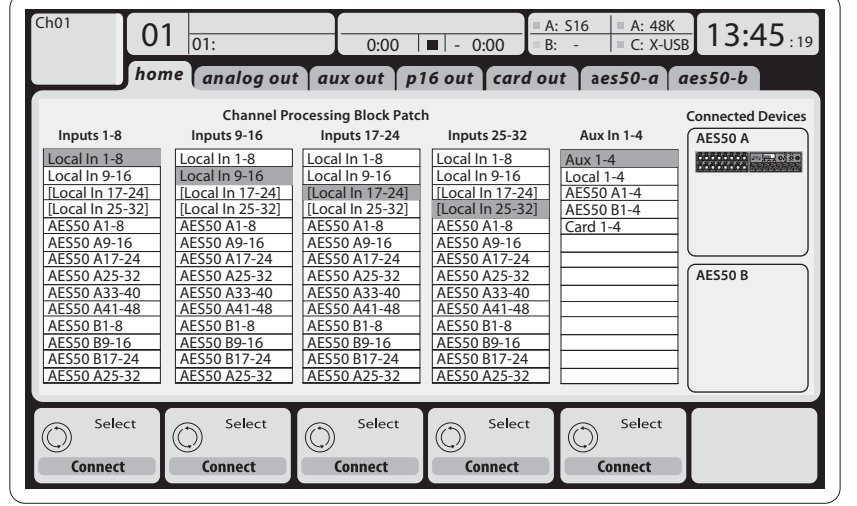

Cabling for all AES50 connections between X32 and S16 stageboxes:

#### **Routing I/O**

The X32 console features 32 analog rear-panel XLR inputs with microphone-preamps, as well as 16 rearpanel XLR Outputs and 6 TRS Aux Sends and Returns. In addition, there are two AES50 ports, each featuring 48 input and output channels, and a card slot for 32 channels of input and output to and from a connected computer via USB 2.0.

Input Signals can be attached to the console's internal audio processing engine in blocks of 8 signals from any one of the aforementioned input sources

Note: All signal blocks patched to the audio processing will be connected to the corresponding input channels automatically.

**Input Channels 1-32** are pre-configured to use the first 32 input signals, but can be patched to use any other available signal on the audio engine as well, including mix bus/sub group outputs. Changes of the Channel Source can be made on the

- Shielded CAT-5e cable
- Ethercon terminated cable ends
- Maximum cable length 100 meters (330 feet)

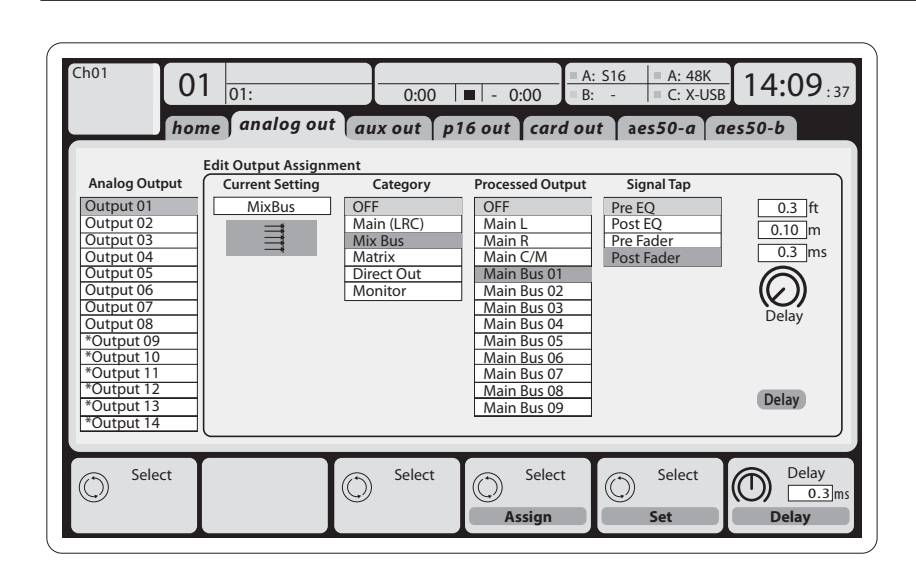

- Insert point (swappable between post-EQ and pre-EQ operation)
- 6-band fully parametric EQ
- Compressor/expander (swappable between post-EQ and pre-EQ operation)
- Bus sends to 6 matrices
- Main LR panning
- Mono/Center level

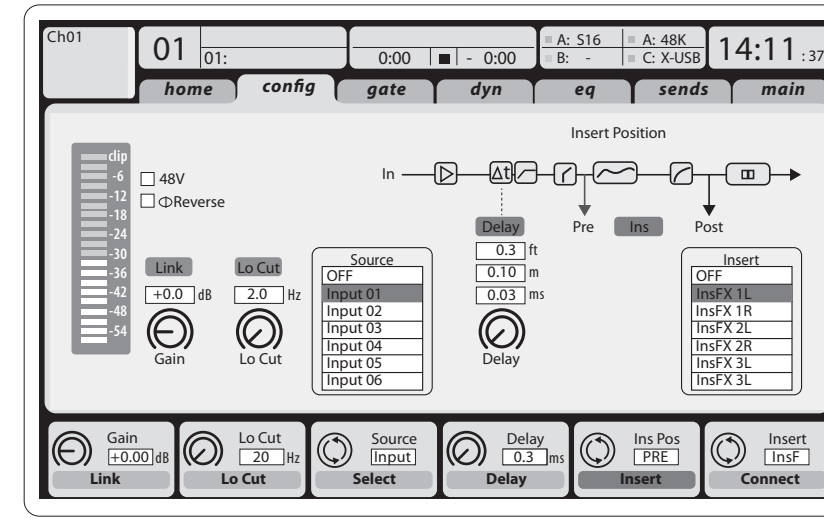

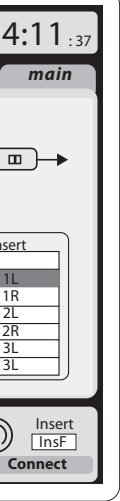

Preamp Config page.

**Aux Return Channels 1-8** are pre-configured to use the 6 aux input signals, and the two USB playback outputs, but can be patched to use any other available signal of the console as well. **FX Return Channels 1L-4R** control the 4 stereo

output signals of side-chain FX 1-4.

**Output Signals** can be freely assigned from any internal signal to any of the following outputs:

- 16x analog local XLR outputs (with adjustable digital delay for time-alignment of speakers)
- 6x auxiliary sends on  $\frac{1}{4}$ " TRS outputs  $+2x$ AES/EBU outputs
- 16x personal monitoring using the console's P-16 Bus output connector

Any and all of the above signals can also be mirrored in blocks of 8 signals on either one of

- 48x channels on AES50 port A
- 48x channels on AES50 port B
- 32x channels on USB interface card

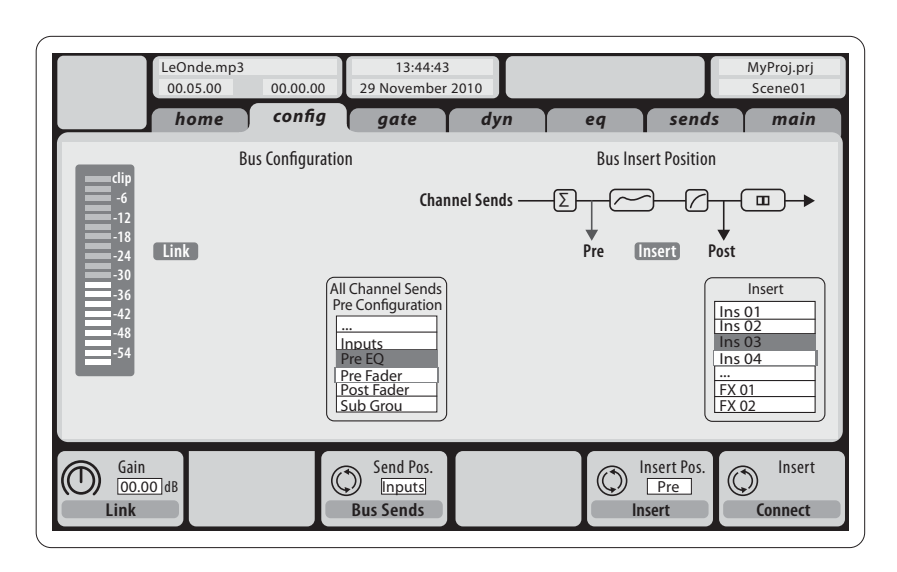

The configuration of **Mix Bus Channels 1-16** can be pre-set (in the Setup/Global page) or can also be configured on an individual, per-channel basis. The bus processing includes (in this order):

**Main Bus Channels LR/C** are always available and independent from Mix Buses. The processing steps for this signal path include (in this order):

- Insert point (swappable between post-EQ and pre-EQ operation)
- 6-band fully parametric EQ
- Compressor/expander (swappable between post-EQ and pre-EQ operation)
- Bus sends to 6 matrices

**Matrix Channels 1-6** are fed exclusively by MAIN LRC and Mix Bus 1-16 signals. The processing steps include (in this order):

- Insert point (swappable between post-EQ and pre-EQ operation)
- 6-band fully parametric EQ
- Compressor/expander (swappable between post-EQ and pre-EQ operation)

**Effects Processing 1-8**

The X32 console contains eight true-stereo internal effects engines.

- FX 1-4 can be configured as side chain or insert effects, while FX 5-8 can only be used in insert points of channels or buses
- The returns of side chain FX 1-4 can always be controlled using the 3rd bank (layer) of the input channels - Aux/USB/FX Returns. Note that the return signals of FX 1-4 have separate faders for left and right
- The FX Home screen allows selection of the FX 1-4 input sources and selecting the effects type/algorithm for each of the 8 FX slots of the virtual rack
- The subsequent tabs FX 1-FX 8 of the FX screen allow editing all parameters of the chosen effects processor

#### **iPad App for X32**

Many functions of the X32 console can be remotely controlled by a dedicated iPad app. Details about the app's download, setup and operation are included in a separate user manual available for download from the X32 product page.

The app's User Interface is optimized for the touchscreen nature of the iPad device and provides many useful remote features of the console. Using the app, you can perform functions such as adjusting monitor mixes from the stage while interacting with musicians, or adjusting the frontof-house mix from the audience, while hearing the mix exactly as the audience does.

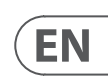

# **X32 DIGITAL MIXER Getting Started**

#### **Windows-based application and Linux/ OS X application for X32**

Also offered is a separate remote editor running on host computers that will allow for complete editing control of the X32 via Ethernet. Details of the remote editor's download, setup and operation are included in a separate user manual available for download from the X32 product page. Check out behringer.com for more information.

own control software. Stay tuned to behringer.com for details on the OSC protocol. EN) **Getting Started** Entertainment of the second of the Control software. Stay tuned to ben'inger.com **ESI Puesta en marcha** 

> Tip: The X32 remote communication is OSC-based (open sound control) and we will share the protocol on our website, allowing developers to design their

### **X-USB card**

The X-USB card allows transmission of up to 32 channels to and from a connected computer. Please download the X-USB drivers and Quick Start Guide from behringer.com before connecting the mixer to your computer.

#### **Startup and Shutdown, and Update:**

We recommend switching the X32 mixer on first, and shutting it off last when any sound system is connected. This will prevent the possibility of any unexpected noises being transmitted during the startup/shutdown process.

The Setup screen's general preference page contains a Safe Main Levels function. When activated, the console automatically mutes the main LRC levels when booting the console. It also prevents any scene loading from affecting (i.e. turning up) the mains levels.

Synchronization and Sample Rate settings for the console can be adjusted on the Setup/Config page, but please note that sample rate changes will require a reboot of the console. When you see a red square indication at the top section of the main display, please verify if the synchronization settings on Setup/Config make sense (see section 3).

If the console has been used by someone else, and you feel unsure about its specific routing status, you can reset the X32 to default settings in two convenient ways:

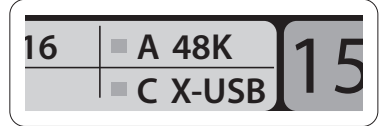

- While the console is booting and the "X32" logo appears on the screen, press and hold the Scenes/Undo button until the console is fully operational and the Home screen is displayed. The console will now be in the same state as it was when shipped from the factory. However, you can immediately revert to the status the console was in when being switched off the last time by pressing the Scenes/Undo button
- You can also reset the console any time after booting by pressing Setup/Config, then Initialize

NOTE: Initializing the console does not automatically erase the current show data or any stored scenes. If you wish to clear all scenes, please use the 'Initialize All Show Data' option on Setup/Config page.

In order to prevent any errors by losing power during a store operation, we recommend using the "Safe Shutdown" function from the Setup/Global page.

NOTE: The X32 can be locked against unintended use by activating 'Lock Console' from the Setup/Global page. In this state the UI will not allow any changes to be made and the display shows "X". Keep HOME depressed for about 5s to unlock the X32 again.

The X32 firmware can easily be updated by performing the following steps:

- Download the new console firmware from the X32 product page onto the root level of a USB thumb drive
- Plug the USB thumb drive into the top panel USB connector while the console is turned off
- Hold the USB View button depressed while switching the console on. While booting, the X32 will run a fully automatic firmware update, which will take 2-3 minutes longer than the regular boot sequence

When no update file is available on the USB drive, or when it is corrupted, the update mode will remain active, preventing the X32 from booting regularly. Switch the console off and back on without holding the USB View button to boot the console with the existing firmware.

CAUTION: Please do not block the fan opening on the bottom of the X32 cabinet! The large slowturning fan is barely audible, but it is still working. Specifically when mounting the X32 in a road case, please ensure there is sufficient space underneath to allow for some airflow.

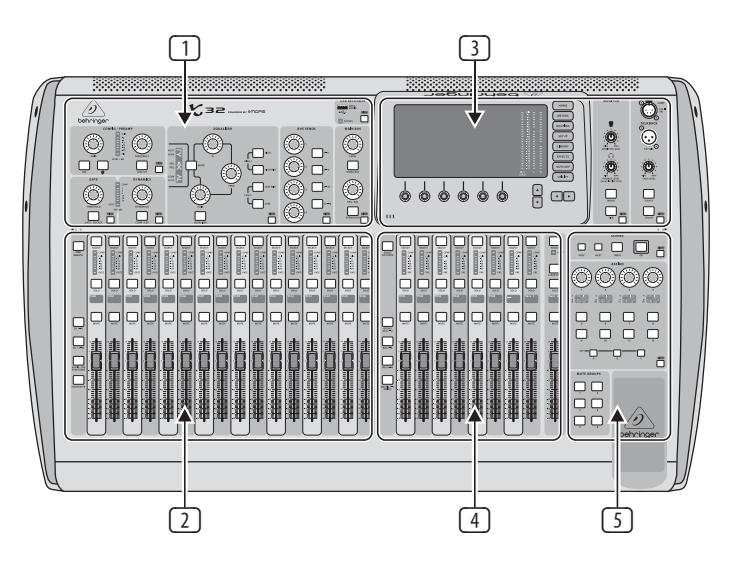

### **Resumen operativo de la mesa de mezclas**

¡Bienvenido al Manual de puesta en marcha de la mesa de mezclas digital X32! En este documento le ofrecemos un resumen de las operaciones básicas de esta mesa de mezclas para que pueda ponerse en marcha con ella rápidamente. Mientras va leyendo este documento, le recomendamos que experimente con las distintas pantallas y controles de la consola. El interface de usuario de esta consola ha sido diseñado para ser extremadamente fácil en cuanto a navegación y aprendizaje. Además de este manual de puesta en marcha, dispone también de un manual de instrucciones en inglés disponible como fichero PDF descargable a través de nuestra página web behringer.com.

#### **Funcionamiento general del interface de usuario**

El interface de usuario de la X32 está dividido en cinco secciones principales:

- (1) Banda de canal
- (2) Canales de entrada
- (3) Pantalla y monitorización
- (4) Grupo/Bus/Canales principales
- (5) Escenas/Asignación/Grupos de anulación o Mute

#### **Funcionamiento de los botones View**

En distintos puntos del panel superior de la consola encontrará unos pequeños botones marcados como View. Pulse estos botones para hacer que la gran pantalla a color de la consola (conocida como Pantalla principal) pase a mostrarle información relacionada con la sección cuyo botón View acabe de pulsar.

- 
- 
- 

Por ejemplo, si está editando el ecualizador y le interesa visualizar en gran formato la curva de respuesta de frecuencia del EQ o el valor de parámetro de EQ correspondiente, simplemente pulse el botón View adyacente a la sección EQ. Si necesita comprobar el ruteo de la señal de línea interior o talkback, simplemente pulse el botón View que está al lado del botón Talk y en la pantalla principal aparecerán todos los detalles.

Con las opciones que le ofrece este botón View, prácticamente se elimina la necesidad de ir pasando por distintas páginas de menú, dado que los botones View siempre le llevarán a la pantalla necesaria.

Consejo: La pestaña Setup/Global de la pantalla principal le permite ajustar las preferencias de comportamiento de los botones View y Select.

#### **Personalización de la X32 por medio de la página de utilidades**

Pulse el botón Utility, situado a la derecha de la pantalla principal, para activar una serie de funciones de gran utilidad de una forma "sensible al contexto". Por ejemplo:

- Cuando esté ajustando el ecualizador de un canal de la consola, el pulsar el botón Utility le ofrecerá opciones de copia, pegados, carga o almacenamiento de ajustes del ecualizador.
- El pulsar el botón Utility mientras mantiene pulsado el botón de selección de un canal hará que aparezca una pantalla de asignación de nombres en la que podrá personalizar el aspecto con el que aparece el canal tanto en la pantalla principal como en la pequeña pantalla de canal.
- En las páginas Routing, el pulsar el botón Utility le ofrecerá la opción de cargar o almacenar distintos ajustes prefijados de escenarios de ruteo.

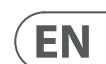

**ES** 

## (ES) **Puesta en marcha** • En el menú Scenes, pulse el botón Utility

para que aparezcan opciones de copia, carga, almacenamiento o asignación de nombres a escenas de la consola.

#### **A veces aún hay más cosas que decir...**

Algunas de las páginas individuales de la pantalla principal contienen más parámetros ajustables de los que pueden ser controlados por los

6 mandos giratorios y de pulsación que están justo debajo de ella. En estos casos podrá ver una pequeña indicación de número de página, p.e. "1/2". Simplemente pulse entonces los botones Layer Up/Down para cambiar de una página o estrato a

la otra.

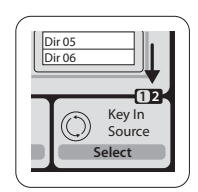

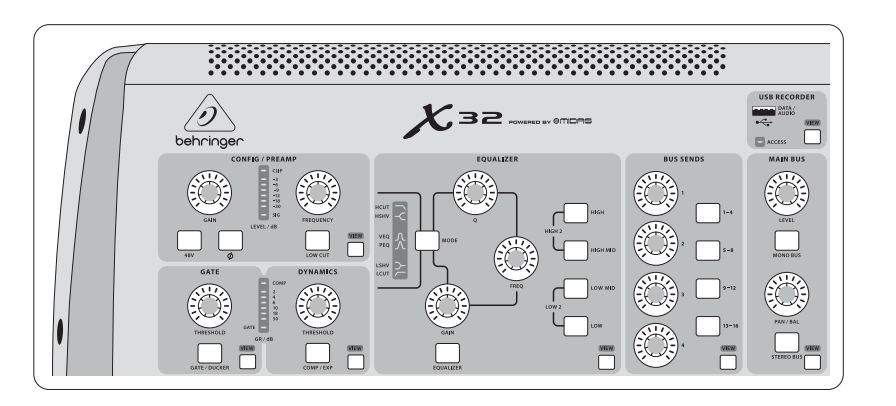

#### **Sección 1: Banda de Canal**

La banda de canal de la X32 le ofrece controles

específicos para los parámetros de procesado más importantes del canal activo o seleccionado en ese momento. Para ajustar los controles de una banda de canal determinada, simplemente pulse el botón Select del canal de entrada o salida que quiera.

Determinadas secciones de la banda de canal (como el filtro de corte de graves, la puerta de ruidos, el EQ y el compresor) contienen un botón claramente señalizado con el nombre respectivo que puede pulsar para activar o desactivar ese efecto concreto. El botón se iluminará para indicarle en qué momento está activado el efecto y se apagará cuando el efecto esté anulado o en bypass.

Dentro de la banda de canal, los mandos de control giratorios están rodeados por un anillo de pilotos LED de color ámbar que le indican el valor del parámetro. Siempre que ese anillo luminoso esté apagado, eso le indicará que ese parámetro/control concreto no está disponible para el tipo de canal seleccionado. Por ejemplo, si ha seleccionado un bus de salida, el anillo luminoso y el mando de ganancia estarán desactivados, dado que no puede controlar ninguna ganancia de entrada en un bus de salida.

La banda de canal está compuesta por las subsecciones siguientes:

- Config/Preamp
- Gate, Dynamics
- Equalizer
- Bus Sends, Main Bus

Cada una de estas subsecciones se corresponde con los pasos de procesado del canal seleccionado en ese momento y cada una de ellas tiene su propio botón View que, cuando es pulsado, hace que en la pantalla principal aparezca una página en la que verá todos los parámetros relacionados con esa subsección.

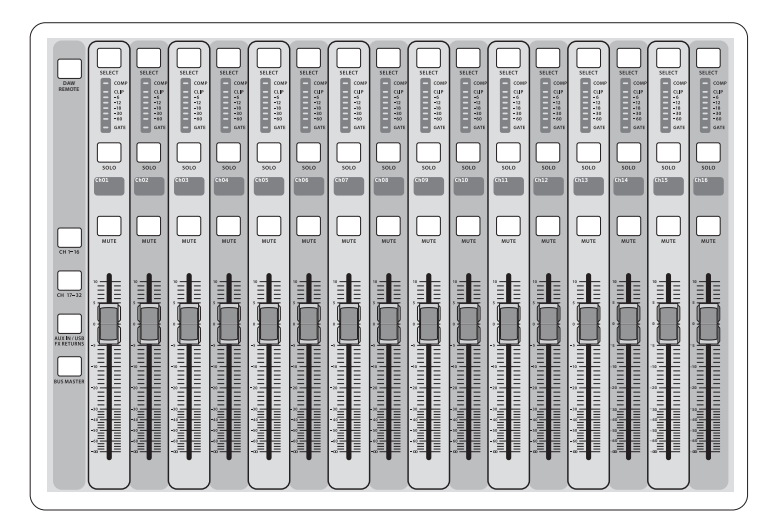

#### **Sección 2: Bancos de Canales de Entrada**

En la parte superior de cada canal encontrará un botón Select que sirve para dirigir el foco de control del interface de usuario, incluyendo todos los parámetros relacionados con el canal (banda de canal y pantalla principal) a ese canal. Tenga en cuenta que en todo momento habrá solo un canal seleccionado (sea Input Ch 1-32, Aux 1-8, FX Returns 1L-4R, Mix Bus 1-16, Main LR/C o Matrix 1-6). Los grupos DCA (amplificador controlado digitalmente) no pueden ser seleccionados dado que controlan una serie de canales asignados en lugar de un único canal específico.

La sección de canales de entrada de esta consola está situada en el lado izquierdo y le ofrece 16 bandas de canal de entrada independientes. Estas 16 bandas de canal representan tres capas o estratos de entradas independientes de la consola, incluyendo:

- Canales de entrada 1-16
- Canales de entrada 17-32
- Entradas auxiliares 1-6/reproducción USB /retornos de efectos 1L-4R

Pulse el botón del estrato cuya indicación se corresponda con el que quiera elegir en la parte izquierda de la consola para cambiar el banco

de canales de entrada a uno de los tres estratos anteriores. El botón se iluminará para indicarle que dicho estrato está activo.

También dispone de un cuarto estrato (Bus Masters), que le permite ajustar los niveles de los 16 masters de bus de mezcla y que le resultará útil cuando quiera incluir masters de bus en asignaciones de grupo DCA.

En cada banda de canal encontrará un fader de nivel motorizado de 100 mm, botones Mute y Solo, un indicador Gate, un medidor de nivel de entrada, un indicador Compressor y el botón Select del canal.

Cada uno de los 16 canales de entrada tiene una pantalla LCD a color individual (y personalizable) que puede mostrarle el número del canal, su apodo e incluso un icono gráfico del canal. En el caso de que la fuente de entrada de un canal haya sido modificada a una señal de entrada distinta al ajuste original, la pantalla LCD también le indicará el nombre de la fuente de entrada actual.

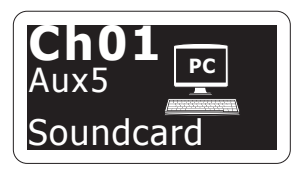

Ejemplo: El canal 1 tiene el apodo 'Soundcard' y recibe la señal desde la entrada auxiliar 5

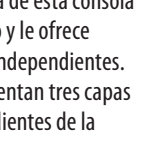

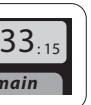

#### **Sección 3: Zona de la Pantalla Principal**

La pantalla a color principal le ofrece información sobre las distintas secciones de esta mesa de mezclas. Puede activar las diferentes pantallas usando los botones View de la consola, así como cualquiera de los 8 botones que están en el lado derecho de la pantalla.

La sección superior de la pantalla principal le muestra de forma permanente distintas informaciones de estado de gran utilidad. La esquina superior izquierda le muestra el número del canal seleccionado, su apodo y el icono seleccionado. El siguiente bloque le muestra el número de escena activa y su nombre en color ámbar, así como la próxima escena. La sección central le muestra el nombre del fichero de reproducción junto con el tiempo transcurrido y el restante, junto con un icono de estado de la

grabadora. El bloque siguiente de la derecha tiene cuatro segmentos que le muestran el estado de los puertos AES50 A y B, de la ranura de tarjeta y de la fuente de sincronización de la señal word audio y la frecuencia de muestreo (esquina superior derecha). Unos pequeños indicadores en forma de recuadros verdes le muestran la correcta conectividad de la consola. El bloque de más a la derecha le muestra la hora que haya ajustado previamente en Setup/Config.

Cuando esté trabajando en cualquiera de las pantallas, pulse las teclas Page que están situadas en el bisel de la pantalla para cambiar a las distintas páginas de la pantalla.

La edición de los parámetros o ajustes de cada una de las pantallas se realiza por medio de los 6 mandos giratorios y de pulsación asociados que están justo debajo de la pantalla.

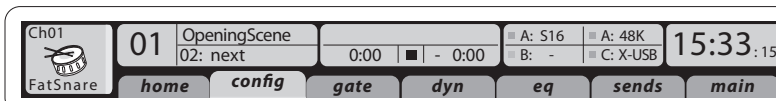

- Siempre que haya un control continuo o una lista de entradas, podrá girar el mando correspondiente para editarlo, lo que será indicado por distintos iconos circulares.
- Cuando haya un interruptor o función de conmutación en uno de estos mandos, verá un botón rectangular en el extremo inferior del campo. Pulse el mando para cambiar el estado on/off de la función correspondiente. Cuando el botón rectangular de la pantalla aparezca en gris oscuro, la función correspondiente estará en off/desactivada; cuando aparezca en ámbar, la función estará en on/activa.

### **Monitorización y Línea Interior (Talkback)**

Dispone de dos controles de nivel independientes en esta sección, uno para las salidas de auriculares que están situadas a cada lado de la consola y el segundo para las salidas de monitorización que están situadas en el panel trasero.

## **ES**

(ES) **Puesta en marcha** Pulse el botón View de esta sección para editar las distintas preferencias de monitorización, tales como la fuente de entrada para el bus de auriculares y las salidas de monitorización.

En esta sección también encontrará botones Talkback independientes (A y B). Pulse el botón View para editar las preferencias de línea interior para la ruta Talkback A y la ruta Talkback B de forma separada. Esta pantalla también contiene ajustes para el flexo opcional y para el generador de tonos de prueba internos de la consola.

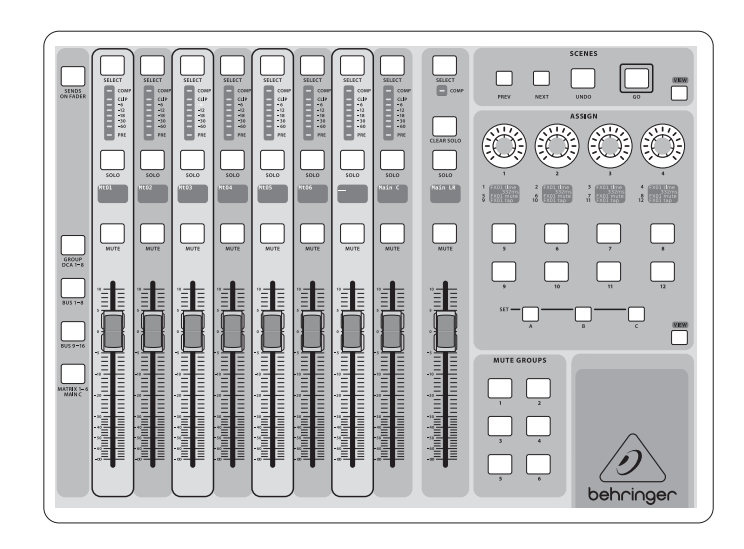

#### **Sección 4: Grupo/Bancos de Canal de Bus**

Esta sección de la consola le ofrece ocho bandas de canal, divididas en los siguientes estratos:

- Ocho grupo DCA (amplificador controlado digitalmente)
- Masters de bus de mezcla 1-8
- Masters de bus de mezcla 9-16
- Salidas de matriz 1-6 y el bus central principal

Esta sección también contiene un fader de salida LR principal, que es independiente y que siempre está disponible, sea cual sea el banco de canal o estrato que esté activo.

Cuando esté usando el estrato de grupos DCA, podrá activar el estado solista o la anulación (mute) de dichos grupos DCA, pero no podrá elegirlos. Para editar los nombres de los grupos DCA, así como sus iconos y colores, desplácese hasta la página Setup/DCA Groups de la pantalla principal.

Cuando esté usando cualquiera de los estratos de bus de salida, tenga en cuenta que los pilotos inferiores de los medidores de esta sección se iluminarán cuando el bus respectivo reciba su señal de fuentes pre-fader del canal seleccionado.

**Sección 5: Asignaciones Diversas (grupos DCA, grupos de anulación o mute, controles de asignación personalizable)**

#### • **Asignación de grupos DCA**

Gracias a los dos grupos de faders independientes (entradas a la izquierda, salidas a la derecha), la tarea de asignar canales o buses a un grupo DCA virtual en la X32 es muy sencilla. Simplemente mantenga pulsado el botón Select del grupo DCA respectivo en la parte derecha de la consola, mientras pulsa los botones Select de todos los canales de entrada que quiera asignar a dicho grupo DCA. También puede pulsar el botón Select del grupo DCA para verificar qué canales están ya asignados. Los botones Select de los canales asignados se iluminarán.

#### • **Asignación de grupos de anulación o Mute**

El proceso de asignación de grupos de anulación o mute es similar al anterior, pero ha sido diseñado con una precaución adicional de cara a evitar la anulación accidental de canales durante un show. Para asignar canales de entrada/salida a uno de los seis grupos de anulación (controlados por los botones que están situados a la derecha del fader LR principal) primero deberá activar el botón Mute Grp que está al lado de la pantalla principal. Mientras mantiene pulsado el botón de grupo de anulación que quiera, elija los canales de entrada y salida deseados, que serán asignados entonces a dicho grupo de anulación. Cuando haya terminado la asignación, desactive Mute Grp en la pantalla y los 6 botones de grupo de anulación se comportarán de la forma prevista.

#### • **Controles de asignación personalizada:**

La sección Assign de la consola le ofrece tres bancos: A, B y C. Cada uno de estos grupos de controles le ofrece 4 mandos giratorios y 8 interruptores/botones con los que puede acceder de forma personalizada hasta a 36 funciones aleatorias de la X32.

Para realizar una asignación personalizada:

- Pulse el botón View en la sección Assign para acceder a la edición de asignaciones
- Elija el grupo de controles que quiera editar (A, B o C)
- Elija el control concreto (1-12) que quiera asignar
- Elija el parámetro que quiera controlar y asigne su función al control elegido

Habitualmente estas funciones se usan para controlar el parámetro concreto de un canal, como podría ser el nivel de envío de reverb del cantante solista.

El control Jump-to-Page es un tipo de destino especial que no modifica ningún parámetro audio, sino que le lleva directamente a cualquier pantalla concreta elegida. Los botones que hayan sido usados previamente para esta función Jump-to-Page pueden ser reasignados rápidamente a la vista de pantalla activa con solo mantener pulsado el botón del grupo correspondiente (A, B o C) mientras pulsar el botón asignable que quiera. Este método es más útil que la reasignación de la función de salto a través del menú Assign.

#### **La función "Sends on Faders"**

La consola X32 dispone de una función muy útil a la que puede acceder pulsando el botón específico Sends on Faders, que está ubicado entre las dos secciones de faders.

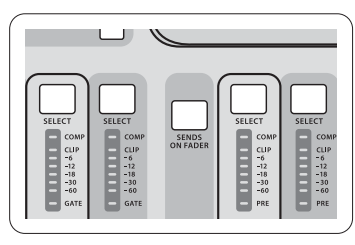

Esta función Sends on Faders ayuda con el ajuste de nivel de los canales enviados a cualquiera de los 16 buses de mezcla. Esta función SOLO actúa sobre los canales asignados a estos buses de mezcla 1-16 y NO para los grupos DCA, principal o buses de matriz. La función Sends on Faders tiene dos posibles usos para cubrir las situaciones más evidentes en un entorno de directo:

#### **A la hora de preparar una mezcla de monitorización para un músico concreto**

- Elija el bus de monitorización (1-8, 9-16) que da señal al monitor de escenario de ese músico
- Pulse el botón Sends on Faders; el botón se iluminará
- Elija uno de los tres estratos de canales de entrada (CH 1-16, CH 17-32, Line-Aux/FX Ret)
- Mientras la función Sends on Faders esté activa, todos los faders de la sección de canales de entrada (situada en la parte izquierda de la mesa) se corresponderán con los niveles de envío del bus de mezcla (monitorización) elegido

#### **A la hora de comprobar/editar dónde va a ser enviada una señal de entrada concreta**

- Elija el canal de entrada en la sección izquierda
- Pulse el botón Sends on Faders; el botón se iluminará
- Elija el estratos de bus de canales 1-8 ó 9-16
- Los faders de bus (situados en la parte derecha de la mesa) representarán ahora los niveles de envío del canal de entrada elegido (situado en la parte izquierda de la consola)

La opción para usar esta función Sends on Faders de las dos formas a la vez, eligiendo un canal de entrada o uno de salida, es una función especial de la X32.

Nota - El mantener pulsado el botón Sends on Faders durante más de 1 segundo hará que se active la función y que el piloto del botón quede iluminado fijo en lugar de parpadear.

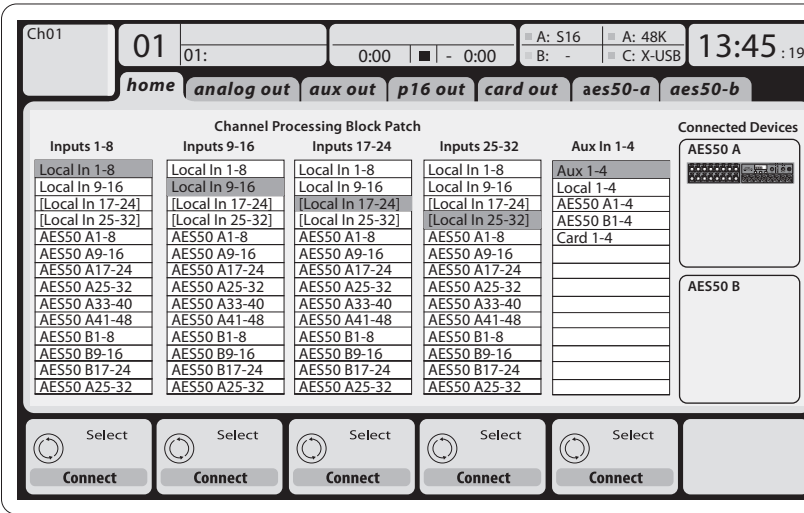

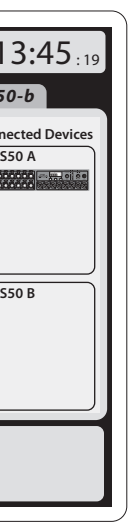

#### **Ruteo de entrada/salida**

La consola X32 dispone de 32 entradas analógicas XLR en el panel trasero, con previos de micro, así como 16 salidas XLR y 6 envíos y retornos auxiliares TRS en ese mismo panel. Además, dispone de dos puertos AES50, cada uno con 48 canales de entrada y salida, y una ranura de tarjeta para 32 canales de entrada y salida a y desde un ordenador conectado vía USB 2.0.

Las señales de entrada pueden ser pasadas al núcleo de procesado audio interno de la consola en bloques de 8 señales desde cualquiera de las fuentes de entrada mencionadas antes.

Nota: Todos los bloques de señal enviados al procesado audio serán conectados automáticamente a los canales de entrada correspondientes. No obstante, todas estas señales pueden ser reasignadas a otros canales, usando el parámetro "Configuration/Channel Source" del canal. En ese caso, la nueva fuente de señal será indicada como una línea adicional en la pequeña pantalla LCD de canal.

Cableado para todas las conexiones AES50 entre el X32 y unidades de escenario S16:

- Cable CAT-5e blindado
- Cable Ethercon terminado en los extremos
- Longitud máxima de cable 100 metros

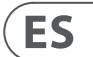

## (ES) **Puesta en marcha**

**Señales de salida** se pueden asignar libremente de cualquier señal interna a cualquiera de las siguientes salidas:

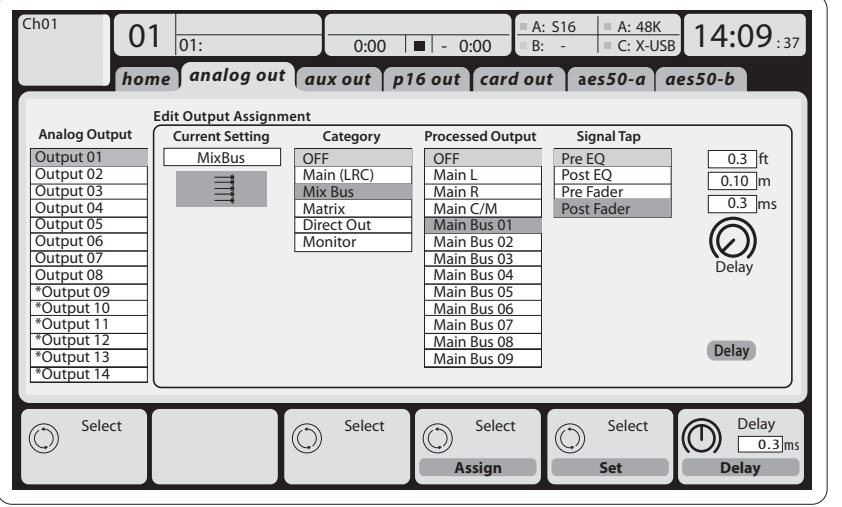

- 16x salidas analógicas XLR locales (con retardo digital ajustable para alineamiento en el tiempo de los altavoces)
- 6x envíos auxiliares en salidas TRS de 6,3 mm + 2x salidas AES/EBU
- 16x monitorización personal usando el conector de salida de bus P-16 de la mesa

Cualquier de las señales anteriores (o todas ellas) pueden ser duplicadas en bloques de 8 señales en

- 48x canales del puerto AES50 A
- 48x canales del puerto AES50 B
- 32x canales de la tarjeta interface USB

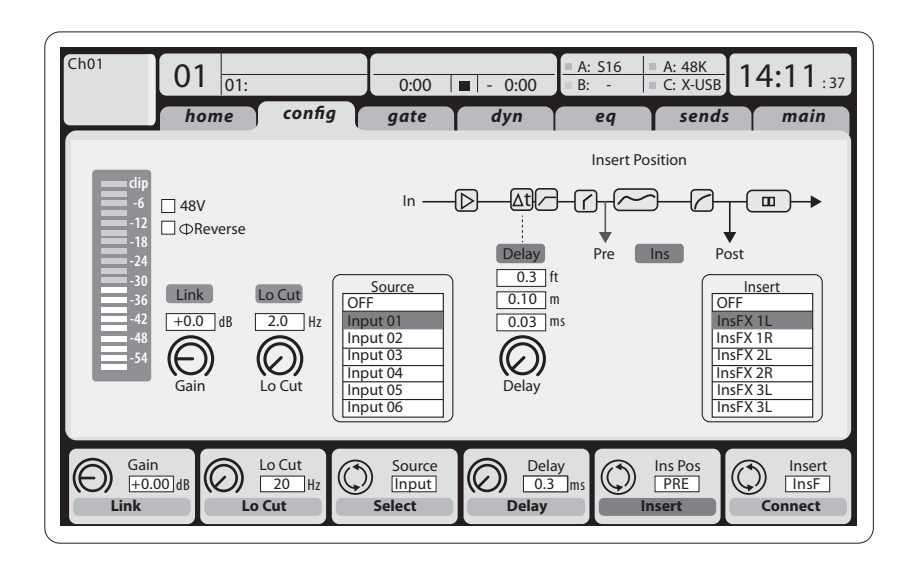

#### Los **canales de entrada 1-32** están pre

configurados para usar las 32 primeras señales de entrada, pero pueden ser conmutados también para que usen cualquiera de las otras señales disponibles del núcleo audio. Los cambios de la fuente del canal pueden ser realizados en la página Preamp Config.

#### Los **canales de retorno auxiliar 1-8** están pre configurados para usar las 6 señales de entrada auxiliar, y las dos salidas de reproducción USB,

pero pueden ser reconfigurados también para usar cualquier otra señal disponible de la mesa.

Los **canales de retorno de efectos 1L-4R** controlan las 4 señales de salida stereo de la cadena lateral FX 1-4.

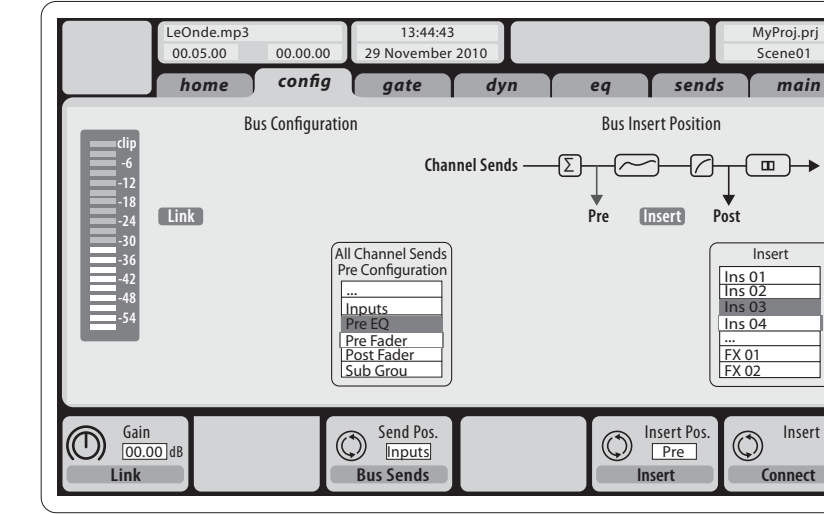

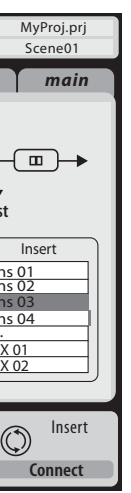

La configuración de los **Canales de bus de mezcla 1-16** puede ser prefijada (en la página Setup/Global) o también puede ser configurada para cada canal de forma individual. El procesado de bus incluye (en este orden):

- Punto de inserción (conmutable entre funcionamiento post- y pre-EQ)
- EQ completamente paramétrico de 6 bandas
- Compresor/expansor (conmutable entre funcionamiento post- y pre-EQ)
- Envíos de bus a 6 matrices
- Panorama ID principal
- Nivel mono/central

Los **canales de bus principal ID/C** siempre están disponibles y son independientes de los buses de mezcla. Los pasos de procesado para esta ruta de señal incluyen (en este orden):

- Punto de inserción (conmutable entre funcionamiento post- y pre-EQ)
- EQ completamente paramétrico de 6 bandas
- Compresor/expansor (conmutable entre funcionamiento post- y pre-EQ)
- Envíos de bus a 6 matrices

Los **canales de matriz 1-6** solo reciben señal de los canales principales IDC y de los buses de mezcla 1-16. Los pasos de procesado incluyen (en este orden):

- Punto de inserción (conmutable entre funcionamiento post- y pre-EQ)
- EQ completamente paramétrico de 6 bandas
- Compresor/expansor (conmutable entre funcionamiento post- y pre-EQ)

#### **Procesado de efectos 1-8**

La consola X32 le ofrece ocho núcleos de efectos internos stereo reales.

- Los FX 1-4 pueden ser configurados como efectos de cadena lateral o de inserción, mientras que los FX 5-8 solo pueden ser usados en puntos de inserción de canales o buses
- Los retornos de la cadena lateral de FX 1-4 siempre pueden ser controlados usando el tercer banco (estrato) de los canales de entrada - Aux/USB/FX Returns. Tenga en cuenta que las señales de retorno de FX 1-4 tienen faders independientes para la izquierda y la derecha
- La pantalla inicial FX le permite la selección de las fuentes de entrada de FX 1-4 y la selección del tipo de efectos/algoritmo para cada uno de los 8 espacios FX del rack virtual
- Las pestañas FX 1-FX 8 subsiguientes de la pantalla FX le permiten la edición de todos los parámetros del procesador de efectos elegido

#### **X32 iPad App**

Muchas de las funciones de la consola X32 pueden ser controladas de forma remota por una app específica de iPad. Si quiere ver más información acerca de la descarga, configuración y funcionamiento de dicha app, la encontrará en un manual de instrucciones independiente, que podrá descargarse desde la página de producto de la X32.

El interface de usuario ha sido optimizado para la naturaleza táctil de la pantalla del iPad y tiene muchas funciones remotas de la consola. Usando este app, podrá realizar funciones como el ajustes de las mezclas de monitorización desde el escenario mientras interactúa con los músicos o el ajuste de la mezcla FOH desde la zona de público, mientras escucha la mezcla exactamente tal como la oirá el público.

#### **Aplicación X32 para Windows/OS X/Linux**

También hay disponible un editor remoto independiente para ordenador que le permitirá un control completo de la edición de la X32 vía Ethernet. Si quiere ver más información acerca de la descarga, configuración y funcionamiento de este editor remoto, la encontrará en un manual de instrucciones independiente, que podrá descargarse desde la página de producto de la X32. Vaya a la web behringer.com para más información.

Consejo: La comunicación remota de la X32 se basa en OSC (control de sonido abierto) y vamos a compartir el protocolo en nuestra página web, lo que permitirá a todas las empresas diseñar su propio software de control. Visite de forma regular nuestra web behringer.com para saber todo lo referente al protocolo OSC.

#### **Tarjeta X-USB**

La tarjeta X-USB permite la transmisión de hasta 32 canales hacia y desde un computador. Por favor, descargue los controladores X-USB y el Guía de Inicio de la pagina BEHRINGER.com antes de conectar el mezclador a su equipo.

### **ES**

Le recomendamos que la mesa de mezclas X32 sea el primer dispositivo que encienda y el último que apague cuando lo tenga conectado a cualquier sistema de sonido. Esto evitará la posibilidad de que sea transmitido cualquier ruido inesperado durante el proceso de encendido/apagado.

La página de preferencias generales de la pantalla Setup contiene una función llamada Safe Main Levels. Cuando la active, la consola anulará automáticamente los niveles LRC principales durante el proceso de encendido. Eso también evita que la carga de una escena afecte (p.e. suba) los niveles principales.

Los ajustes de sincronización y frecuencia de muestreo de la consola pueden ser fijados en la página Setup/Config, pero tenga en cuenta que cualquier modificación de la frecuencia de muestreo requerirá un reinicio (apagado-encendido) de la mesa. Si observa un recuadro rojo en la parte superior de la pantalla principal, compruebe que los ajustes de sincronización de la página Setup/Config son correctos (vea la Sección 3).

(ES) **Puesta en marcha** (FR) **Mise en oeuvre Encendido y apagado, y actualización:** NOTA: Esta inicialización de la consola no borra de forma automática los datos de show activos o las escenas grabadas. Si quiere borrar todas las escenas, use la opción 'Initialize All Show Data' de la página Setup/Config.

> Si la consola ha sido usada por otra persona, y no está seguro sobre el estado de ruteo activo de la misma, puede reiniciar (resetear) la X32 a sus valores por defecto de dos formas distintas:

- Descargue el nuevo firmware de la mesa desde la página de producto de la X32 al nivel o directorio raíz de un pendrive USB
- Conecte ese pendrive USB en la toma USB del panel frontal de la consola con la unidad apagada
- Mantenga pulsado el botón USB View mientras enciende la mesa. Durante el arranque, la X32 ejecutará un proceso de actualización de firmware totalmente automático, que tardará unos 2-3 minutos más que la secuencia de arranque normal

- Durante el proceso de encendido de la consola, cuando aparece el logo "X32" en pantalla, mantenga pulsado el botón Scenes/Undo hasta que la mesa esté totalmente operativa y aparezca la pantalla principal. La consola tendrá ahora el mismo estado que tenía cuando salió de fábrica. No obstante, puede volver de forma inmediata al estado que tenía la mesa la última vez que la apagó con solo pulsar el botón Scenes/Undo.
- También puede realizar un reset a la consola en cualquier momento tras el encendido con solo pulsar el botón Setup/Config y después pulsar en Initialize.

De cara a evitar cualquier error en caso de un corte de corriente durante una operación de almacenamiento, le recomendamos que use la función "Safe Shutdown" de la página Setup/Global.

NOTA: Puede bloquear la X32 para evitar cualquier uso accidental o no autorizado a través de la opción 'Lock Console' de la página Setup/Global. En ese estado, el interface de usuario no le permitirá realizar ningún cambio y en la pantalla aparecerá "X". Mantenga pulsado durante cinco segundos el botón Home para desbloquear de nuevo la X32.

El firmware de la X32 puede ser actualizado fácilmente por medio de los siguientes pasos:

Cuando no haya ningún fichero de actualización disponible en el dispositivo USB, o cuando esté dañado, el modo de actualización seguirá activa haciendo que la X32 no arranque de la forma habitual. En ese caso, apague la consola y vuelva a encenderla sin pulsar el botón USB View para hacer que arranque con el firmware existente.

CUIDADO: ¡Nunca bloquee la abertura del ventilador de la parte inferior de la carcasa de la X32! El gran ventilador de giro lento prácticamente es inaudible, pero aunque no lo oiga sigue funcionando. Especialmente cuando vaya a instalar la X32 en un bastidor para giras, asegúrese de dejar un espacio suficiente debajo de ella para permitir un correcto flujo de aire.

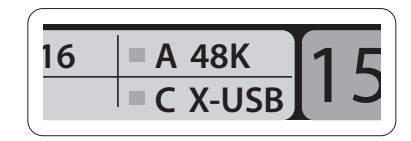

#### **Généralités sur les fonctions de la console de mixage**

Bienvenue dans le Guide de prise en main de la console de mixage numérique X32! Ce document vous donne toutes les informations sur les fonctions élémentaires de la console de mixage, vous permettant de l'utiliser rapidement. Tout en lisant ce document, prenez le temps d'essayer les réglages et menus de la console. L'interface utilisateur de la console a été conçue pour rester extrêmement simple dans sa navigation et dans son apprentissage. En plus de ce Guide de prise en main, vous pouvez télécharger le mode d'emploi complet en anglais (en PDF) sur behringer.com.

#### **Généralités sur l'utilisation de l'interface utilisateur**

L'interface utilisateur de la X32 peut être regroupée en cinq sections:

- (1) Voie de mixage
- (2) Voies d'entrées
- (3) Affichage et retours
- (4) Groupes/Bus/voies générales
- (5) Scènes/Assignations/groupes de Mute

#### **Fonctionnement des touches View**

La surface supérieure de la console regroupe de nombreuses touches View. Appuyez sur ces touches pour afficher sur l'écran principal les informations de la section de la touche.

Par exemple, si vous modifiez l'égalisation, vous pouvez afficher la courbe de réponse ou un paramètre, en appuyant sur la touche View de la section EQ. Si vous souhaitez vérifier le routage du signal du micro d'ordre, appuyez simplement sur la touche View à côté de la touche Talk pour afficher les détails sur l'écran principal.

- 
- 

Grâce aux touches View de la console X32, vous n'avez presque jamais à rentrer dans les sous-menus, car les touches View vous amènent directement à l'écran souhaité.

Astuce: L'onglet Setup/Global de l'écran principal vous permet de modifier les préférences de fonctionnement des touches View et Select.

#### **Personnalisation de la X32 dans les pages Utilities**

Appuyez sur la touche Utility, située à droite de l'écran principal, pour obtenir des fonctions utiles et "contextuelles". Par exemple:

- Lorsque vous réglez l'égalisation d'une voie de la console, le fait d'appuyer sur la touche Utility vous offre la possibilité de copier, coller, charger ou sauvegarder les réglages d'égalisation
- Appuyez sur la touché Utility en maintenant une touche de sélection de voie enfoncée pour personnaliser l'apparence de la voie sur l'écran principal et sur le petit afficheur de voie
- Sur les pages Routing, le fait d'appuyer sur la touche Utility vous permet de charger ou de sauvegarder différents Presets de scénarii de routage
- Dans le menu Scenes, le fait d'appuyer sur la touche Utility vous offre la possibilité de copier, charger, sauvegarder ou nommer les scènes de la console

#### **Parfois il y a d'autres informations disponibles**

Certaines pages de l'écran principal contiennent d'autres paramètres que vous pouvez contrôler avec les 6 codeurs/poussoirs rotatifs situés juste dessous. Dans cette

situation, un petit numéro de page s'affiche, comme par exemple "1/2". Appuyez sur les touches Layer Up/Down pour changer le groupe de réglages.

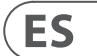

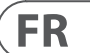

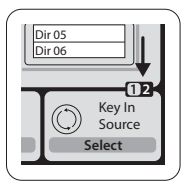

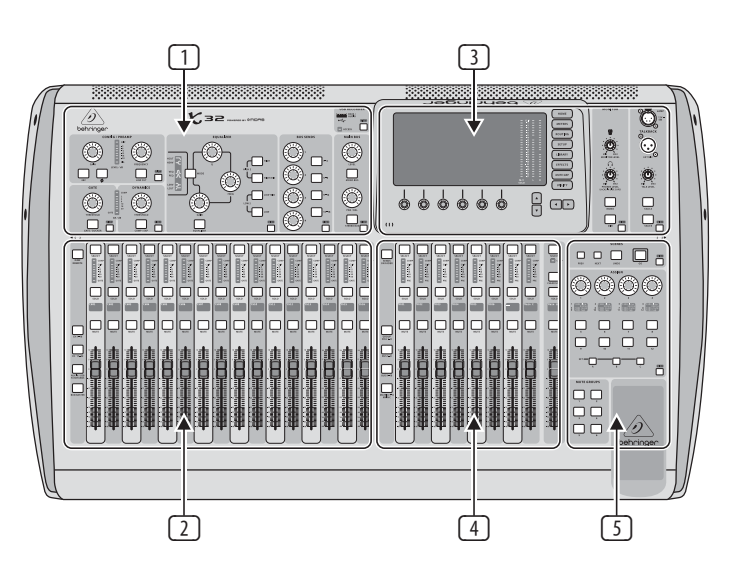

# **X32 DIGITAL MIXER Mise en oeuvre**

## (FR) **Mise en oeuvre**

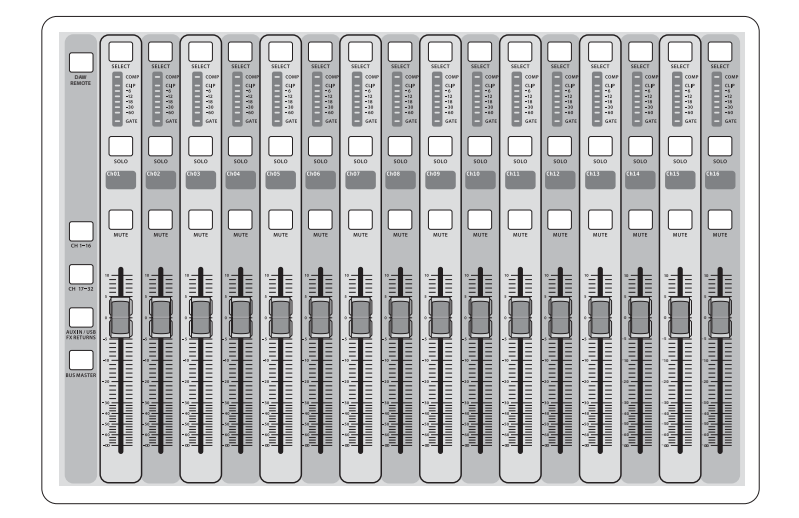

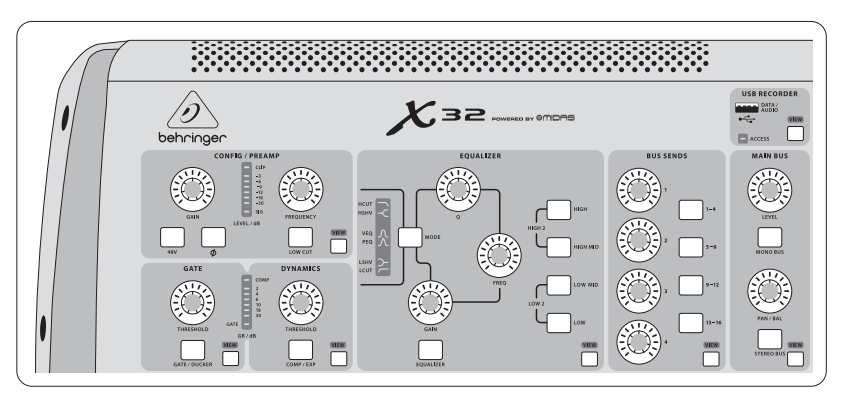

#### **Section 1: Zone de Voie de Mixage**

La zone de voie de la X32 offre les réglages les plus importants de la voie sélectionnée. Pour modifier les réglages d'une voie, appuyez simplement sur la touche Select de la voie d'entrée ou de sortie souhaitée.

Certaines sections de la zone de voie de mixage (comme le filtre coupe-bas, le Noise Gate, l'EQ et le compresseur) contiennent une touche marquée sur laquelle vous pouvez appuyer pour activer/désactiver la fonction. La touche s'allume lorsque la fonction est active.

Dans la zone de la voie de mixage, les boutons rotatifs sont entourés d'un collier lumineux à Leds jaunes qui indique la valeur du paramètre. Lorsque ce bouton rétroéclairé est désactivé, le réglage/paramètre spécifique n'est pas disponible

pour le type de voie sélectionné. Par exemple, si vous avez sélectionné un bus de sortie, le cercle lumineux à Leds et le bouton de gain sont désactivés car les bus de sortie ne disposent d'aucun réglage de gain d'entrée.

La zone graphique de mixage regroupe les sections suivantes:

- Config/Preamp
- Gate, Dynamics
- Equalizer
- Bus Sends, Main Bus

Chacune de ces sous-sections correspond aux étapes de traitement de la voie sélectionnée, avec chacune leur touche View qui, lorsque vous l'utilisez, affiche le détail des réglages de la sous-section.

#### **Section 2: Banques de Voies D'entrées**

Vous trouverez une touche Select en haut de chaque voie, qui permet d'afficher la voie et ses réglages sur l'écran principal. Notez que vous ne pouvez sélectionner qu'une **seule** voie à la fois (voies Ch 1-32, Aux 1-8, FX Returns 1L-4R, Mix Bus 1-16, Main LR/C, **ou** Matrix 1-6).

Les groupes de DCA (Digitally Controlled Amplifier, ou amplificateurs gérés numériquement) ne peuvent pas être sélectionnés car ils contrôlent plusieurs voies affectées, et non des voies spécifiques.

La section des voies d'entrée de la console est située à gauche, avec 16 voies individuelles. Ces 16 voies représentent trois couches séparées d'entrées de la console:

- Voies d'entrées 1-16
- Voies d'entrées 17-32
- Entrées Auxiliaires 1-6/USB playback/FX Returns 1L-4R

Appuyez sur les touches de couche correspondantes à gauche de la console pour changer de banque. La touche s'allume, indiquant la couche active.

Une quatrième couche (Bus Masters) est également disponible, vous permettant de régler le niveau des 16 bus de mixage généraux, ce qui est utile lorsque vous souhaitez ajouter des généraux de bus aux affectations de groupes DCA.

Chaque voie dispose d'un Fader motorisé de 100 mm, de touches Mute et Solo, d'un témoin Gate, d'un afficheur de niveau d'entrée, d'un témoin de compression, et la touche Select.

Chacune des 16 voies d'entrée possède un petit écran LCD (personnalisable) qui peut afficher le numéro de la voie, son nom, et même une icône graphique. Dans le cas où la source d'entrée d'une voie a été modifiée, l'écran LCD indique également le nom de la véritable source.

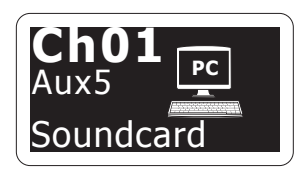

Exemple: La voie 1 est nommée 'Soundcard' et utilise le signal d'entrée Aux input 5

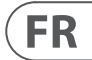

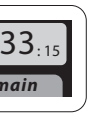

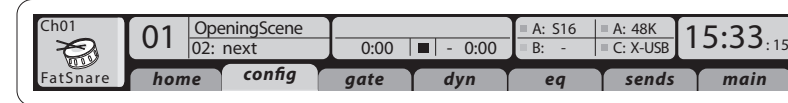

#### **Section 3: Affichage Principal**

L'écran couleur principal affiche les informations sur les diverses sections de la console. Vous pouvez afficher des informations différentes à l'aide des touches View, et à l'aide des 8 touches situées à droite de l'écran.

La section supérieure de l'écran principal affiche constamment les informations de statut importantes. Le coin supérieur gauche indique le numéro de la voie sélectionnée, son nom et son icône. La zone suivante indique le numéro et le nom de la scène en jaune, ainsi que la scène suivante. La section centrale affiche le nom du fichier en lecture avec le temps écoulé, le temps restant et l'icône de statut de l'enregistreur. La zone de droite offre 4 segments qui indiquent le statut des ports AES50 A et B, de la carte,

de l'horloge de synchronisation audio et la fréquence d'échantillonnage (en haut à droite). Les petits carrés verts indiquent les connexions correctes. La zone à l'extrême droite indique l'heure (réglable dans le menu Setup/Config).

Lorsque vous travaillez sur l'un des écrans, appuyez sur les touches Page pour passer directement aux pages souhaitées.

Le paramétrage d'édition ou le réglage de chaque écran s'effectuent à l'aide des 6 codeurs/poussoirs associés, situés sous l'écran.

• En présence d'un contrôleur continu ou d'une liste, tournez le bouton correspondant pour l'édition, indiqué par diverses icônes circulaires • En présence d'une touche ou d'un commutateur, un bouton rectangulaire s'affiche en bas de la zone. Le fait d'appuyer sur le codeur modifie l'état actif/inactif de la fonction correspondante. Lorsque le bouton rectangulaire est gris foncé, la fonction est inactive ; lorsqu'il est jaune, la fonction est active

#### **Retours et circuit d'ordre**

Cette section regroupe deux réglages de niveau ; l'un pour les sorties casque de chaque côté de la console, et l'autre pour les sorties de retours situées en face arrière.

Appuyez sur la touche View de la section pour éditer les préférences de retours, comme la source d'entrée du bus des casques et les sorties de retours.

Cette section regroupe également les touches indépendantes de circuit d'ordre Talkback (A et B). Appuyez sur la touche View pour éditer les préférences des circuits d'ordre Talkback A et Talkback B. Cet écran contient également les paramètres de la lampe à col de cygne et du générateur BF de la console.

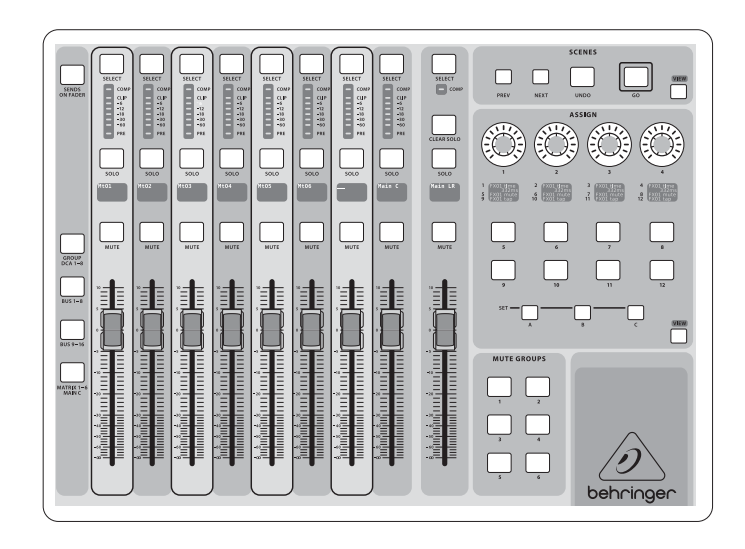

#### **Section 4: Banques de Voies de Groupes/Bus**

Cette section de la console regroupe huit voies, gérant les couches suivantes:

- Huit groupes DCA (Digitally Controlled Amplifier, ou amplificateurs gérés numériquement)
- Masters de bus de mixage 1-8
- Masters de bus de mixage 9-16
- Sorties de matrice 1-6, et le bus général central

Cette section regroupe également un Fader général de sortie G/D, indépendant et toujours disponible, quelle que soit la couche ou la banque de voies active.

# **X32 DIGITAL MIXER Mise en oeuvre**

## Lorsque vous utilisez la couche de groupes DCA,<br>les groupes DCA peuvent être placés en solo et

coupés, mais ils ne peuvent pas être sélectionnés. Pour éditer le nom des groupes DCA, les icônes et les couleurs, allez à la page Setup/DCA Groups de l'écran principal.

Lorsque vous utilisez l'une des couches de bus de sortie, notez que les Leds du bas des afficheurs de niveau de cette section s'allument lorsque le bus correspondant est alimenté par les sources pré-Fader de la voie sélectionnée.

#### **Section 5: Diverses Affectations (groupes DCA, Mutes, réglages avec affectations personnalisées)**

#### • **Assignation des groupes DCA**

Grâce aux deux groupes de Fader (entrées à gauche et sorties à droite), l'assignation des voies ou bus à un groupe DCA virtuel est très facile sur la X32. Maintenez la touche DCA Group Select enfoncée sur la droite de la console, pendant que vous appuyez sur les touches de sélection des voies d'entrée que vous souhaitez assigner au groupe DCA. Vous pouvez également appuyer sur la touche DCA Group Select afin de visualiser les voies assignées. Les touches Select des voies correspondantes s'allument.

#### • **Assignation des groupes de Mute**

Le processus d'affectation des groupes de Mute est identique à celui que nous venons de voir, mais il a été conçu avec une précaution supplémentaire pour éviter toute coupure accidentelle des voies pendant le spectacle. Pour assigner les voies d'entrée/sortie à l'un des six groupes de coupure (gérés par les touches situées à droite du Fader principal Main LR), vous devez tout d'abord activer la touche Mute Grp à côté de l'écran principal. Tout en maintenant enfoncée la touche Mute Group souhaitée, sélectionnez les voies d'entrée/sortie souhaitées, qui sont alors assignées au groupe de coupure Mute. Lorsque vous en avez terminé avec l'affectation, désactivez Mute Grp à l'écran, les 6 touches Mute Group fonctionnent comme prévu.

#### • **Assignation des réglages à affectations personnalisables:**

La section Assign de la console offre trois banques : A, B, et C. Chaque groupe de réglages offre 4 boutons rotatifs et 8 commutateurs/touches et permet la personnalisation de 36 fonctions de la X32.

#### **Pour créer une affectation:**

- Appuyez sur la touche View de la section Assign
- Sélectionnez les réglages à éditer (A, B ou C)
- Sélectionnez le réglage 1-12 à assigner
- Sélectionnez le paramètre à contrôler et assignez-lui la fonction

En général, cette fonction sert à contrôler un paramètre de voie comme le niveau de départ de réverbération de la voix du chant Lead.

La fonction de saut direct vers une page (Jump-to-Page) ne modifie aucun paramètre audio, mais affiche directement une page spécifiée. Les touches utilisées pour le saut direct vers une page peuvent être facilement ré-affectées à la page courante en maintenant la touche correspondante enfoncée (A, B ou C) tout en appuyant sur la touche affectable correspondante. Cette méthode est plus pratique que de ré-assigner la fonction de saut vers une page dans le menu Assign.

#### **La fonction "Sends on Faders"**

La console X32 dispose d'une fonction très utile accessible en appuyant sur la touche Sends on Faders, située entre deux sections de Faders.

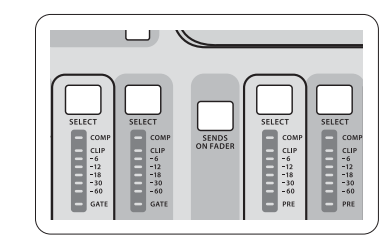

La fonction Sends on Faders vous aide à régler les niveaux de départ de voies vers les 16 bus de mixage. Uniquement pour les voies assignées aux bus de mixage 1-16. La fonction ne peut PAS être utilisée avec les groupes DCA, ou les bus généraux ou matriciels. La fonction Sends on Faders offre deux modes de fonctionnement très pratiques sur scène:

#### **Lorsque vous préparez un mixage de retours pour un musicien**

- Sélectionnez le bus de retours Monitor (1-8, 9-16) qui alimente le retour du musicien sur scène
- Appuyez sur la touche Sends on Faders qui s'allume alors
- Sélectionnez l'une des trois couches de voies d'entrée (CH 1-16, CH 17-32, Line-Aux/FX Ret)
- Tant que la fonction Sends on Faders est active, tous les Faders de la section des voies d'entrée (situés à gauche de la console) correspondent aux niveaux de départs du bus de retour (Monitor) sélectionné

Remarque – si vous maintenez la touche Sends on Faders enfoncée plus d'1 seconde, la fonction est activée. La touche reste alors allumée en continu au lieu de clignoter.

#### **Lorsque vous contrôlez/éditez la destination d'un signal d'entrée**

- Sélectionnez la voie d'entrée dans la section de gauche
- qui s'allume
- Sélectionnez la couche 1-8 ou 9-16
- la console)
- Appuyez sur la touche Sends on Faders

• Les Faders de bus (situés à droite de la console) représentent les niveaux des départs des voies d'entrées sélectionnées (situées à gauche de

La possibilité d'utiliser la fonction Sends on Faders selon l'une de ces deux façons, en sélectionnant une entrée ou une voie de sortie, est une fonction unique à la X32.

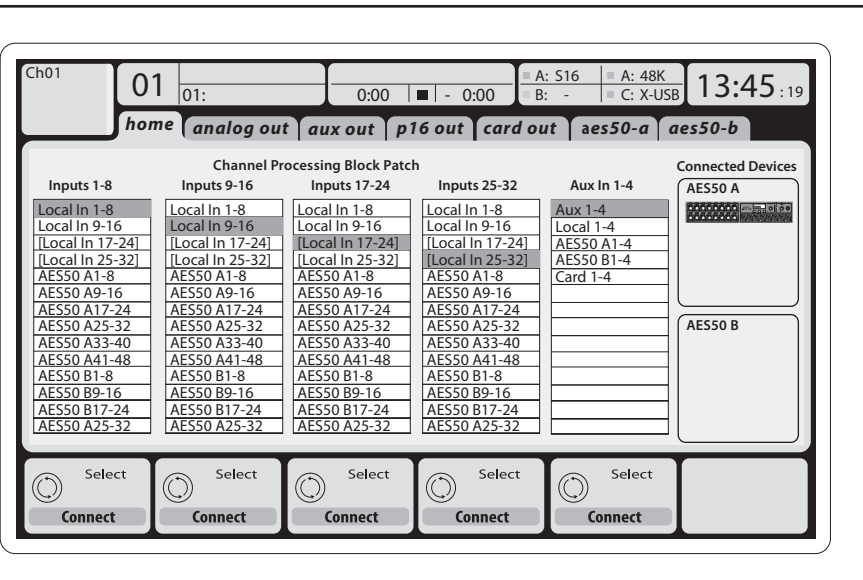

#### **Affectation des trajets (routage) des entrées/sorties**

La console X32 est équipée de 32 entrées analogiques en XLR situées en face arrière, avec préamplificateurs micro, de 16 sorties XLR en face arrière et de 6 départs et retours en

Jacks 6,35 mm stéréo. De plus, vous disposez de deux ports AES50, avec chacun 48 entrées et sorties, et d'un port pour carte 32 voies d'entrées/sorties depuis/vers un ordinateur connecté par USB 2.0.

Les signaux d'entrée peuvent être affectés au moteur interne de traitement audio de la console par blocs de 8 signaux, depuis l'une des sources d'entrées mentionnées dans le chapitre précédent.

Remarque: Tous les blocs de signaux affectés au traitement audio peuvent être connectés automatiquement aux voies d'entrées correspondantes. Ceci dit, tous ces signaux peuvent être ré-affectés à d'autres voies, par le paramètre de voie "Configuration/Channel Source". Dans ce cas, la nouvelle source du signal est indiquée par une ligne supplémentaire dans le petit écran LCD de la voie.

Câblage pour toute les connexions AES50 entre les boîtiers de scène X32 et S16:

- Câble CAT-5e blindé
- extrémités du câble terminées par des connecteurs Ethercon
- Longueur maximale du câble: 100 mètres

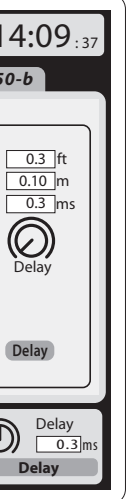

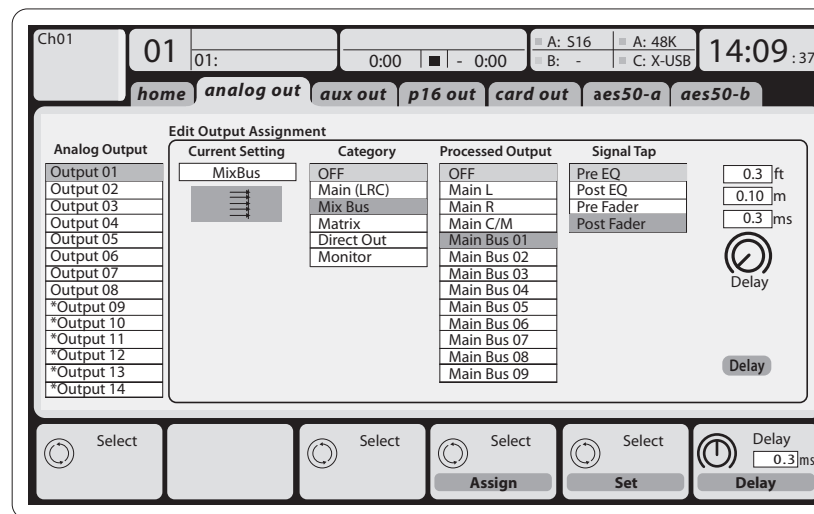

**FR** 

**Les sorties** peuvent utiliser n'importe quel signal interne. Le signal peut alors être dirigé aux sorties suivantes:

- 16 sorties analogiques XLR locales (avec retard numérique de mise en phase et alignement des enceintes)
- $\cdot$  6 départs auxiliaires en Jacks 6,35 mm + 2 sorties AES/EBU
- 16 retours personnels grâce aux connecteurs du bus P-16 de la console

N'importe lequel et tous les signaux mentionnés dans le paragraphe précédent peuvent être repris par blocs de 8 signaux sur les ports suivants:

- 48 voies sur le port AES50 A
- 48 voies sur le port AES50 B
- 32 voies sur le port de l'interface USB

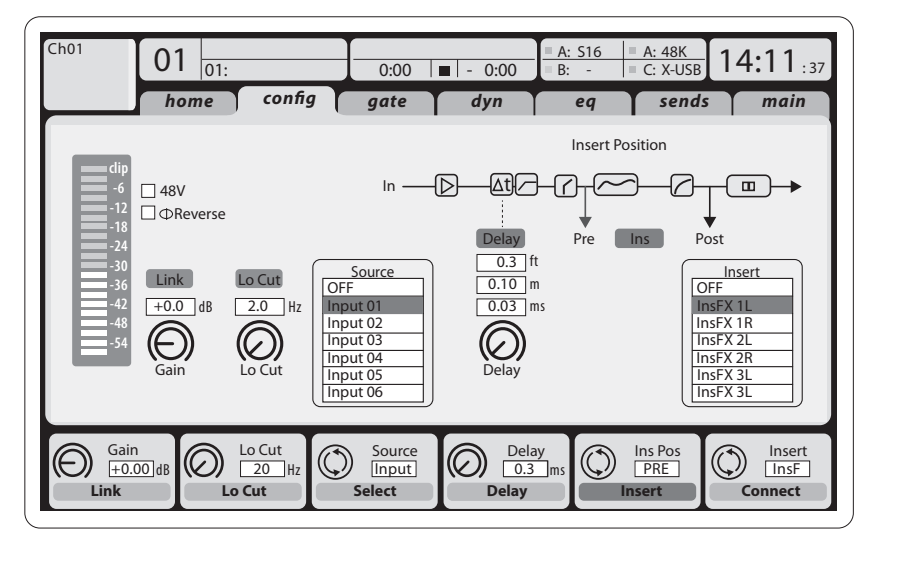

Les **voies d'entrées 1-32** sont pré-configurées pour utiliser les 32 premiers signaux d'entrée, mais elles peuvent être configurées pour utiliser n'importe quel signal du moteur audio. Vous pouvez modifier les voies source dans la page Preamp Config.

Les **retours Aux 1-8** sont pré-configurés pour utiliser les 6 signaux d'entrées Aux et les deux sorties de lecture USB, mais ils peuvent être aussi configurés pour utiliser n'importe quel signal de la console.

Les **retours d'effets 1L-4R** contrôlent les 4 signaux de sortie stéréo Side-Chain FX 1-4.

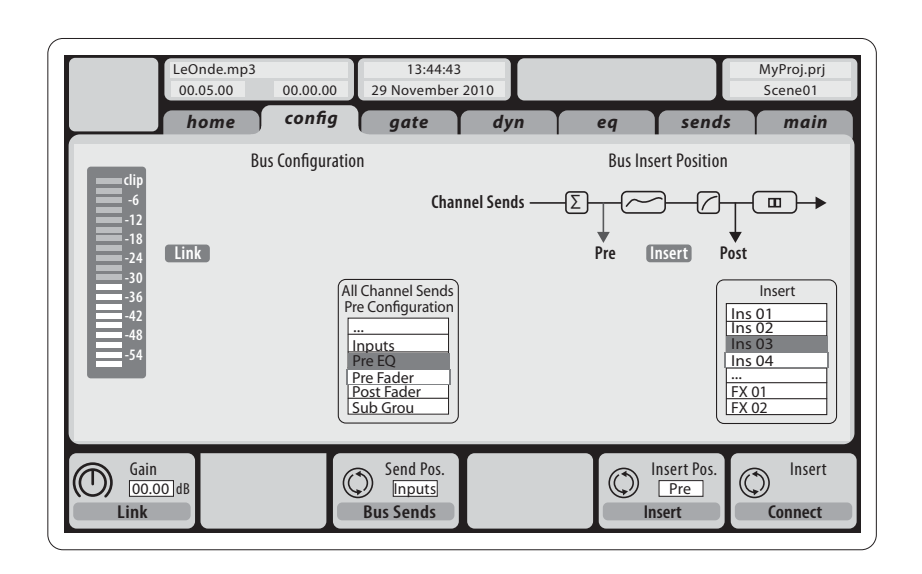

Les **voies matricielles 1-6** sont alimentées de façon exclusive par les signaux du bus général MAIN LRC et des bus de mixage 1-16. Le traitement des bus est organisé comme suit (dans cet ordre):

- Point d'insertion (commutable post-EQ et pré-EQ)
- Correcteur 6 bandes, totalement paramétrique
- Compresseur/expanseur (commutable post-EQ et pré-EQ)

#### **Traitement des effets 1-8**

La console X32 contient huit moteurs d'effets stéréo internes.

- Les effets FX 1-4 peuvent être configurés en parallèle ou en insertion sur les signaux, alors que les effets FX 5-8 ne peuvent être utilisés qu'en insertion de voies ou de bus
- Les retours des effets parallèles FX 1-4 sont gérables avec la 3ème banque (couche) des voies d'entrées – les retours Aux/USB/FX. Notez que les signaux de retours des effets FX 1-4 offrent des Faders séparés gauche et droit

#### • L'écran d'accueil des effets FX Home permet la sélection des sources d'entrées des effets FX 1-4 et la sélection des types d'effets/algorithmes de chacun des 8 ports d'effets du Rack virtuel

• Les onglets FX 1-FX 8 de l'écran FX permet l'édition de tous les paramètres du processeur d'effets sélectionné

#### **Application X32 pour iPad**

Vous pouvez contrôler à distance de très nombreuses fonctions de la console X32 grâce à une application spécifique disponible sur iPad. Vous trouverez le détail des fonctions de téléchargement, de configuration et d'utilisation de l'application dans un mode d'emploi séparé disponible en téléchargement direct sur la page Internet de la X32.

L'interface utilisateur est optimisée pour les possibilités offertes par l'écran tactile de l'iPad et offre beaucoup de fonctions de gestion à distance de la console. Grâce à l'application, vous pouvez, par exemple, régler les mixages de retours depuis la scène, tout en discutant avec les musiciens, ou encore régler la façade depuis n'importe quel point du public.

#### **Applications X32 pour Windows/OS X/Linux**

Vous pouvez également utiliser une application de gestion à distance tournant sur l'ordinateur de la X32 par liaison Ethernet. Les détails de téléchargement, de configuration et d'utilisation de l'application sont donnés dans un mode d'emploi séparé et téléchargeable depuis la page produit de la X32. Consultez le site behringer.com pour obtenir de plus amples informations.

Astuce: Les communications avec la X32 utilisent le protocole OSC (Open Sound Control) que nous partagerons sur notre site Internet, ce qui permettra à tous les développeurs de concevoir leur propre logiciel de gestion. Consultez le site behringer.com pour obtenir de plus amples informations sur le protocole OSC.

#### **Carte X-USB**

La carte X-USB permet la transmission de 32 canaux depuis et vers l'ordinateur connecté. Prenez le temps de télécharger les pilotes X-USB et le mode d'emploi de prise en main sur le site behringer.com avant de connecter la console à votre ordinateur.

# **X32 DIGITAL MIXER Mise en oeuvre**

## (FR) **Mise en oeuvre**

La configuration des **voies de bus de mixage 1-16** peut être préréglée de façon globale (dans la page Setup/Global) ou de façon individuelle, voie par voie. Le traitement des bus comprend (dans cet ordre):

- Point d'insertion (commutable post-EQ et pré-EQ)
- Correcteur 6 bandes, totalement paramétrique
- Compresseur/expanseur (commutable post-EQ et pré-EQ)
- Départs de bus vers 6 matrices
- Panoramique général G/D
- Niveau mono/centre

Les **voies de bus général LR/C** sont toujours disponibles et indépendantes des bus de mixage. Les étapes du traitement de ce signal sont

(dans cet ordre):

• Point d'insertion (commutable post-EQ et pré-EQ) • Correcteur 6 bandes, totalement paramétrique • Compresseur/expanseur (commutable post-EQ et

pré-EQ)

• Départs de bus vers 6 matrices

#### **Mise sous tension, hors tension et mise à jour:**

Il est conseillé de commencer par placer la console X32 sous tension, et de la placer hors tension en dernier lorsqu'elle est connectée à un système de sonorisation. Ceci évite toute destruction des enceintes et équipements par bruits de pop ou de transitoires générés à la mise sous/hors tension de la console.

La page des préférences générales du menu Setup possède une fonction Safe Main Levels. Lorsque cette fonction est activée, la console coupe automatiquement les sorties générales LRC lors de la mise sous tension. Cette fonction évite également que le chargement d'une scène n'affecte le niveau des sorties générales.

Les réglages de synchronisation et de fréquence d'échantillonnage de la console sont accessibles à la page Setup/Config, mais remarquez que toute modification de la fréquence d'échantillonnage nécessite de re-booter la console. Lorsque vous voyez un carré rouge dans la section supérieure de l'écran principal, vérifiez les réglages de synchronisation de la page Setup/Config (voir Section 3).

Si la console a été utilisée par quelqu'un d'autre, et si vous n'êtes pas sûr des statuts de routage des signaux, vous pouvez initialiser la X32 sur ses valeurs par défaut de deux façons pratiques:

- Lors de la mise sous tension de la console, et lorsque le logo "X32" s'affiche à l'écran, maintenez la touche Scenes/Undo enfoncée jusqu'à ce que la console soit totalement opérationnelle et que la page d'accueil s'affiche La console est maintenant initialisée sur ses valeurs d'usine. Vous pouvez cependant revenir au statut qu'avait la console immédiatement avant la dernière mise hors tension en appuyant sur la touche Scenes/Undo
- Vous pouvez également initialiser la console à n'importe quel moment après la mise sous tension en appuyant sur Setup/Config, puis sur Initialize

REMARQUE: Le fait d'initialiser la console n'efface pas automatiquement les données courantes du spectacle ou les scènes. Pour supprimer toutes les scènes, utilisez l'option 'Initialize All Show Data' de la page Setup/ page.

Afin d'éviter toute erreur liée à une panne secteur lors de la sauvegarde de données, il est conseillé d'utiliser la fonction "Safe Shutdown" de la page Setup/page.

REMARQUE: Vous pouvez verrouiller la X32 contre toute utilisation en activant l'option 'Lock Console' dans la page Setup/Config. De cette façon, l'interface utilisateur ne permet aucune modification et l'écran indique "X". Appuyez sur la touche Home pendant environ 5 secondes pour déverrouiller la X32.

Vous pouvez aisément mettre à jour le Firmware de la X32 en procédant comme suit:

- Téléchargez le nouveau Firmware de la console depuis la page produit de la X32 et placez-le sur la racine d'une clef USB
- Connectez la clef USB à l'embase USB supérieure (la console doit être hors tension)
- Maintenez la touche USB View enfoncée en plaçant la console sous tension. Lors du démarrage, la X32 met automatiquement le Firmware à jour, ce qui prend 2-3 minutes de plus que le démarrage habituel

Si aucun fichier de mise à jour n'est disponible sur le périphérique USB, ou s'il est corrompu, la console reste en mode de mise à jour et ne démarre pas normalement. Mettez-la hors tension, puis sous tension à nouveau sans maintenir la touche USB View enfoncée pour démarrer la console avec le Firmware actuel.

ATTENTION: Veillez à ne pas bloquer les ouvertures de refroidissement du ventilateur en bas du boîtier de la X32 ! Le ventilateur de grande taille tourne lentement et reste très discret, mais il fonctionne quand même. Lorsque vous montez la X32 en Flight case, laissez suffisamment d'espace sous le boîtier pour permettre un flux suffisant de l'air.

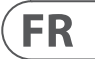

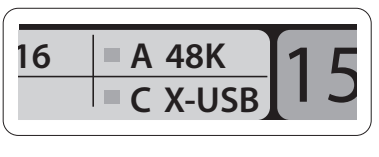

# **X32 DIGITAL MIXER Erste Schritte**

## (DE) **Erste Schritte**

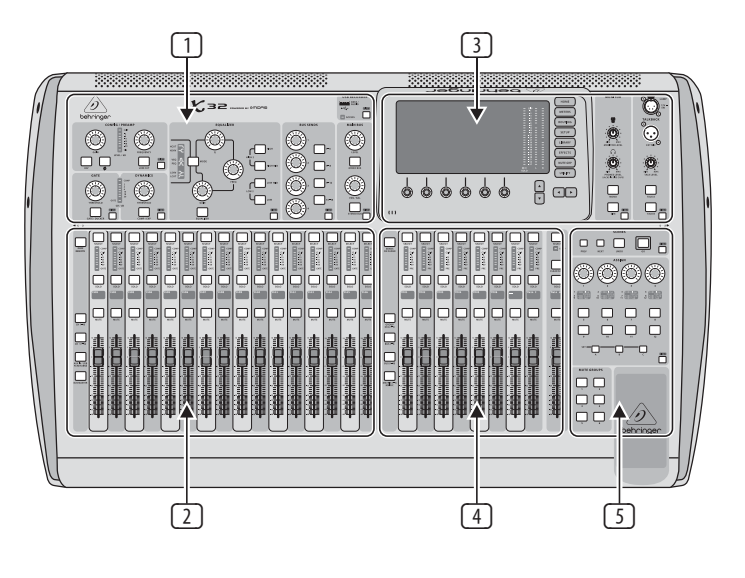

- Wenn Sie auf den Routing-Seiten den Utility-Taster drücken, können Sie auf Funktionen zum Laden oder Speichern verschiedener Presets für Routing-Szenerien zugreifen
- Wenn Sie im Scenes-Menü den Utility-Taster drücken, können Sie auf Funktionen zum Kopieren, Laden, Speichern oder Benennen von Mischpult-Szenen zugreifen

#### **Manchmal gibt es noch mehr Informationen**

Manche Einzelseiten des Hauptdisplays enthalten mehr einstellbare Parameter als man mit den 6 darunter angeordneten Druck/ Drehreglern steuern kann. In diesen Fällen werden kleine Seitenzahlen angezeigt, z. B. "1/2". Schalten Sie einfach durch Drücken der Layer Auf/Ab-Taster zwischen den Seiten um.

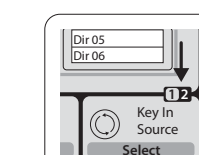

#### **Übersicht über die Mischpult-Bedienung**

Willkommen zur Schnellstart-Anleitung des X32 Digitalmischpults! Dieses Dokument gibt Ihnen einen Überblick über die grundsätzliche Bedienung des Mischpults, damit Sie schnell loslegen können. Während Sie dieses Dokument durchlesen, sollten Sie parallel mit den verschiedenen Bildschirmen und Reglern des Mischpults experimentieren. Die Benutzerschnittstelle des Pults ist sehr einfach navigierbar und schnell zu verstehen. Zusätzlich 'zu dieser Schnellstart-Anleitung können Sie ein englisches Bedienungshandbuch als PDF unter behringer.com herunterladen.

> Drücken Sie den Utility-Taster rechts neben dem Hauptdisplay, um nützliche Funktionen in "kontextsensitiver" Weise aufzurufen. Beispiel:

#### **Grundsätzliche Bedienung der Benutzerschnittstelle**

Die X32 Benutzerschnittstelle ist in 5 Hauptsektionen unterteilt:

- (1) Kanalzug
- (2) Eingangskanäle
- (3) Display und Monitoring
- (4) Gruppen/Bus/Summen-Kanäle
- (5) Scenes/Assign/Mute-Gruppen

#### **View-Tasten**

Im oberen Bedienfeldbereich finden Sie kleine Taster mit der Bezeichnung "View". Wenn Sie einen dieser Taster drücken, werden auf dem großen Farbdisplay des Mischpults (das Hauptdisplay) sofort Informationen zu dem Bereich angezeigt, dessen View-Taster Sie soeben gedrückt haben.

Beispiel: Wenn Sie den Equalizer editieren und eine große Darstellung der EQ-Frequenzgangkurve oder des entsprechenden EQ-Parameterwerts sehen möchten, drücken Sie einfach den benachbarten View-Taster im EQ-Bereich. Wenn Sie prüfen müssen, wohin das Talkback-Signal geleitet wird, drücken Sie einfach den View-Taster neben dem Talk-Taster und das Display zeigt alle Details an.

Bei dieser Verfahrensweise muss man fast nie durch mehrere Menüseiten blättern, da man mit den View-Tastern immer direkt zum relevanten Bildschirm gelangt.

Tipp: Mit dem Setup/Global-Tab des Hauptdisplays kann man verschiedene Präferenzen bezüglich des Verhaltens der View- und Select-Taster einstellen.

#### **X32 auf der Utilities-Seite anpassen**

- Wenn Sie den Equalizer eines Pultkanalzugs einstellen, können Sie durch Drücken des Utility-Tasters auf Funktionen zum Kopieren, Einfügen, Laden oder Speichern von EQ-Einstellungen zugreifen
- Wenn Sie einen Kanalwahl-Taster (SELECT) gedrückt halten und den Utility-Taster drücken, erscheint ein Benennungs-Bildschirm, auf dem man die Darstellung des Kanals auf dem Hauptdisplay und auf dem kleinen Kanaldisplay anpassen kann.

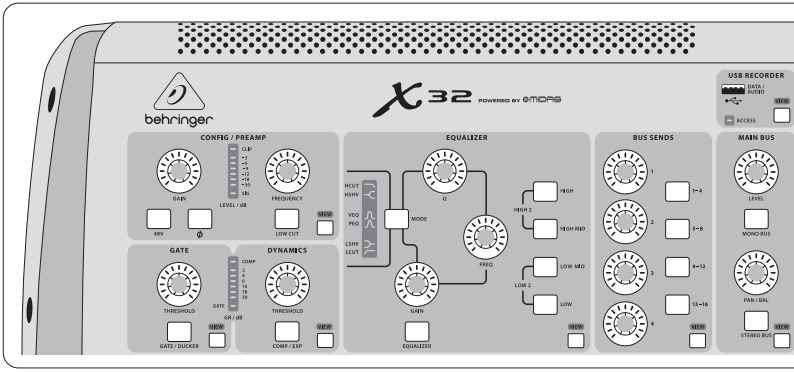

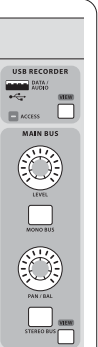

#### **Sektion 1: Kanalzug**

Der Kanalzug des X32 bietet spezielle Regler für die wichtigsten Bearbeitungsparameter des momentan gewählten Kanals. Um die Regler eines beliebigen Kanalzugs einzustellen, drücken Sie einfach den Select-Taster des gewünschten Eingangsoder Ausgangskanals.

Bestimmte Bereiche des Kanalzugs (z. B. Low Cut-Filter, Noise Gate, EQ und Kompressor) enthalten einen entsprechend bezeichneten Taster, mit dem man den speziellen Effekt ein- und ausschalten kann. Bei aktiviertem Effekt leuchtet der Taster.

Die Drehregler innerhalb des Kanalzugs sind von einem gelben LED-Rand umgeben, der den Wert des Parameters angibt. Wenn dieser

normalerweise hinterleuchtete Drehregler nicht leuchtet, ist dieser spezielle Regler/Parameter für den gewählten Kanaltyp nicht verfügbar. Beispiel: Wenn momentan ein Ausgangs-Bus gewählt ist, sind der LED-Rand und Gain-Regler ausgeschaltet, da man bei einem Ausgangs-Bus keine Eingangsverstärkung regeln kann.

Der Kanalzug ist in folgende Bereiche unterteilt:

- Config/Preamp
- Gate, Dynamics
- Equalizer
- Bus Sends, Main Bus

Jeder dieser Bereiche entspricht den Bearbeitungsschritten des momentan gewählten Kanals und verfügt über einen eigenen View-Taster, der nach Betätigung das Hauptdisplay auf eine Seite umschaltet, die alle zu diesem Unterbereich gehörigen Parameter anzeigt.

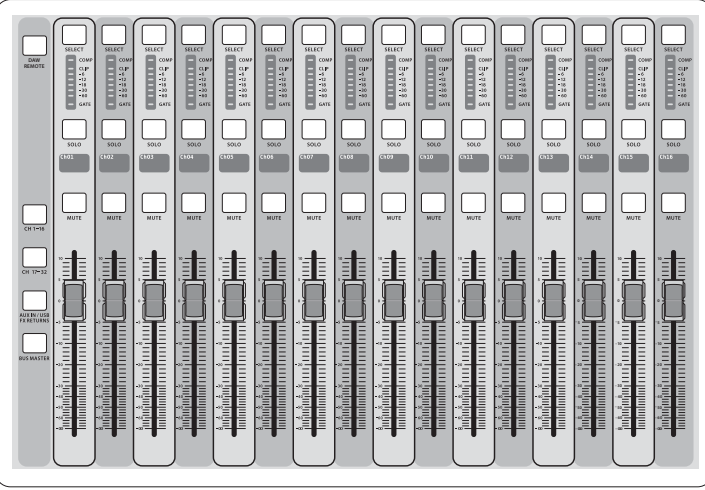

#### **Sektion 2: Eingangskanal-Bänke**

Am oberen Ende jedes Kanalzugs finden Sie einen Select-Taster, mit dem man den Fokus der Benutzerschnittstelle, inklusive aller kanalbezogener Parameter (Kanalzug und Hauptdisplay), auf diesen Kanal lenkt.

Die Eingangskanal-Sektion des Mischpults befindet sich auf der linken Seite und bietet 16 separate Eingangskanalzüge. Diese 16 Kanalzüge stellen drei separate Eingangsebenen (Layer) des Pults dar:

- Eingangskanäle 1-16 (CH 1-16)
- Eingangskanäle 17-32 (CH 17-32)
- Aux-Eingänge 1-6/USB Playback/FX Returns 1L-4R (AUX IN/USB/FX RETURNS)

Merke: Es ist immer nur jeweils ein Kanal gewählt (entweder Input Ch 1-32, Aux 1-8, FX Returns 1L-4R, Mix Bus 1-16, Main LR/C oder Matrix 1-6). DCA-Gruppen (digital gesteuerte Verstärker) sind nicht wählbar, da sie nicht einen bestimmten Kanal, sondern mehrere zugewiesene Kanäle steuern. erwähnten Ebenen umzuschalten. Der Taster der jeweils aktiven Ebene leuchtet. Es ist auch eine vierte Ebene (Bus Masters) verfügbar, mit der man die Pegel der 16 Mix Bus Master einstellen kann. Dies ist nützlich, wenn man Bus Master in DCA Group-Zuordnungen einschließen möchten. Jeder Kanalzug verfügt über einen motorisierten 100 mm Pegel-Fader, einen Mute- und Solo-Taster, eine Gate-, Eingangspegel- und Kompressor-Anzeige sowie einen Kanalwahl-Taster.

Drücken Sie einen der entsprechend bezeichneten Ebenen-Taster auf der linken Pultseite, um die Eingangskanal-Bank auf eine der drei oben

## **DE**

# **X32 DIGITAL MIXER Erste Schritte**

Jeder der 16 Eingangskanäle besitzt einen eigenen (und anpassbaren) farbigen LCD-Bildschirm, der eine Kanalnummer, einen Kurznamen und sogar ein grafisches Kanalsymbol anzeigen kann. Falls die Eingangsquelle eines Kanals in ein von der Voreinstellung abweichendes Eingangssignal geändert wurde, zeigt das LC-Display auch den Namen der aktuellen Eingangsquelle an.

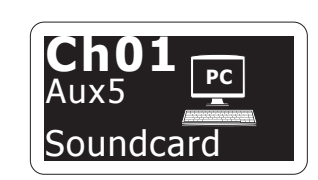

Beispiel: Kanal 1 trägt den Kurznamen 'Soundcard' und wird über Aux-Eingang 5 gespeist

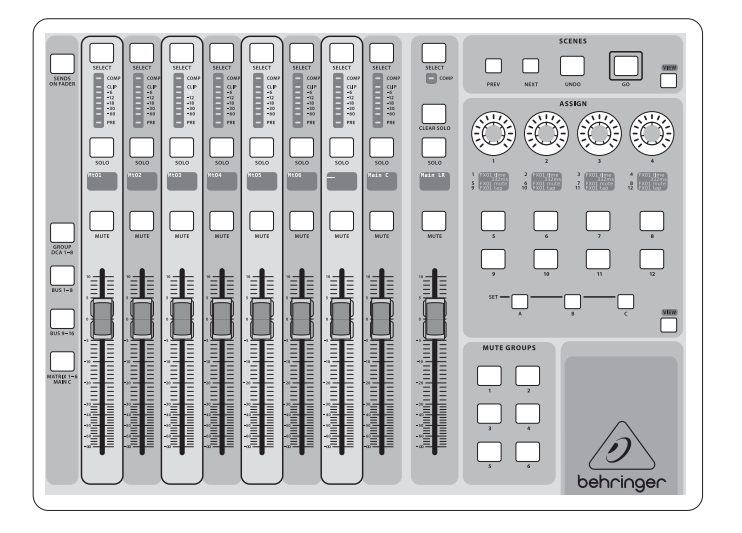

## (DE) **Erste Schritte**

**Sektion 4: Bänke der Gruppen/Bus-Kanäle**

- Diese Pultsektion bietet acht Kanalzüge, die in folgende Ebenen unterteilt sind:
- Acht DCA-Gruppen (DCA  $=$  digital gesteuerte Verstärker)
- Mix Bus Master 1-8
- Mix Bus Master 9-16
- Matrix-Ausgänge 1-6 und den zentralen Summen-Bus MAIN C

Diese Sektion enthält auch einen Haupt-Fader für den LR-Ausgang, der unabhängig und immer verfügbar ist, gleichgültig welche Kanalbank oder Ebene aktiv ist.

Bei Verwendung der DCA-Gruppen-Ebene kann man die DCA-Gruppen auf Solo und stummschalten, aber man kann sie nicht selektieren. Um die Namen, Symbole und Farben der DCA-Gruppen zu editieren, navigieren Sie zur Setup/DCA Groups-Seite auf dem Hauptdisplay.

Bei Verwendung der Ausgangs-Bus-Ebenen leuchten die unteren LEDs der Anzeigen in dieser Sektion, wenn der jeweilige Bus über pre-fader geschaltete Quellen des gewählten Kanals gespeist wird.

**DE** 

**Sektion 5: Verschiedene Zuordnungen (DCA-Gruppen, Mute-Gruppen, frei zuweisbare Regler)**

• **DCA-Gruppen zuweisen**

Dank der beiden deutlich unterscheidbaren Fader-Gruppen (Eingänge links und Ausgänge rechts) kann man beim X32 die Kanäle oder Busse mühelos einer virtuellen DCA-Gruppe zuweisen. Halten Sie einfach den entsprechenden DCA Group Select-Taster auf der rechten Pultseite gedrückt, während Sie die Select-Taster aller Eingangskanäle drücken, die Sie der besagten DCA-Gruppe zuordnen möchten. Sie können auch den DCA Group Select-Taster drücken, um zu prüfen, welche Kanäle ihm bereits zugewiesen sind. Die Select-Taster der zugewiesenen Kanäle leuchten.

• **Mute-Gruppen zuweisen**

Die Zuweisung von Mute-Gruppen ist mit dem obigen Verfahren vergleichbar, aber es wurde eine Vorsichtsmaßnahme integriert, um ein versehentliches Stummschalten von Kanälen während der Show zu verhindern. Um Eingangs/Ausgangskanäle einer der 6 Mute-Gruppen zuzuweisen (die mit den Tastern rechts neben dem LR Hauptfader gesteuert werden), müssen Sie zuerst den Mute Grp-Taster neben dem Hauptdisplay aktivieren. Während Sie den gewünschten Mute Group-Taster gedrückt halten, wählen Sie die gewünschten Eingangs- und Ausgangskanäle, die dann der Mute-Gruppe

zugewiesen werden. Wenn die Zuweisung abgeschlossen ist, schalten Sie Mute Grp auf dem Display aus, damit die 6 Mute Group-Taster wie gewünscht funktionieren.

• **Frei zuweisbare Regler:** 

Die Assign-Sektion des Mischpults bietet drei Bänke: A, B und C. Jedes Regler-Set verfügt über 4 Drehregler und 8 Schalter/Taster, mit denen man frei anpassbaren Zugriff auf 36 beliebige Funktionen des X32 erhalten kann.

Um eine eigene Zuweisung vorzunehmen:

- Drücken Sie den View-Taster in der Assign-Sektion, um die Zuordnungen zu editieren
- Wählen Sie das zu editierende Regler-Set (A, B oder C)
- Wählen Sie einen der Regler 1-12, den Sie zuweisen möchten
- Wählen Sie den zu steuernden Parameter, dem Sie die Funktion zuweisen möchten

Normalerweise steuert man damit den Parameter eines bestimmten Kanals, z. B. den Reverb Send-Pegel des Hauptsängers.

Der Jump-to-Page-Regler steuert eine Spezialfunktion, die keine Audio-Parameter verändert, sondern direkt zu einer bestimmten Display-Seite springt. Taster, die zuvor für Jumpto-Page verwendet wurden, lassen sich mühelos

der aktuellen Display-Ansicht zuweisen, indem man den entsprechenden Set-Taster (A, B oder C) gedrückt hält und den gewünschten zuweisbaren Taster drückt. Dieses Verfahren ist praktischer als die Neuzuweisung der Jump-Funktion über das Assign-Menü.

#### **Die "Sends on Faders"-Funktion**

Das X32 verfügt über eine sehr nützliche Funktion, auf die man zugreifen kann, indem man den speziellen Sends on Faders-Taster zwischen den beiden Fader-Bereichen drückt.

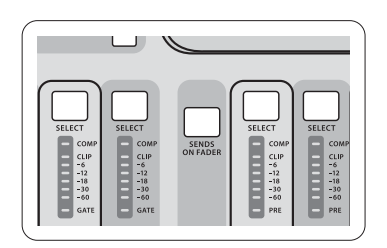

Die Sends on Faders-Funktion hilft Ihnen bei der Pegeleinstellung von Kanälen, die zu einem der 16 Mix-Busse geleitet werden. Sie funktioniert nur bei Kanälen, die den Mix Bussen 1-16 zugewiesen werden, und NICHT bei DCA-Gruppen sowie Main- und Matrix-Bussen. Die Sends on Faders-Funktion kann auf zwei praktische Arten für die häufigsten Situationen bei der Live-Beschallung eingesetzt werden:

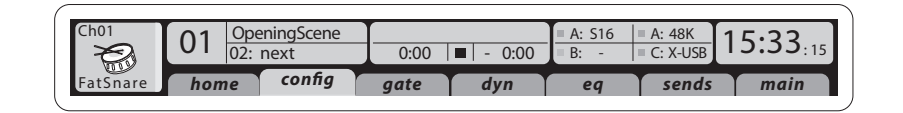

#### **Sektion 3: Hauptdisplay**

Das farbige Hauptdisplay zeigt Informationen über die verschiedenen Sektionen des Mischpults an. Man kann es mit den View-Tastern und einem der 8 Taster rechts neben dem Display auf verschiedene Bildschirme umschalten.

Der obere Bereich des Hauptdisplays zeigt ständig nützliche Status-Informationen an. In der oberen linken Ecke finden Sie die Nummer des gewählten Kanals, dessen Kurzname und das gewählte Symbol. Der nächste Block zeigt Name und Nummer der aktuellen Szene in Gelb und die darauf folgende Szene an. Der mittlere Bereich zeigt den Namen der Playback-Datei sowie die abgelaufene und verbleibende Zeit sowie ein Symbol für den Recorder-Status an. Der nächste rechts gelegene Block verfügt über 4 Segmente, die den Status der AES50 Ports A und B, den Card Slot sowie die Quelle und Samplerate der Audio Clock-Synchronisation anzeigen (oben rechts). Kleine grüne quadratische Anzeigen informieren über die korrekte Verbindung. Der ganz rechts gelegene Block zeigt die Pult-Uhrzeit an, die man unter Setup/Config einstellen kann.

Mit den Page- und Layer-Tastern an der Ecke des Displays können Sie zu anderen Bildschirmseiten wechseln.

Zum Editieren von Parametern oder Einstellungen auf den Bildschirmen verwenden Sie die 6 zugehörigen Druck/Drehregler am unteren Rand des Displays.

- Bei allen stufenlosen Einstellungen oder Listeneinträgen können Sie zum Editieren den entsprechenden Regler drehen, was durch verschiedene kreisförmige Symbole angezeigt wird
- Wenn einem dieser Regler auch eine Schalt- oder Wechselfunktion zugewiesen ist, wird am unteren Rand des Felds ein breiter rechteckiger Button angezeigt. Ein Druck auf den Drehregler schaltet den Ein/Aus-Status der entsprechenden Funktion um. Wenn der rechteckige Button im Display dunkelgrau leuchtet, ist die entsprechende Funktion ausgeschaltet/inaktiv. Wenn er gelb leuchtet, ist die Funktion eingeschaltet/aktiv.

#### **Monitoring und Talkback**

In dieser Sektion gibt es zwei separate Level-Regler, einen für die Kopfhörer-Ausgänge auf beiden Seiten des Pults und einen zweiten Regler für die Monitor-Ausgänge auf der Rückseite.

Drücken Sie den View-Taster der Sektion, um verschiedene Monitoring-Präferenzen zu editieren, z. B. die Eingangsquelle für den Phones-Bus und die Monitor-Ausgänge.

Diese Sektion enthält auch unabhängige Talkback-Taster (A und B). Drücken Sie den View-Taster, um die Talkback-Präferenzen für die Talkback-Pfade A und B separat zu editieren. Dieser Bildschirm enthält auch Einstellungen für die optionale Schwanenhalslampe und den internen Testton-Generator des Mischpults.

# **X32 DIGITAL MIXER Erste Schritte**

## (DE) **Erste Schritte Um eine Monitor-Mischung für einen**

### **bestimmten Musiker vorzubereiten:**

- Wählen Sie den Monitor-Bus (1-8, 9-16), der den Bühnenmonitor des Künstlers speist
- Drücken Sie den Sends on Faders-Taster, damit er leuchtet
- Wählen Sie eine der drei Eingangskanal-Ebenen (CH 1-16, CH 17-32, Line-Aux/FX Ret)
- Solange "Sends on Faders" aktiv ist, entsprechen alle Fader in der Eingangskanal-Sektion (auf der linken Pultseite) den Send-Pegeln zum gewählten (Monitor) Mix-Bus

#### **Um zu prüfen/editieren, wohin das gewählte Eingangssignal geleitet wird:**

• Wählen Sie in der linken Sektion den Eingangskanal

- Drücken Sie den Sends on Faders-Taster, so dass er leuchtet
- Wählen Sie entweder die Bus-Kanal-Ebene 1-8 oder 9-16
- Die Bus-Fader (auf der rechten Pultseite) stellen jetzt die Send-Pegel des gewählten Eingangskanals (auf der linken Pultseite) dar

Die Option, "Sends on Faders" in beide Richtungen – zum Wählen eines Eingangs- oder eines Ausgangskanals – verwenden zu können, ist ein besonderes Feature des X32.

Hinweis – Wenn man die Sends on Faders-Taste länger als 1 Sekunde gedrückt hält, wird die Funktion aktiviert und die Taste leuchtet, anstatt zu blinken.

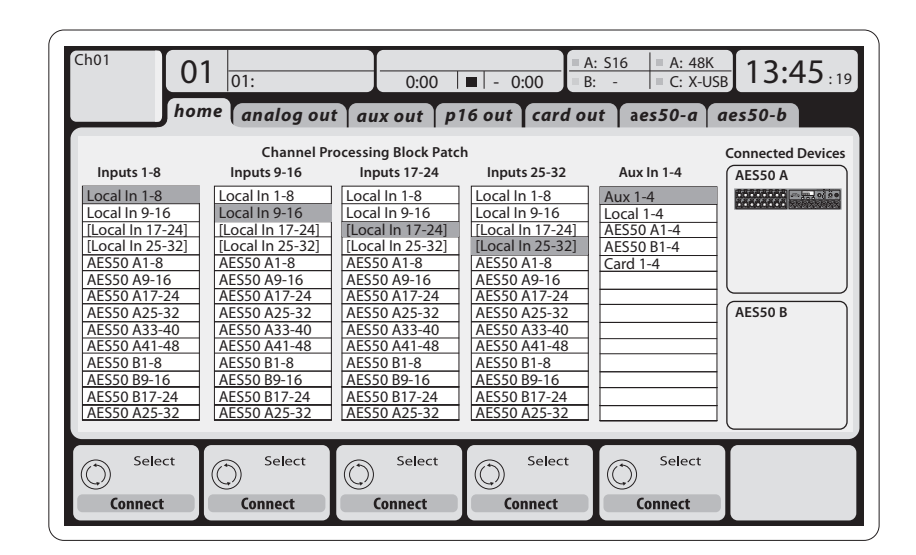

#### **Routing I/O**

Das X32 Mischpult verfügt über 32 rückseitige XLR-Analogeingänge mit Mikrofon-Vorverstärkern sowie 16 rückseitige XLR-Ausgänge und 6 TRS Aux Sends und Returns. Zusätzlich gibt es zwei AES50 Ports mit jeweils 48 Eingangs- und Ausgangskanälen sowie einen Card Slot für 32 Eingangs- und Ausgangskanäle via USB 2.0 von und zu einem angeschlossenen Computer.

Man kann Eingangssignale von einer der oben erwähnten Eingangsquellen in Blöcken von 8 Signalen mit der internen Audio-Engine des Pults verbinden.

HINWEIS: Alle mit der Audio-Engine verbundenen Signalblöcke werden automatisch an die entsprechenden Eingangskanäle angeschlossen. Man kann allerdings alle diese Signale mit dem "Configuration/Channel Source"-Parameter des Kanals anderen Kanälen neu zuweisen. In diesem Fall wird die neue Signalquelle als zusätzliche Zeile auf dem kleinen Kanal-LCD angezeigt.

Verkabelung aller AES50 Anschlüsse zwischen X32 und S16 Stageboxen:

- Abgeschirmtes CAT-5e Kabel
- Ethercon terminierte Kabelenden
- Maximale Kabellänge 100 Meter (330 Fuß)

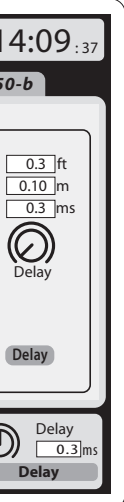

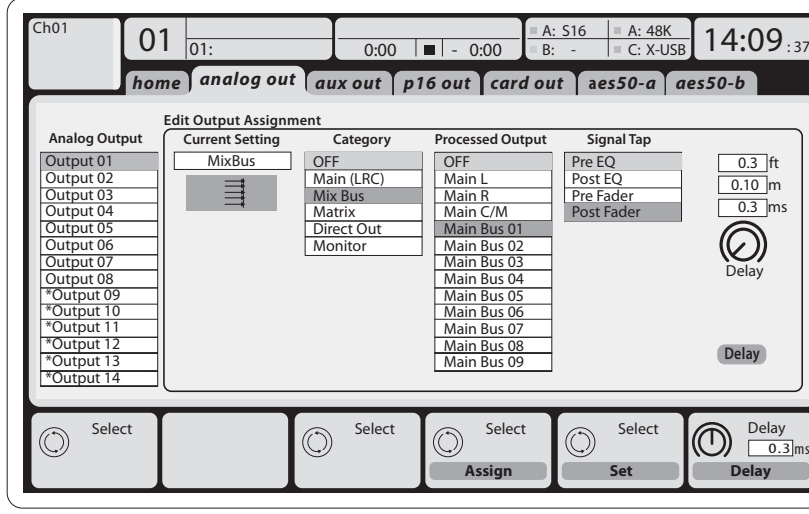

**Die Ausgangssignale** für jeden der folgenden Ausgänge können frei von jeder beliebigen internen Signalquelle zugeordnet werden:

- 16 lokale XLR-Analogausgänge (mit regelbarem Digitaldelay zur Laufzeitanpassung von Lautsprechern)
- 6 Aux-Sends auf 6,3 mm TRS-Ausgängen + 1 AES/EBU-Ausgang (stereo)
- 16 Personal Monitoring-Wege über den P-16 Bus-Ausgang des Pults

Jedes und alle der obigen Signal(e) können auch in Blöcken zu 8 Signalen gespiegelt werden auf einem von

- 48 Kanälen des AES50 Ports A
- 48 Kanälen des AES50 Ports B
- 32 Kanälen der USB Interface-Karte

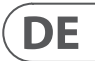

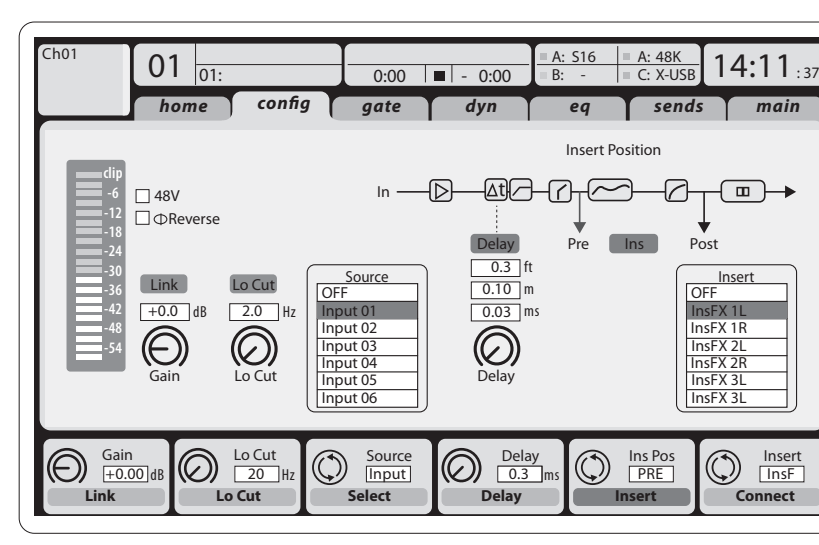

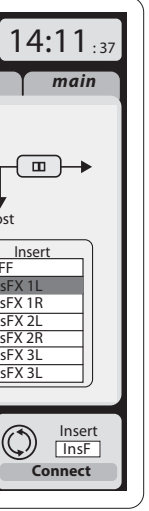

**Eingangskanäle 1-32** sind so vorkonfiguriert, dass die ersten 32 Eingangskanäle verwendet werden. Sie können aber auch so gepatcht werden, dass man jedes andere verfügbare Signal der Audio Engine verwenden kann. Änderungen an "Channel Source" werden auf der Preamp Config-Seite vorgenommen.

**Aux Return-Kanäle 1-8** sind so vorkonfiguriert, dass die 6 Aux-Eingangssignale und die beiden USB Playback-Ausgänge verwendet werden. Sie können aber auch so gepatcht werden, dass man jedes andere verfügbare Signale des Mischpults verwenden kann.

**FX Return-Kanäle 1L-4R** steuern die 4 Stereo-Ausgangssignale der Side-Chain FX1-4.

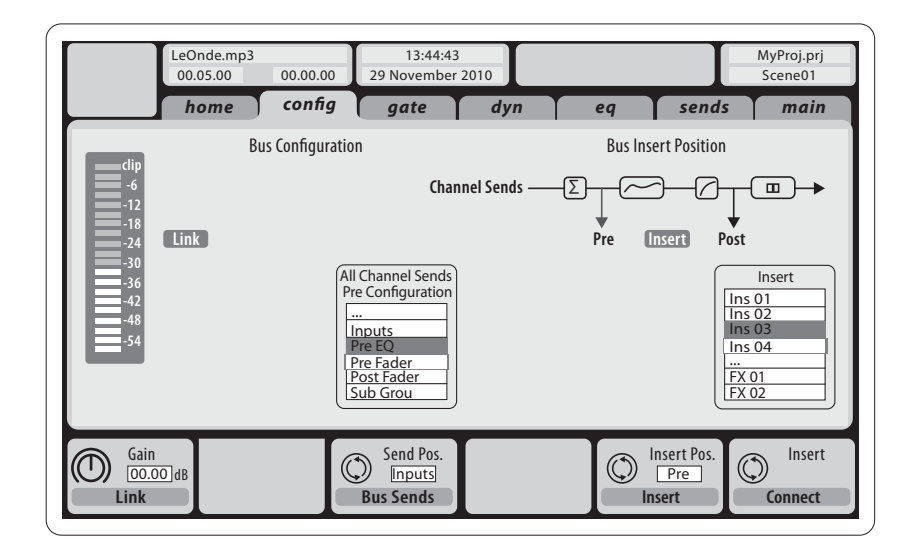

Man kann die Konfiguration der **Mix Bus-Kanäle 1-16** voreinstellen (auf der Setup/Global-Seite) oder eine individuelle Konfiguration pro Kanal vornehmen. Die Bus-Bearbeitung umfasst (in dieser Reihenfolge):

- Insert-Punkt (umschaltbar zwischen post-EQ und pre-EQ)
- 6-bandiger voll-parametrischer EQ
- Kompressor/Expander (umschaltbar zwischen post-EQ und pre-EQ)
- Bus Sends zu den 6 Matrizen
- Main LR-Panning
- Mono/Center-Pegel

**Main Bus-Kanäle LR/C** sind immer verfügbar und unabhängig von den Mix Bussen. Die Bearbeitungsschritte für diesen Signalweg umfassen (in dieser Reihenfolge): Erste Schritte Main Bus-Kanäle LR/C sind immer verfügbar and App **Ein/Ausschalten und Updates:**<br>
Ein/Ausschalten und Updates: and unabhängig von den Mix Bussen.

# **X32 DIGITAL MIXER Erste Schritte**

- Insert-Punkt (umschaltbar zwischen post-EQ und pre-EQ)
- 6-bandiger voll-parametrischer EQ
- Kompressor/Expander (umschaltbar zwischen post-EQ und pre-EQ)
- Bus Sends zu den 6 Matrizen

**Matrix-Kanäle 1-6** werden ausschließlich von Signalen des MAIN LRC und Mix Bus 1-16 gespeist. Die Bearbeitungsschritte umfassen (in dieser Reihenfolge):

- Insert-Punkt (umschaltbar zwischen post-EQ und pre-EQ)
- 6-bandiger voll-parametrischer EQ
- Kompressor/Expander (umschaltbar zwischen post-EQ und pre-EQ)

#### **Effektbearbeitung 1-8**

- Das X32 Mischpult enthält acht interne true-
- stereo Effekt-Engines FX 1-4 können als Side Chain- oder Insert-Effekte konfiguriert werden, während FX 5-8 nur in den Insert-Punkten von Kanälen oder Bussen verwendbar sind
- Man kann die Returns der Side Chain FX 1-4 immer mit der dritten Bank (Ebene) der Eingangskanäle steuern - Aux/USB/FX Returns. Merke: Die Return-Signale der FX 1-4 verfügen über separate Fader für links und rechts
- Auf dem FX Home-Bildschirm kann man die FX 1-4 Eingangsquellen und den Effekttyp/ Algorithmus für jeden der 8 FX Slots des virtuellen Racks wählen
- Mit den darauffolgenden Tabs FX 1-FX 8 des FX-Bildschirms kann man alle Parameter des gewählten Effektprozessors editieren

#### **X32 iPad App**

Viele Funktion des X32 Mischpults lassen sich mit einer speziellen iPad App fernsteuern. Details zum Download der App, der Einrichtung und Bedienung finden Sie in einem separaten Bedienungshandbuch, das auf der X32 Produktseite heruntergeladen werden kann.

Die App-Bedienung ist für den Touchscreen des iPad optimiert und bietet viele Fernbedienungsfunktionen des Pults. Mit der App können Sie beispielsweise Monitormischungen auf der Bühne einstellen, während Sie mit den Musikern kommunizieren, oder die Mischung der Haupt-PA im Publikumsbereich einstellen und dabei genau das gleiche wie das Publikum hören.

#### **X32 Windows/OS X/Linux-Applikation**

Ebenfalls erhältlich ist ein separater Remote Editor für Host Computer, mit dem man das X32 via Ethernet komplett editieren kann. Details zum Download des Remote Editors, der Einrichtung und Bedienung finden Sie in einem separaten Bedienungshandbuch, das auf der X32 Produktseite heruntergeladen werden kann. Weitere Informationen finden Sie unter behringer.com.

- Während das Pult hochfährt und das "X32" Logo auf dem Bildschirm erscheint, halten Sie den Scenes/Undo-Taster gedrückt, bis das Pult vollständig betriebsbereit ist und der Home-Bildschirm angezeigt wird. Jetzt befindet sich das Pult wieder im gleichen Zustand wie bei der Auslieferung vom Werk. Sie können allerdings sofort zu dem Status zurückkehren, der beim letzten Ausschalten des Pults bestand, indem Sie den Scenes/Undo-Taster drücken
- Sie können das Pult auch jederzeit nach dem Hochfahren zurücksetzen, indem Sie Setup/ Config und dann Initialize drücken

TIPP: Die X32 Kommunikation via Fernbedienung basiert auf OSC (open sound control) und wir stellen das Protokoll auf unserer Website allen Entwicklern zur Verfügung, damit sie ihre eigene Steuer-Software programmieren können. Details zum OSC Protokoll finden Sie unter behringer.com.

### **X-USB Karte**

Die X-USB Erweiterungskarte erlaubt die Übertragung von bis zu 32 Eingangs- und 32 Ausgangskanälen von bzw. an einen angeschlossenen Personal Computer. Bitte laden Sie die X-USB Treiber und den Quick Start Guide (Kurzanleitung) von der behringer.com website herunter, bevor Sie die X-USB Karte mit dem Computer verbinden.

Wenn Soundsysteme angeschlossen sind, sollten Sie das X32-Mischpult zuerst einschalten und zuletzt ausschalten. Dadurch verhindern Sie, dass beim Ein/Ausschaltvorgang unerwartete Geräusche übertragen werden.

Die Setup/Global-Seite für allgemeine Präferenzen enthält eine Safe Main Levels-Funktion. Ist diese aktiviert, werden die Main LRC-Pegel beim Hochfahren des Pults automatisch stummgeschaltet. Dadurch verhindern Sie auch, dass beim Laden von Szenen die Summenpegel verändert (d. h. erhöht) werden.

Synchronisations- und Sample Rate-Einstellungen für das Mischpult kann man auf der Setup/ Config-Seite vornehmen, wobei nach Änderungen der Samplerate das Pult neu gestartet wird. Wenn im oberen rechten Bereich des Hauptdisplays ein rotes Feld angezeigt wird, prüfen Sie bitte, ob die Synchronisationseinstellungen unter Setup/Config korrekt sind (sieheauch Sektion 3).

Wenn das Mischpult von anderen Personen benutzt wurde und Sie dessen speziellen Routing-Status nicht kennen, können Sie das X32 auf zwei praktische Arten auf die Voreinstellungen zurücksetzen:

HINWEIS: Durch Initialisieren des Mischpults werden die aktuellen Show-Daten oder gespeicherten Szenen nicht automatisch gelöscht. Um alle Szenen zu löschen, verwenden Sie die Option "Initialize All Show Data" auf der Setup/Config-Seite.

Um einem Speicherfehler durch eine Unterbrechung der Stromzufuhr vorzubeugen, sollten Sie die "Safe Shutdown"-Funktion der Setup/Global-Seite verwenden.

HINWEIS: Man kann das X32 gegen unautorisierte Bedienung sperren, indem man die Option "Lock Console" auf der Setup/Config-Seite aktiviert. In diesem Zustand verhindert die Benutzerschnittstelle alle weiteren Änderungen und auf dem Display wird "X" angezeigt. Halten Sie den Home-Taster etwa 5 Sekunden gedrückt, um die Sperre wieder aufzuheben.

Man kann die X32 Firmware komfortabel mit folgenden Schritten aktualisieren:

- Laden Sie die neue Mischpult-Firmware von der X32 Produktseite ins Stammverzeichnis eines USB-Sticks herunter, ohne den Dateinamen zu verändern
- Stecken Sie den USB-Stick in den USB-Anschluss auf der Oberseite des Pults, während dieses ausgeschaltet ist
- Halten Sie beim Einschalten des Mischpults den USB View-Taster gedrückt. Während des Hochfahrens führt das X32 ein vollautomatisches Firmware-Update durch, das etwa 2 - 3 Minuten länger als der normale Boot-Vorgang dauert

Wenn keine Update-Datei auf dem USB-Laufwerk verfügbar oder diese defekt ist, bleibt der Update- Modus weiterhin aktiv und das X32 kann nicht normal hochgefahren werden. Schalten Sie das Mischpult aus und wieder ein, ohne den USB View-Taster gedrückt zu halten, um das X32 mit der vorhandenen Firmware zu starten.

VORSICHT: Blockieren Sie nicht die Ventilatoröffnung auf der Unterseite des X32- Gehäuses! Der große Ventilator dreht sich langsam und ist kaum hörbar, aber er ist in Betrieb. Besonders beim Einbau des X32 in ein Roadcase sollten Sie auf der Pult-Unterseite ausreichend Platz für die Belüftung lassen.

**DE** 

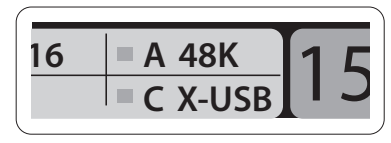

# **X32 DIGITAL MIXER Primeiros Passos**

## (PT) **Primeiros Passos**

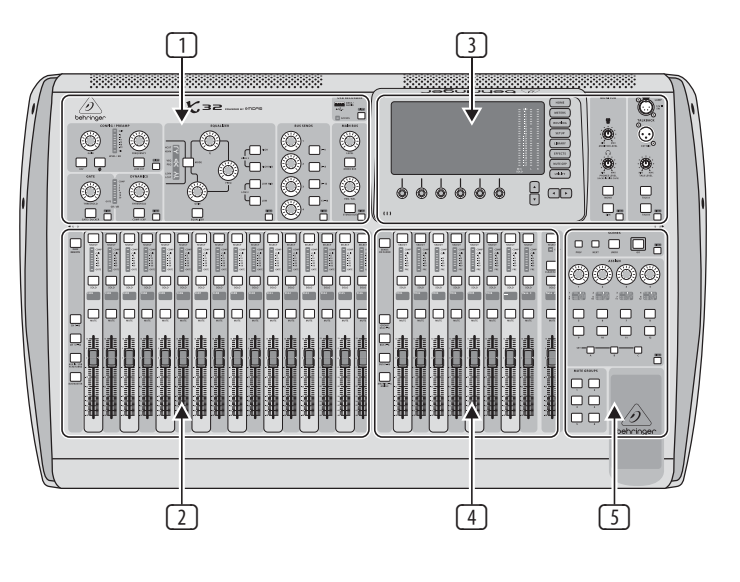

#### **Resumo Operacional da Mesa**

Bem vindo ao Guia de Início Rápido da mesa de som digital X32! Este documento oferece um resumo das operações básicas do misturador, permitindo que seus usuários comecem a operá-lo rapidamente. Enquanto estiver lendo as informações deste documento, aconselhamos que faça experiências com as telas e controles diferentes da mesa. A interface de usuários da mesa foi projetada para ser extremamente fácil de se navegar e aprender. Além deste Guia de Início Rápido, há um manual do usuário em PDF em inglês disponível para download no website behringer.com.

#### **Operação geral de interface de usuário**

A interface de usuário do X32 é dividida em cinco categorias principais:

- (1) Módulo de canais
- (2) Canais de entrada
- (3) Exibição e Monitoramento
- (4) Grupo/Barramento/Canais Principais
- (5) Cenas/Atribuição/Grupos Mute

#### **Regra dos botões View**

Por todo o painel superior da mesa, encontram-se pequenos botões rotulados como 'View'. Pressione esses botões para que o grande exibidor em cores da mesa (conhecido como Main Display) exiba dados relacionados a esta seção cujo botão View acabou de ser pressionado.

podem controlar. Em casos como este, há uma pequena indicação de um número de página, ex: "1/2". Basta pressionar os botões 'Layer Up/Down' para comutar entre as camadas.

Por exemplo, se estiver editando o equalizador e desejar visualizar um exibidor grande da curva de resposta em frequência EQ ou do valor de parâmetro correspondente, basta pressionar o botão 'View' adjacente na seção EQ. Se precisar verificar onde o sinal talkback está sendo roteado, basta pressionar o botão 'View' ao lado do botão 'Talk' e o exibidor principal "main display" exibirá os detalhes.

Com a abordagem do botão 'View' da mesa X32, quase nunca há a necessidade de se passar por múltiplas páginas de menu, já que os botões 'View' sempre o levarão diretamente à tela relevante.

Dica: A guia Setup/Global no exibidor principal 'main display' permite que as preferências de comportamento dos botões 'View' e 'Select' sejam ajustadas.

#### **Personalização da X32 através das páginas de Utilitários**

Pressione o botão 'Utility', localizado à direita do exibidor principal 'main display', para apresentar funções de maneira condizente com o contexto. Por exemplo:

- Quando estiver ajustando o equalizador do canal da mesa, é possível copiar, colar, carregar ou salvar as configurações do equalizador ao pressionar o botão 'Utility'
- Ao apertar o botão 'Utility' enquanto segura um botão de seleção de canal desapertado, fará com que surja uma tela de nomeação onde você poderá personalizar a aparência do canal e ambas as telas principais, assim como a tela de canal pequena
- Nas páginas de roteamento, ao se pressionar o botão 'Utility', pode-se carregar ou salvar presets de cenários de rotemanetos diferentes.
- No menu 'Scenes', ao se pressionar o botão 'Utility', pode-se copiar, carregar, salvar ou nomear cenas de mesa de som

**Às vezes há mais a ser dito**

Algumas das páginas individuais no exibidor principal contêm mais parâmetros ajustáveis do que os 6 codificadores rotativos de apertar, localizados abaixo dele,

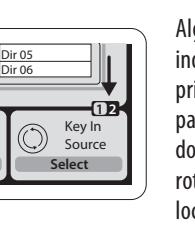

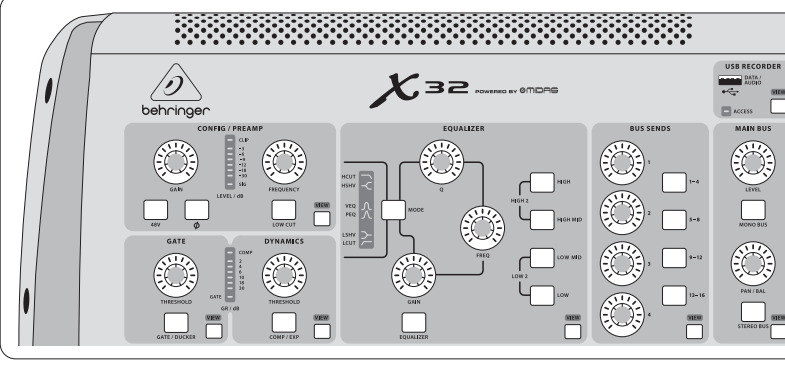

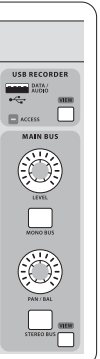

#### **Seção 1: Módulo de Canais**

O módulo de canais da X32 oferece controles dedicados para os parâmetros de processamento mais importantes do canal atualmente selecionado. Para ajustar os controles em um determinado módulo de canal, basta pressionar o botão 'Select' no canal de entrada ou saída desejado.

Certas seções do módulo de canal (tais como o filtro passa-baixa, noise gate, EQ e compressor) contêm um botão respectivamente rotulado que pode ser pressionado para ligar e desligar o efeito específico. O botão ilumina-se para mostrar que o efeito está ativo, e fica escuro quando é ignorado.

Dentro do módulo de canal, os botões de controle rotativos são cercados por um aro de LED âmbar que indica o valor do parâmetro. Quando este botão luminoso estiver desligado, isso indica que este controle/parâmetro específico não encontra-se disponível para o tipo de canal selecionado. Por exemplo, se um barramento de saída estiver selecionado no momento, o aro do LED e o botão 'gain 'são desligados, pois não há ganho de entrada a ser controlado em um barramento de saída.

O módulo de canais consiste das seguintes sub-seleções:

- Config/Preamp
- Gate, Dynamics
- Equalizer
- Bus Sends, Main Bus

Cada uma dessas sub-seções corresponde às etapas de processamento do canal selecionado no momento, e cada uma delas tem seu próprio botão 'View' que, quando pressionado, liga o exibidor principal em uma página exibindo todos os parâmetros relacionados àquela sub-seção.

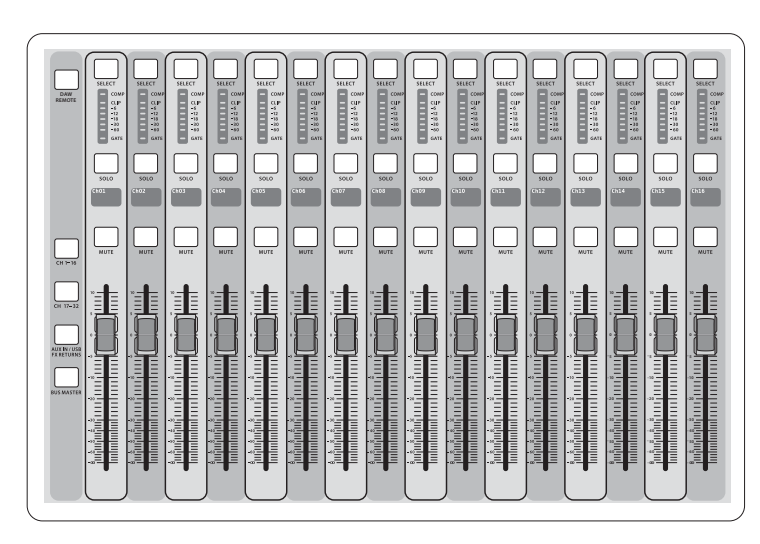

#### **Seção 2: Bancos de Canal de Entrada**

Existe um botão 'select' no topo de cada canal que é usado para direcionar o foco de controle de interface do usuário, inclusive todos os parâmetros de canais relacionados (módulo de canal e exibidor principal), daquele canal. Favor, observar que a todo momento há exatamente um canal selecionado (ou Input Ch 1-32, Aux 1-8, FX Returns 1L-4R, Mix Bus 1-16, Main LR/C, ou Matrix 1-6). Grupos DCA (amplificador digitalmente controlado) não podem ser selecionados pois controlam um número de canais atribuídos e não um canal específico.

 $\sqrt{PT}$ 

A seção de Canais de Entrada (Input Channels) da mesa fica localizada no lado esquerdo, e oferece 16 módulos de canais de entrada separados. Esse 16 módulos de canais representam três camadas separadas de entradas para a mesa, que incluem:

- Canais de entrada 1-16
- Canais de entrada 17-32
- Entradas auxiliares 1-6/USB playback/FX Returns 1L-4R

Pressione qualquer um dos botões de camadas rotulados correspondentes no lado esquerdo da mesa para comutar o banco de canal de entrada para qualquer uma das três camadas listadas acima. O botão ficará iluminado mostrando qual camada está ativa.

Uma quarta camada de barramento mestre (Bus Masters) também é oferecida, permitindo o ajuste de níveis dos 16 'Mix Bus Masters'. Este recurso é útil quando se deseja incluir os barramentos mestres 'Bus Masters' nas atribuições do grupo DCA.

Em cada faixa de fader encontra-se um fader de nível de 100 mm motorizado, botões 'Mute' e 'Solo', um indicador 'Gate', um medidor de nível de entrada, indicador de compressor, e o botão 'channel select'.

Cada um dos 16 canais de entrada tem um sua própria (e personalizada) tela em cores LCD que pode exibir um número de canal, apelido, e até mesmo um ícone de canal gráfico. Caso a fonte de entrada de um canal seja modificada por um sinal de entrada que defira da configuração padrão, o exibidor LCD também indicará o nome da fonte de entrada atual.

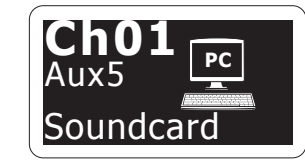

Exemplo: Canal 1 tem o apelido de 'Soundcard' e é alimentado a partir da entrada 'Aux input 5'

# **X32 DIGITAL MIXER Primeiros Passos**

## (PT) **Primeiros Passos**

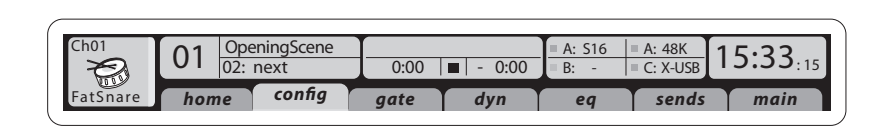

#### **Seção 3: Área de Exibição Principal**

O exibidor a cores principal apresenta dados sobre várias seções da mesa. Ele pode ser comutado para telas diferentes usando os botões 'View' da mesa, assim como qualquer um dos 8 botões no lado direito do exibidor.

A seção superior do exibidor principal aborda status de dados úteis, de forma permanentemente. O canto esquerdo superior exibe o número do canal selecionado, seu apelido e o ícone selecionado. O bloco seguinte exibe o número de cena atual e o nome em âmbar, assim como a próxima cena. A seção central exibe o nome do arquivo playback juntamente com o tempo percorrido e restante e um ícone do status de gravação. O bloco seguinte à direita tem 4 segmentos para exibir o status das portas AES50 A e B, a fenda de cartão e a fonte de sincronização do relógio de áudio e a taxa de amostragem (parte superior à direita). Indicadores com formato de pequenos quadrados verdes exibem a conectividade adequada. Os blocos mais à direita mostram o tempo da mesa que pode ser configurado sob 'Setup/Config'.

Quando estiver trabalhando com qualquer tela determinada, pressione as chaves Page localizadas no canto do exibidor para comutar para páginas de telas diferentes.

A edição de parâmetros ou configurações em cada uma das telas é feita através da utilização de 6 codificadores de apertar, pela beirada de baixo do exibidor.

- Quando houver um controle contínuo ou entrada de lista, pode-se girar o botão correspondente para fazer a edição, que é indicada por vários ícones circulares
- Quando houver um comutador ou função de alternância em algum desses botões, um botão retangular amplo ficará visível na beirada inferior do campo. Ao ser pressionado, o codificador muda o estado ligado/desligado da função correspondente. Quando um botão retangular no exibidor tiver aparência verde escura, a função correspondente estará desligada/inativa; quando tiver aparência âmbar, a função estará ligada/ativa

### **Monitoramento e Talkback**

Há dois controles de níveis 'Level' separados nesta seção, um para as saídas de fones de ouvido localizado em cada lado da mesa, e um segundo para saídas de monitores localizado no painel traseiro.

Pressione o botão 'View' da seção para editar várias preferências de monitormaneto, tais como a fonte de entrada para o barramento dos fones e saídas de monitores.

Esta seção também contém botões 'Talkback' independentes (A e B). Pressione o botão 'View' para editar as preferências de Talkback do Talkback A path e Talkback B path separadamente. Esta tela também contém configurações para a luminária gooseneck opcional e para o gerador test-tone interno da mesa.

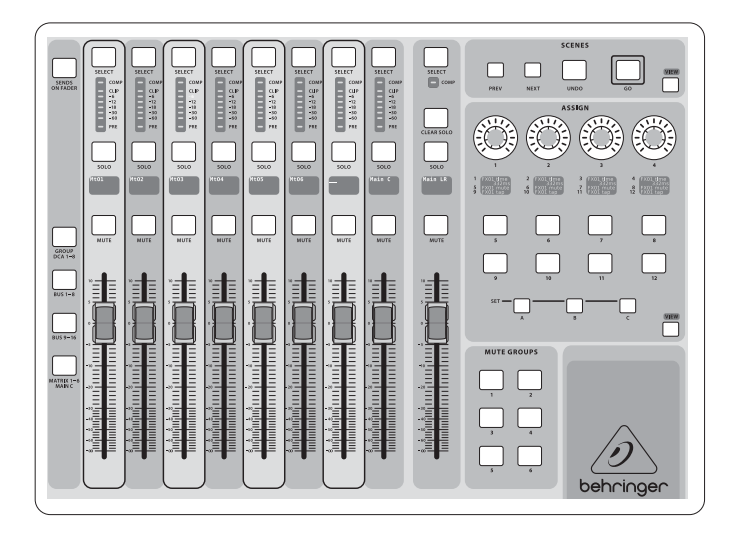

#### **Seção 4: Grupo/Bancos de Canal de Barramento**

- Esta seção da mesa tem oito módulos de canais disponíveis, divididos nas seguintes camadas:
- Oito grupos DCA (amplificadores controlados digitalmente)

#### • Barramentos mestres 'Mix Bus masters 1-8'

- Barramentos mestres 'Mix Bus masters 9-16'
- Saídas Matrizes 1-6, e o barramento central principal

Esta seção também contém um fader de saída LR, que é independente e está sempre disponível independente do banco de canal ou camada que esteja ativo.

Quando usar a camada de Grupos DCA, os Grupos DCA podem ser isolados e colocados em modo mute, mas não podem ser selecionados.

Para editar nomes, ícones e cores do grupo DCA, navegue até a página 'Setup/DCA Groups' no exibidor principal.

Quando usar qualquer uma das camadas de barramento de saída, observe que os LEDs inferiores nos medidores nesta seção ficarão iluminados quando o barramento respectivo for alimentado a partir das fontes pre-fader do canal selecionado.

**PT** 

#### **Seção 5: Atribuições Variadas (grupos DCA, grupos mute, controle atribuíveis personalizados)**

#### • **Atribuição de Grupos DCA**

Graças aos dois grupos fader distintos (entradas à esquerda, saídas à direita), a tarefa de atribuição de canais ou barramentos a um Grupo DCA virtual é muito fácil na X32. Basta segurar o botão 'DCA Group Select' do grupo respectivo, no lado direito da mesa, enquanto pressiona os botões selecionados para todos os canais de entrada que desejar atribuir ao grupo DCA em questão. Pode-se também pressionar o botão 'DCA Group Select a fim de verificar quais canais já foram atribuídos a ele. Os botões de canal 'Select' se iluminarão.

#### • **Atribuição de Grupos Mute**

O processo de atribuição de grupo mute é parecido com o descrito acima, mas foi projetado com uma precaução extra a fim de prevenir que os canais sejam colocados em modo mute durante um show. Para atribuir os canais de entrada e saída (input/output) a um dos seis grupos mute (controlados pelos botões localizados no lado direito do fader Main LR) é necessário, primeiramente, ligar o botão Mute Grp ao lado do exibidor principal. Enquanto estiver segurando o botão 'Mute Group', selecione os canais de entrada e saída desejados, que serão a partir de então atribuídos ao 'Mute Group'. Quando tiver terminado a atribuição, desligue o 'Mute Grp' no exibidor, e os 6 botões 'Mute Group' funcionarão conforme sua designação.

#### • **Controles Atribuíves Personalizados:**

A seção 'Assign' (atribuição) da mesa disponibiliza três bancos: A, B, e C. Cada conjunto de controles oferece 4 controles rotativos e 8 interruptores/ botões, o que possibilita livre acesso personalizável a 36 funções aleatórias no X32.

Realização da atribuição personalizada:

- Pressione o botão 'View' na seção 'Assign' para editar as atribuições
- Selecione o conjunto de controles que desejar editar (A, B ou C)
- Selecione o controle 1-12 que desejar atribuir
- Selecione o parâmetro que desejar controlar e ao qual desejar atribuir a função

Geralmente isto é usado para controlar um parâmetro de canal específico, como o nível de envio da reverberação do vocalista principal.

O controle 'Jump-to-Page' (pule para a página) tem um tipo de alvo especial que não altera nenhum parâmetro de áudio, mas que o traz diretamente a qualquer página de exibição especificada. Botões que tenham sido usados com 'Jump-to-Page' anteriormente podem ser facilmente re-atribuídos à visão do exibidor atual, basta segurar o respectivo botão de configuração (A, B ou C) pressionado enquanto aperta o botão atribuível desejado. Este método é mais conveniente do que re-atribuir a função jump através do menu de atribuição 'Assign'.

#### **A Função "Sends on Faders"**

A mesa X32 contém uma função muito útil que pode ser acessada ao se pressionar o botão 'Sends on Faders', localizado entre as duas seções fader.

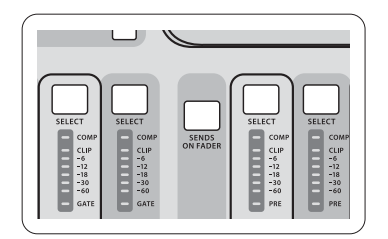

A função Sends on Faders auxilia a configuração de nível de canais enviados a qualquer um dos 16 barramentos Mix Buses. Não é somente para canais atribuídos aos barramentos Mix Buses 1-16, e NÃO funciona em grupos DCA, main ou matrix buses. A função Sends on Faders funciona de duas maneiras convenientes abrangindo as situações mais óbvias em um ambiente de som ao-vivo:

#### **Quando preparar um mix de monitor para um músico específico**

- Selecione o barramento de monitor (1-8, 9-16) que alimenta o monitor de palco do talento
- Pressione o botão Sends on Faders; ele ficará iluminado
- Selecione uma das três camadas de canal de entrada (CH 1-16, CH 17-32, Line-Aux/FX Ret)

# **X32 DIGITAL MIXER Primeiros Passos**

(PT) **Primeiros Passos** • Contanto que o Sends on Faders esteja ativo, todos os faders na seção de canal de entrada (localizados no lado esquerdo da mesa) corresponderão aos níveis de envio do barramento 'mix bus' (monitor) selecionado

#### **Quando verificar/editar onde um sinal de entrada selecionado é/deve ser enviado**

- Selecione o canal de entrada na seção esquerda
- Pressione o botão Send on Faders; ele ficará iluminado
- Selecione qualquer uma das camadas de canal de barramento 1-8 ou 9-16

• Os bus faders (localizados no lado direito da mesa) agora representam os níveis de envio que vêm do canal de entrada selecionado (localizado no lado esquerdo da mesa)

A opção de uso do Sends on Faders nas duas maneiras, selecionando um canal de entrada ou de saída, é um recurso especial do X32.

Nota – segurar o botão Sends on Faders por mais de 1 segundo habilita a função e faz com que o botão permaneça constantemente aceso e não fique piscando.

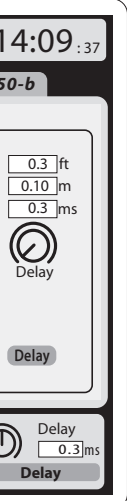

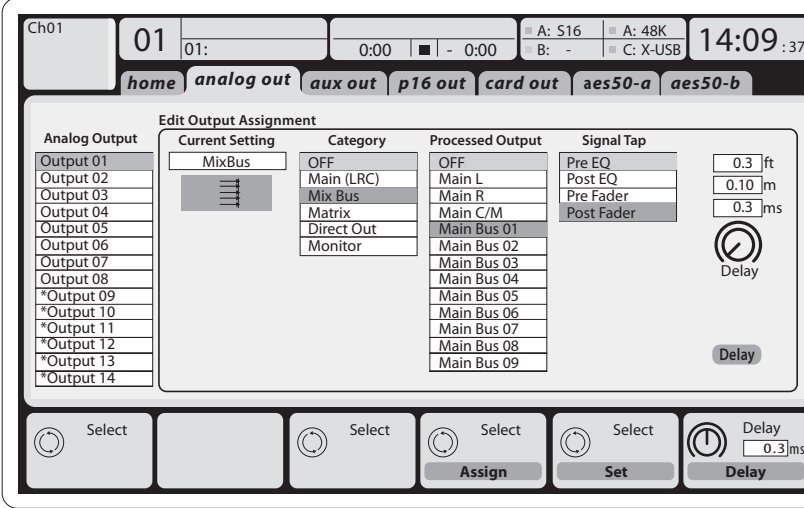

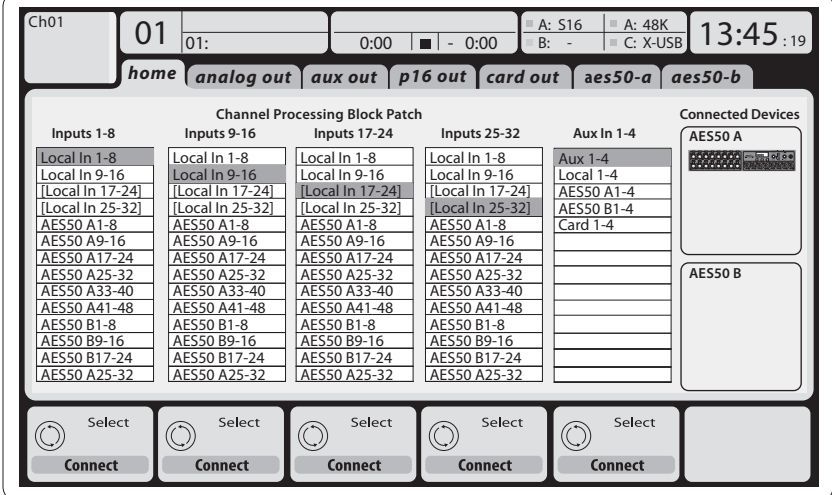

#### **Roteamento de Entrada e Saída**

A mesa X32 disponibiliza 32 entradas XLR analógicas no painel traseiro com pré amplificador- microfone, assim como 16 saídas XLR no painel traseiro e 6 'TRS Aux Sends' e 'Returns'. Além disso, há duas portas AES50 cada uma contendo 48 canais de entrada e saída, e uma fenda de cartão para 32 canais de entrada e saída indo para e vindo de um computador conectado via USB 2.0.

Sinais de entrada podem ser anexados ao motor de processamento de áudio interno da mesa em blocos de 8 sinais a partir de qualquer uma das fontes de entradas mencionadas anteriormente.

Observação: Todos os blocos de sinal com patch feito ao processamento de áudio serão conectados aos correspondentes canais de entradas automaticamente. No entanto, todos esses sinais podem ser re-atribuídos a outros canais, utilizando o parâmetro 'Configuration/Channel Source' de canais. Neste caso a fonte de sinal nova será indicada como uma linha adicional no exibidor LCD do canal pequeno.

Cabos para todas as conexões AES50 entre caixas de palco X32 e S16:

- Cabo blindado CAT-5e
- Pontas de cabos com terminação Ethercon
- Comprimento máximo de cabo 100 metros (330 pés)

**Sinais de saída** podem ser endereçados livremente a partir de qualquer sinal de entrada para qualquer uma das seguintes saídas:

- 16x saídas XLR analógicas locais (com delay digital ajustável para alinhamento de tempo dos alto-falantes)
- 6x aux-sends nas saídas TRS de  $\frac{1}{4}$ " + 2x saídas AES/EBU
- 16x monitoramento pessoal usando o conector de saída P-16 Bus

Qualquer um dos e todos os sinais acima também podem ser espelhados em blocos de 8 sinais em cada um dos

- 48x canais na AES50 porta A
- 48x canais na AES50 porta B
- 32x canais no cartão de interface USB

**PT** 

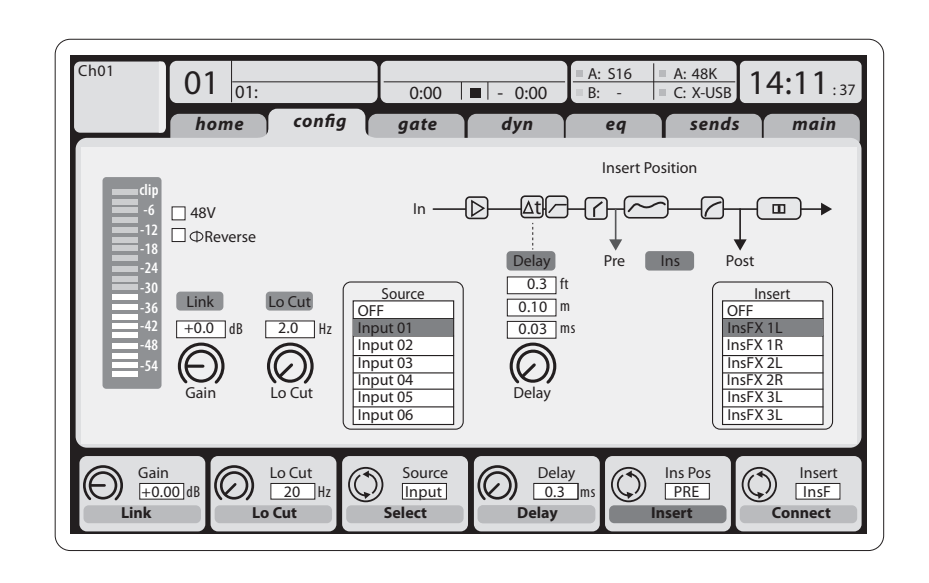

**Canais de Entrada 1-32** são pré-configurados para usarem os primeiros 32 sinais de entrada, mas podem ter o patch feito de forma a usarem qualquer outro sinal disponível no motor de áudio também. Mudanças da Fonte de Canal podem ser feitas na página 'Preamp Config'.

**Aux Return Canais 1-8** são pré-configurados para usarem 6 sinais de entrada auxiliar, e duas saídas USB de playback, mas podem ter o patch feito para usarem qualquer outro sinal disponível na mesa também.

**FX Return Canais 1L-4R** controla os 4 sinais de saída estéreo da cadeia lateral FX 1-4.

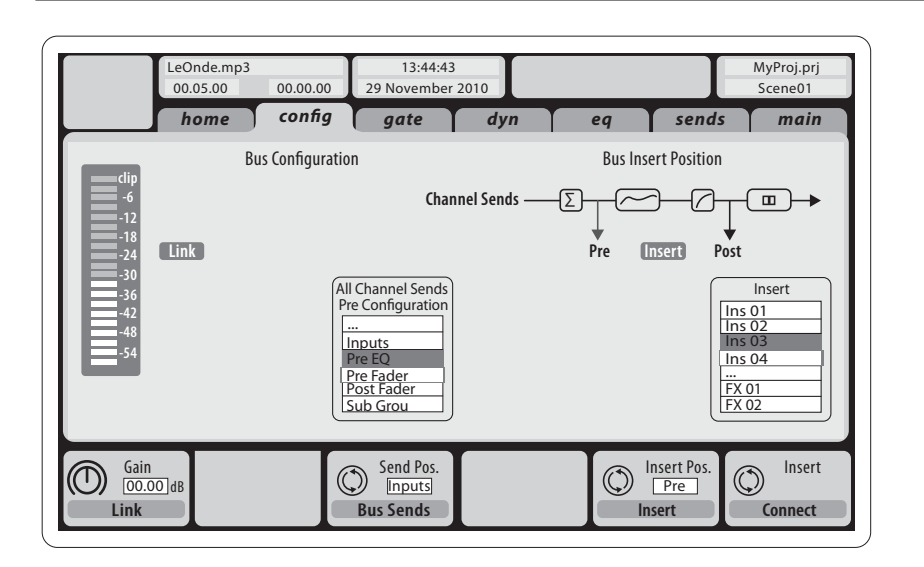

A configuração dos canais de barramento **Mix Bus Channels 1-16** pode ser pré-ajustada (na página Setup/Global) ou também pode ser ajustada individualmente ou por canal. O processamento de barramento inclui (nesta ordem):

- Ponto de inserção (comutável entre operações pós-EQ e pré-EQ)
- EQ de 6 bandas completamente paramétrico
- Compressor/expansor (comutável entre operações pós -EQ e pré-EQ)
- Bus sends para 6 matrizes
- Posicionamento Main LR
- Nível Mono/Centro

# **X32 DIGITAL MIXER Primeiros Passos**

(PT) **Primeiros Passos** Canais **Main Bus LR/C** estão sempre disponíveis e independentes dos barramentos de mistura. As etapas de processamento do caminho do sinal incluem (nesta ordem):

- Ponto de inserção (comutável entre as operações pós-EQ e pré-EQ)
- 
- EQ de 6 bandas completamente paramétrico Compressor/expansor (comutável entre as operações pós-EQ e pré-EQ)
- Bus sends para 6 matrizes

Canais **Matrix 1-6** são alimentados exclusivamente por sinais MAIN LRC e Mix Bus 1-16. As etapas de processamento incluem (nesta ordem):

- Ponto de inserção (comutável entre as operações pós -EQ e pré-EQ)
- 
- EQ de 6 bandas completamente paramétrico Compressor/expansor (comutável entre as operações pós -EQ e pré-EQ)

### **Processamento de Efeitos 1-8**

A mesa X32 contém oito motores de efeitos internos

- verdadeiramente estéreos. O FX 1-4 pode ser configurado como uma cadeia lateral ou efeitos inseridos, enquanto o FX 5-8 somente pode ser usado em pontos de inserção dos canais ou barramentos
- Os retornos da cadeia lateral FX 1-4 podem ser sempre controlados através de um 3o banco (camada) dos canais de entrada - Aux/USB/FX Returns. Observe que os sinais de retorno do FX 1-4 têm faders separados para a esquerda e direita
- A tela inicial FX permite a seleção das fontes de entrada FX 1-4 e seleção de efeitos tipo/algoritmo para cada uma das fendas 8 FX do rack virtual
- As guias subsequentes FX 1-FX 8 da tela FX possibilitam a edição de todos os parâmetros do processador de efeitos escolhido

#### **X32 iPad App**

Muitas funções da mesa X32 podem ser controladas remotamente por um aplicativo de iPad dedicado. Detalhes sobre como baixar o aplicativo, sua configuração e operação estão inclusos no manual que está disponível para download na página do produto X32.

A interface de usuário é otimizada para ser utilizada com o recurso touchscreen do iPad e ofereça muitos recursos funcionáreis da mesa. Ao utilizar esse aplicativo, pode-se desempenhar funções tais como ajuste de mixes de monitor a partir do palco ao mesmo tempo que se interage com músicos, ou ajuste de mixes do público da frente da casa, enquanto ouve-se o mix exatamente como o público está ouvindo.

#### **Aplicativo X32 Windows/OS X/Linux**

Também é oferecido um editor remoto que roda em computadores host de rede que possibilitam o controle de edição total da X32 via Ethernet. Detalhes sobre o download do editor remoto, configuração e operação estão inclusos em um manual do usuário separado que encontra-se disponível para download na página do produto X32. Verifique o website behringer.com para obter mais informações.

Dica: A comunicação remota X32 é baseada em OSC (controle de som aberto); disponibilizamos nosso protocolo em nosso website, permitindo que cada desenvolvedor projete seu próprio software de controle. Fique atento ao website behringer.com para obter detalhes sobre o protocolo OSC.

#### **Cartão X-USB**

O cartão X-USB permite a transmissão de até 32 canais de e para um computador que esteja conectado. Por favor, baixe os drivers do cartão X-USB e o manual do usuário no site behringer.com antes de conectar o mixer ao seu computador.

#### **Inicialização e Desligamento, e Atualização:**

Recomendamos que a mesa X32 seja ligada primeiro, e desligada por último quando qualquer sistema de som estiver conectado. Isto prevenirá a possibilidade de que ruídos inesperados sejam transmitidos durante o processo de inicialização/desligamento.

A página de preferência geral da tela de configuração 'Setup' contém a função 'Safe Main Levels'. Quando ativada, a mesa automaticamente ativa o modo mute dos níveis do LRC principal quando inicializa a mesa. Isto também previne que alguma cena que esteja sendo baixada afete os níveis principais.

As configurações de Sincronização e Taxa de Amostragem da mesa podem ser ajustadas na página 'Setup/Config', no entanto é importante observar que qualquer modificação da taxa de amostragem requer a re-inicialização da mesa. Quando vir uma indicação de um quadrado vermelho na seção superior do exibidor principal, favor verificar se os ajustes de sincronização 'Setup/Config' fazem sentido (verificar seção 3).

Se a mesa tiver sido usada por alguma outra pessoa, e você não se sentir seguro sobre seu status de roteamento específico, poderá re-configurar a X32 de volta à configuração padrão de fábrica através de duas maneiras convenientes:

• Enquanto a mesa estiver inicializando e o logo da "X32" aparecer na tela, pressione e segure o botão 'Scenes/Undo' até que a mesa esteja operando por completo e até que a tela inicial esteja sendo exibida. A mesa agora estará no mesmo estado em que se encontrava quando veio da fábrica. No entanto, pode-se imediatamente reverter a mesa ao status anterior (quando ela foi desligada pela última vez) ao se pressionar o botão 'Scenes/Undo'

• Pode-se também re-configurar a mesa a qualquer momento após a inicialização ao se pressionar 'Setup/Config', e depois 'Initialize'

OBSERVAÇÃO: A inicialização da mesa não apaga automaticamente os dados demonstrados atualmente ou cenas armazenadas. Caso queira limpar todas as cenas, favor usar a opção 'Initialize All Show Data' na página 'Setup/Config'.

Para prevenir erros devidos à falta de energia durante a operação de armazenamento, recomendamos o uso da função "Safe Shutdown" da página 'Setup/Global'.

OBSERVAÇÃO: A X32 pode ser travada contra uso não intencional através da ativação da ferramenta de trava 'Lock Console' na página 'Setup/Config'. Neste estado, a unidade não permitirá que mudanças sejam feitas e o exibidor mostrará um "X". Mantenha 'Home' pressionado por aproximadamente 5 segundos para travar o X32 novamente.

O firmware X32 pode ser facilmente atualizado ao se executar as seguintes etapas:

- Faça o download do novo firmware de mesa na página de produto X32 para o nível de base de um pen drive USB
- Conecte o pen drive USB no conector USB do painel superior enquanto a mesa é desligada
- Segure o botão USB View desapertado enquanto liga a mesa. Enquanto inicializa, o X32 executará uma atualização automática completa de firmware, que levará de 2 a 3 minutos a mais do que a sequência de inicialização regular

Quando nenhum arquivo de atualização estiver disponível no drive USB, ou quando ele estiver corrompido, o modo atualização permanecerá ativo, impedindo que o X32 execute a inicialização regularmente. Desligue a mesa e ligue-a em seguida sem segurar o botão USB View para inicializar a mesa com o firmware existente.

ATENÇÃO: Favor, não bloquear a abertura do ventilador na parte inferior do gabinete da X32! O ventilador grande que se movimenta devagar quase não é audível, mas ainda está funcionando. Especificamente quando estiver montando a X32 em um estojo portátil, favor certifique-se de que haja espaço o suficiente por baixo que permita um certo fluxo de ar.

 $\overline{PT}$ 

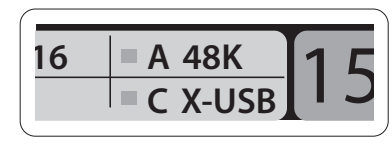

# **X32 DIGITAL MIXER Iniziare**

#### **Panoramica operativa del mixer**

Benvenuti nella guida rapida della console di missaggio digitale X32! Questo documento vi darà una panoramica delle operazioni di base del mixer, permettendovi di usarlo rapidamente. Durante la lettura delle informazioni contenute in questo documento, vi invitiamo a sperimentare i diversi schermi e controlli della console. L'interfaccia utente della console è stata progettata per essere estremamente facile da navigare e apprendere. Oltre a questa guida rapida, è disponibile un manuale utente in inglese disponibile in download PDF da behringer.com.

#### **Utilizzazione generale dell'interfaccia utente**

TL'interfaccia utente dell'X32 è divisa in cinque sezioni principali:

- (1) Channel Strip
- (2) Canali di ingresso
- (3) Visualizzazione e monitoraggio
- (4) Canali Gruppo/Bus/Principali
- (5) Scene/Assegnazione/Gruppi di Mute

#### **Regola dei tasti View**

In tutto il pannello superiore della console troverete piccoli tasti denominati View. Premete questi tasti per cambiare immediatamente la visualizzazione dell'ampio display a colori della console (denominato Display Principale) per vedere le informazioni relative alla sezione di cui avete appena premuto il pulsante View.

Se, per esempio, state modificando l'equalizzatore e se avete bisogno di vedere un ampio display della curva di risposta in frequenza EQ o il valore del parametro EQ corrispondente, è sufficiente premere il pulsante View adiacente nella sezione EQ. Se dovete controllare dove è indirizzato il segnale del monitor, basta premere il pulsante View accanto alla manopola Phones Level e il display principale mostrerà i dettagli.

Con l'utilizzo del pulsante View, nella console X32 non è quasi mai necessario scorrere attraverso più pagine di menu, poiché i pulsanti View vi porteranno sempre direttamente alla schermata pertinente.

Suggerimento: la scheda Setup/Global del display principale consente di regolare le preferenze relative al comportamento dei tasti View e Select.

#### **Personalizzare l'X32 COMPACT attraverso le pagine Utility**

Premendo il pulsante Utility, posto a destra del display principale, potete vedere le funzioni utili in modo "sensibile al contesto". Per esempio:

- Quando regolate l'equalizzatore di un canale della console, premendo il tasto Utility è possibile copiare, incollare, caricare o salvare le impostazioni dell'equalizzatore
- Premendo il tasto Utility mentre tenete premuto un tasto di selezione del canale, sarà mostrata la schermata di denominazione in cui è possibile personalizzare l'aspetto del canale sia sul display principale che su quello piccolo
- Nelle pagine di Routing, premendo il tasto Utility sarà possibile caricare o salvare diversi preset di scenari di routing
- Nel menu Scenes, premendo il tasto Utility è possibile copiare, caricare, salvare o denominare le scene della console

#### **A volte c'è altro da dire**

- Canali di ingresso 1-16 Ingressi AUX 1-6/USB
- Canali di ingresso 17-32

playback/FX Returns  $1I-4R$ 

Alcune singole pagine del display principale contengono più parametri regolabili di quelli che possono essere controllati dai 6 encoder rotativi posizionati sotto di esso.

In questi casi è presente una piccola indicazione del numero di pagina, ad es. "1/2". Per passare da un livello all'altro basta premere i tasti su/giù.

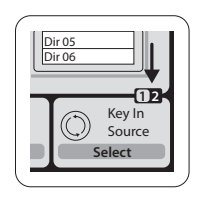

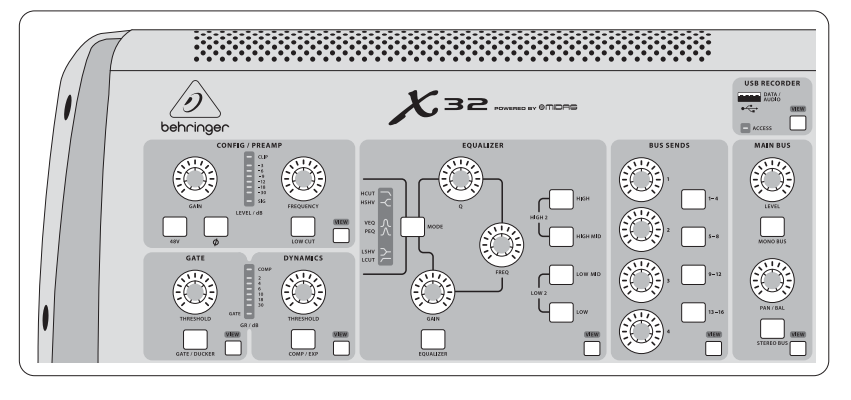

#### **Sezione 1: Channel Strip**

La channel strip dell'X32 COMPACT offre controlli dedicati per i più importanti parametri di elaborazione del canale attualmente selezionato. Per regolare i controlli per un determinato canale, è sufficiente premere il pulsante Select del canale di ingresso o di uscita desiderato.

Alcune sezioni della channel strip (come il filtro Low Cut, noise gate, EQ e compressore) contengono il rispettivo tasto che può essere premuto per attivare o disattivare l'effetto specifico. Il tasto si illumina per mostrare che l'effetto è attivo e diventa scuro quando è bypassato.

All'interno della channel strip, le manopole di controllo sono circondate da un collare led ambra

che indica il valore del parametro. Ogni volta che questa manopola retroilluminata è disattivata, significa che questo controllo/parametro specifico

non è disponibile per il tipo di canale selezionato. Se, per esempio, ora è selezionato un bus di uscita, il collare led e la manopola del guadagno sono disattivati, poiché non c'è alcun guadagno in ingresso da controllare su un bus di uscita.

La channel strip è composta dalle seguenti sottosezioni:

- Config/Preamp
- Gate, Dynamics • Equalizer
	- Bus Sends, Main Bus

Ognuna di queste sottosezioni corrisponde alle fasi di elaborazione del canale attualmente selezionato e ognuna ha il proprio pulsante View che, se premuto, commuta il display principale in una pagina che mostra tutti i parametri correlati per quella sottosezione.

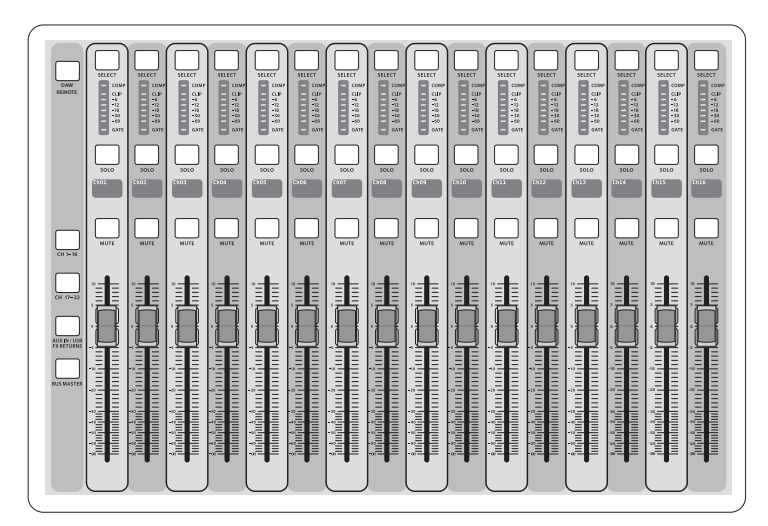

#### **Sezione 2: Banchi dei canali di ingresso**

Nella parte superiore di ogni canale troverete il tasto di selezione da usare per focalizzare il controllo dell'interfaccia utente, inclusi tutti i parametri pertinenti (channel strip e display principale), di quel canale. Notate che in qualsiasi momento è selezionato esclusivamente un canale (Input Ch 1-32, Aux 1-8, FX Returns 1L-4R, Mix Bus 1-16, Main LR/C o Matrix 1-6). I gruppi DCA (amplificatore controllato digitalmente) non possono essere selezionati perché controllano un numero di canali assegnati anziché un canale specifico.

La sezione Input Channel della console si trova sul lato di sinistra e offre 16 strip di canali separati di ingresso. Queste strisce da 16 canali rappresentano tre livelli separati di ingressi per la console, tra cui:

Premete uno dei tasti di livello con etichetta corrispondente sul lato di sinistra della console per attivare il banco dei canali di ingresso a uno dei tre suddetti livelli. Il tasto si illuminerà, segnalandovi quale livello è attivo.

È presente anche un quarto livello (Bus Master), che consente di regolare i livelli dei 16 Mix Bus Master, utile quando si desidera includere i Bus Master nelle assegnazioni del gruppo DCA.

In ogni fader strip troverete un fader di livello motorizzato da 100mm, tasti Mute e Solo, un indicatore Gate, un indicatore del livello di ingresso, un indicatore Compressor e il tasto di selezione del canale.

Ciascuno dei 16 canali di ingresso ha uno schermo LCD a colori individuale (e personalizzabile) in grado di mostrare il numero del canale, un nickname e persino un'icona grafica del canale. Nel caso in cui la sorgente di ingresso di un canale sia stata modificata in un segnale di ingresso diverso dalla configurazione di default, il display LCD indicherà anche il nome della sorgente di ingresso effettiva.

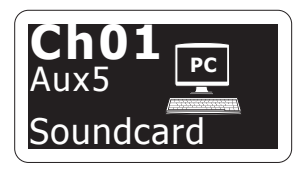

Esempio: il canale 01 ha il nickname Scheda Audio ed è alimentato dall'ingresso Aux 5.

 $\mathsf{T}$ 

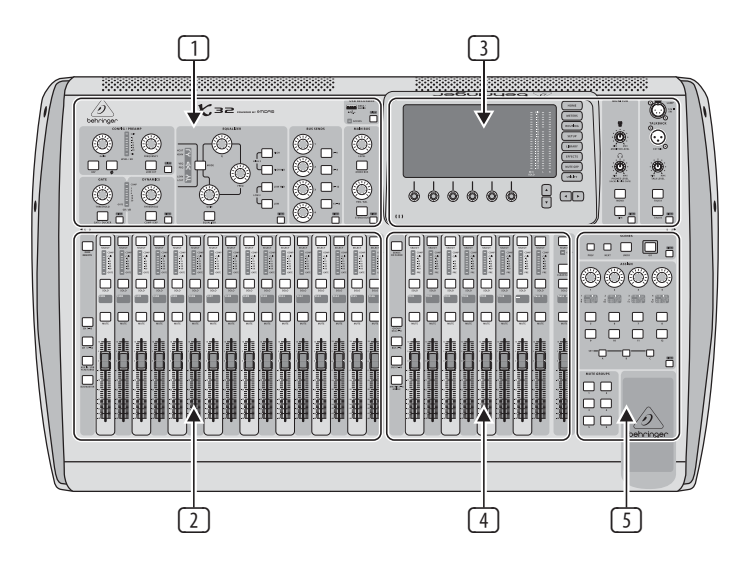

### (IT) **Iniziare**

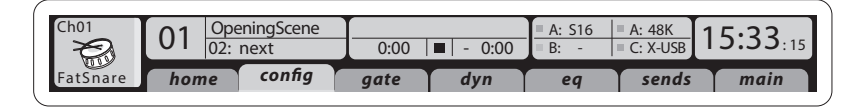

Questa sezione contiene anche un fader di uscita LR principale, che è indipendente e sempre disponibile, indipendentemente dal banco di canali o dal livello attivo.

Quando usate il livello Gruppi DCA, i gruppi DCA possono essere messi in solo e mute, ma non possono essere selezionati. Per modificare i nomi, le icone e i colori dei gruppi DCA, sul display principale navigate alla pagina Setup/DCA.

Quando si usate uno qualsiasi dei livelli del bus di uscita, tenere presente che i led inferiori degli indicatori di livello di questa sezione si illuminano quando il rispettivo bus è alimentato da sorgenti pre-fader del canale selezionato.

# **X32 DIGITAL MIXER Iniziare**

## (IT) **Iniziare**

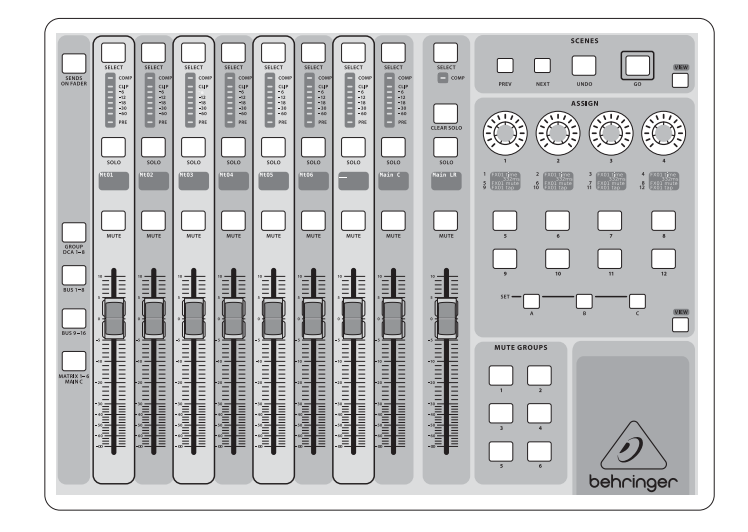

#### **Sezione 3: Area del display principale**

Il display a colori principale presenta informazioni su varie sezioni della console. Può passare a schermate diverse usando i tasti View della console, nonché uno qualsiasi degli 8 tasti a destra del display.

La sezione superiore del display principale offre in modo permanente informazioni utili sullo stato. L'angolo in alto a sinistra mostra il numero del canale selezionato, il suo nickname e l'icona selezionata. Il blocco successivo mostra il numero e il nome della scena attuale in ambra, nonché la scena immediatamente seguente. La sezione centrale mostra il nome del file in riproduzione insieme al tempo trascorso e rimanente e un'icona di stato del registratore. Il blocco successivo a destra ha 4 segmenti per mostrare lo stato delle porte AES50 A e B, lo slot per scheda e la sorgente di sincronizzazione del clock audio e la frequenza di campionamento (in alto a destra). Piccoli indicatori quadrati verdi indicano la connessione corretta. Il blocco più a destra mostra l'orario della console, che può essere impostato in Setup/Config.

Lavorando con una determinata schermata, premete i tasti Page posti sulla cornice dello schermo per passare a pagine di schermate diverse.

La modifica dei parametri o delle impostazioni su ciascuna delle schermate è eseguita utilizzando i 6 relativi encoder a pressione posti lungo il bordo inferiore del display.

• Ogni volta che è presente un controllo continuo o una voce di elenco, per la modifica è possibile ruotare la manopola corrispondente, indicata da varie icone circolari

• Quando c'è una funzione on/off o di alternanza su una di queste manopole, vedrete un ampio pulsante rettangolare lungo il bordo inferiore del campo. La pressione dell'encoder modifica lo stato on/off della funzione corrispondente. Quando il pulsante rettangolare nel display è grigio scuro, la funzione corrispondente è off/ inattiva; quando è ambra, la funzione è on/attiva

#### **Monitoraggio e Talkback**

In questa sezione ci sono due controlli di livello separati, uno per le uscite delle cuffie poste su entrambi i lati della console e un secondo per le uscite di monitor poste sul pannello posteriore.

Premete il pulsante View della sezione per modificare le diverse preferenze di monitoraggio, come la sorgente di ingresso per il bus della cuffia e per le uscite di monitor.

Questa sezione contiene anche tasti Talkback indipendenti (A e B). Premete il tasto View per modificare indipendentemente le preferenze dei circuiti Talkback A e B. Questa schermata contiene anche le impostazioni per la lampada a collo d'oca opzionale e il generatore di tono di prova interno della console.

#### **Sezione 4: Banchi di Group/Bus Channel**

Questa sezione della console offre strisce di otto canali, suddivise nei seguenti livelli:

- Otto gruppi DCA (digitally controlled amplifier);
- Mix Bus masters 1-8;
- Mix Bus masters 9-16;
- Uscite Matrix 1-6, e circuito di uscita principale

**Sezione 5: Assegnazioni varie (gruppi DCA, gruppi mute, controlli assegnabili personalizzati)**

#### • **Assegnazione gruppi DCA**

Grazie ai due distinti gruppi di fader (ingressi a sinistra, uscite a destra), il compito di assegnare canali o bus a un gruppo DCA virtuale con l'X32 è un gioco da ragazzi. Basta tenere premuto il rispettivo tasto DCA Group Select sul lato di destra della console, mentre premete i pulsanti Select per tutti i canali di ingresso che volete assegnare a quel gruppo DCA. Potete anche premere il tasto DCA Group Select per verificare quali canali gli sono già assegnati. I tasti di selezione del canale assegnato si illumineranno.

#### • **Assegnazione dei Mute Groups**

Il processo di assegnazione dei gruppi Mute è simile al precedente, ma è progettato con un'ulteriore precauzione al fine di prevenire il mute accidentale dei canali durante uno spettacolo. Per assegnare i canali di ingresso/uscita a uno dei sei gruppi di mute (controllati dai tasti a destra del fader LR principale) è necessario prima attivare il pulsante Mute Grp vicino al display principale. Tenendo premuto il tasto Mute Group desiderato, selezionate i canali desiderati di ingresso e uscita, che ora saranno assegnati al gruppo Mute. Al termine dell'assegnazione, disattivate Mute Grp sul display e i 6 tasti Mute Group funzioneranno come previsto.

#### • **Controlli assegnabili in modo personalizzato:**

La sezione Assign della console offre tre banchi: A, B & C. Ogni set di controlli offre 4 controlli rotativi e 8 interruttori/pulsanti, consentendo l'accesso liberamente personalizzabile a 36 funzioni casuali dell'X32.

Per effettuare una personalizzazione delle assegnazioni:

- Premete il tasto View della sezione Assign per modificare le assegnazioni
- Selezionate la serie di controlli che desiderate modificare (A, B o C)
- Selezionate il controllo 1-12 che
- desiderate assegnare
- Selezionate il parametro che volete controllare e assegnate la funzione

Di solito è usato per controllare il parametro di un canale specifico, come lo stato di attivazione/ disattivazione della mandata del riverbero del cantante principale.

Il controllo Jump-to-Page è un tipo di destinazione speciale che non altera alcun parametro audio, ma vi porta direttamente a qualsiasi pagina di visualizzazione specificata. I tasti che erano stati usati in precedenza per Jump-to-Page, possono essere facilmente riassegnati alla visualizzazione corrente del display tenendo premuto il rispettivo pulsante del set (A, B o C) mentre premete il tasto assegnabile desiderato. Questo metodo è più comodo rispetto a riassegnare la funzione "Jump" tramite il menu Assign.

### **La funzione "Sends on Fader"**

La console X32 presenta una funzione molto utile a cui è possibile accedere premendo il tasto dedicato "Sends on Fader", posto tra le due sezioni dei fader.

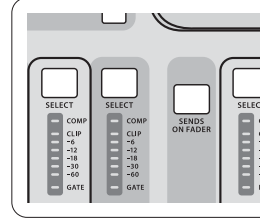

- 
- 
- 
- 
- 
- 

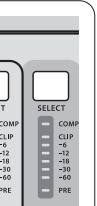

La funzione Sends on Fader aiuta con l'impostazione del livello dei canali inviati a uno dei 16 Mix Bus. È presente solo per i canali assegnati ai Mix Bus 1-16 e NON funziona per i gruppi DCA, i bus principali o la matrice. La funzione Sends on Fader funziona in due modi comodi per coprire le situazioni più ovvie in ambito di amplificazione dal vivo:

#### **Preparare un monitor mix per un musicista specifico**

- Selezionate il bus monitor (1-8, 9-16)
- che alimenta il monitor da palco dell'artista
- Premete il tasto Sends on Fader: si illumina
- Selezionate uno dei tre livelli dei canali di ingresso (CH 1-16, CH 17-32, Line-Aux/FX Ret)
- Finché Sends on Fader è attivo, tutti i fader nella sezione dei canali di ingresso (posti alla sinistra della console) corrispondono ai livelli di invio al bus mix (monitor) scelto

#### **Controllare/modificare la destinazione del segnale di ingresso selezionato**

- Selezionate il canale di ingresso nella sezione di sinistra
- Premete il tasto Sends on Faders: si illumina
- Selezionate il livello del canale del bus 1-8 o 9-16
- I fader del bus (posti a destra nella console) ora rappresentano i livelli di invio dal canale di ingresso selezionato (situato a sinistra nella console)

L'opzione per usare Sends on Fader in entrambi i modi, selezionando un canale di ingresso o di uscita, è una caratteristica speciale dell'X32.

Nota: tenendo premuto il pulsante Sends on Fader per più di 1 secondo, la funzione sarà attivata e il tasto rimarrà costantemente acceso anziché lampeggiare.

# $\mathsf{I}$

# **X32 DIGITAL MIXER Iniziare**

### $\overline{II}$  **Iniziare**

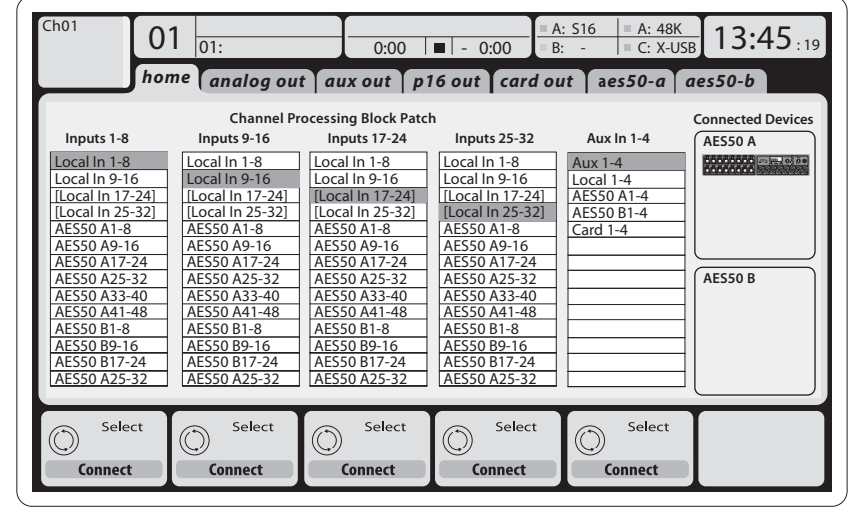

#### **Routing I/O**

La console X32 comprende 32 ingressi XLR analogici sul pannello posteriore con preamplificatori microfonici, nonché 16 uscite XLR sul pannello posteriore e 6 ingressi e uscite Aux con jack bilanciato. Inoltre, ci sono due porte AES50, ciascuna con 48 canali di ingresso e uscita e uno slot per scheda per 32 canali di ingresso/uscita da e per il computer collegato tramite USB 2.0.

I segnali di ingresso possono essere collegati al processore di elaborazione audio interno della console in blocchi di 8 segnali da una qualsiasi delle suddette fonti di ingresso.

Nota: tutti i blocchi dei segnali cablati al processore audio saranno automaticamente collegati ai canali di ingresso corrispondenti.

Cablaggio per tutte le connessioni AES50 fra X32 e le ciabatte da palco S16:

- Cavo schermato CAT-5e
- Cavi con terminazione Ethercon
- Lunghezza massima del cavo 100 metri (330 piedi)

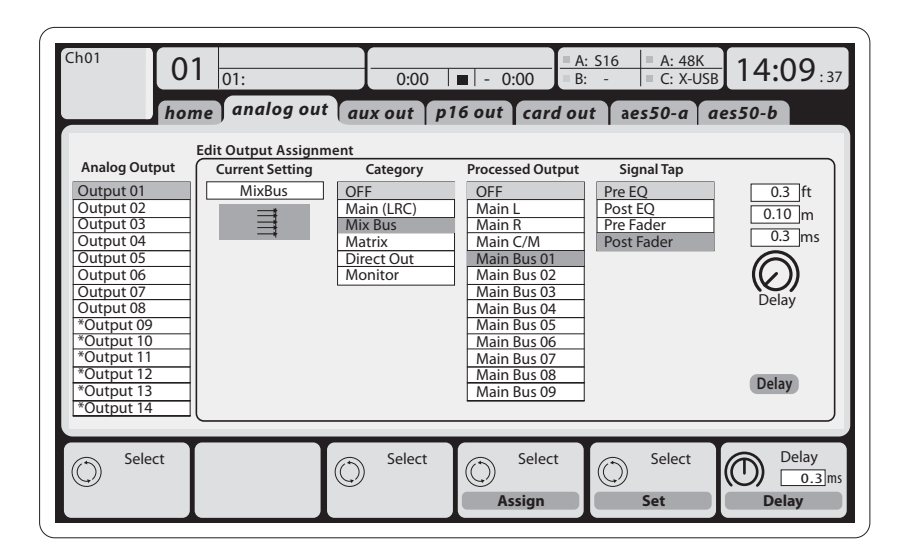

 $\begin{matrix} \begin{matrix} \boxed{\hspace{1mm}m} \end{matrix} \end{matrix}$ Insert

- 
- 
- 
- 
- 
- 

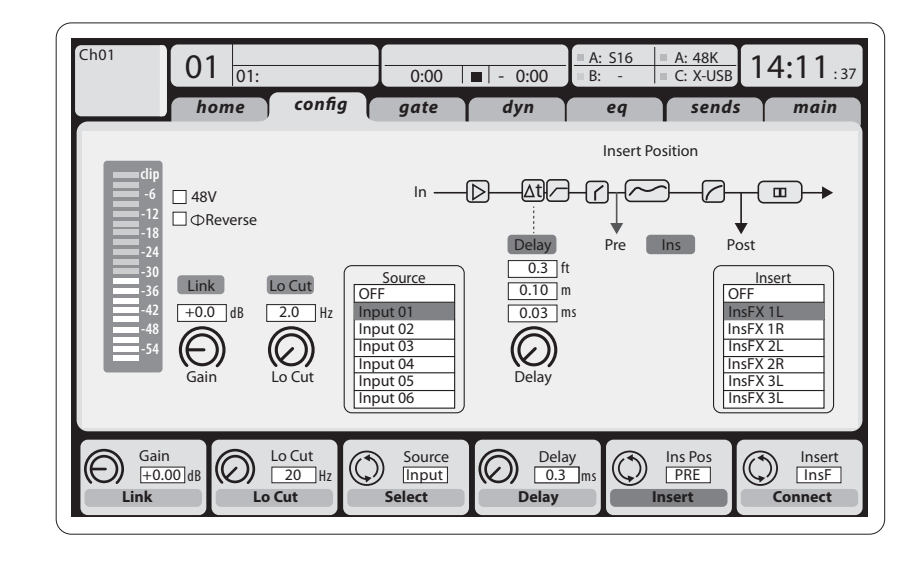

**I canali di ingresso 1-32** sono preconfigurati per usare i primi 32 segnali di ingresso locali, ma possono essere cablati per utilizzare anche qualsiasi altro segnale disponibile nel "motore" audio, comprese le uscite mix/sottogruppo. È possibile modificare la sorgente del canale nella pagina

Preamp Config.

**I canali di ritorno Aux 1-8** sono preconfigurati per usare i 6 segnali di ingresso Aux e le due uscite di riproduzione USB, ma possono anche essere cablati per usare qualsiasi altro segnale disponibile

della console.

**I canali di ritorno FX 1L-4R** controllano i 4 segnali

di uscita stereo side-chain di FX 1-4.

**I segnali di uscita** possono essere assegnati liberamente da qualsiasi segnale interno a una delle seguenti uscite:

- 16 uscite XLR locali analogiche (con delay digitale regolabile per l'allineamento temporale degli altoparlanti)
- 6 mandate Aux con uscite jack bilanciato da 6,35 mm., + 2 uscite AES/EBU
- Monitoraggio personale a 16 canali utilizzando il connettore di uscita del bus P-16 della console
- Qualsiasi e tutti i suddetti segnali possono anche essere copiati in blocchi di 8 segnali su uno dei:
- 48 canali sulla porta AES50 A
- 48 canali sulla porta AES50 B
- 32 canali della scheda di interfaccia USB

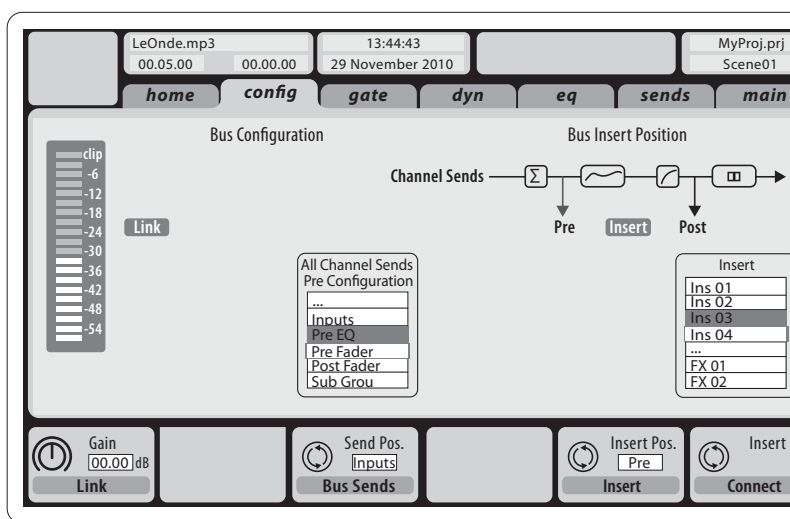

La configurazione dei **canali Mix Bus 1-16** può essere preimpostata (nella pagina Setup/Global) o può anche essere configurata su base individuale, per ogni canale. L'elaborazione del bus include (in questo ordine):

- Punto di insert (selezionabile per operazione post-EQ e operazione pre-EQ)
- Equalizzatore completamente parametrico a 6 bande
- Compressore/espansore (selezionabile per operazione post-EQ e pre-EQ)
- Invio dei bus a 6 matrici
- Pan LR principale
- Livello Mono/Center

**I canali bus principali LR/C** sono sempre disponibili e indipendenti dai bus Mix. Le fasi di elaborazione per questo percorso del segnale includono (in questo ordine):

- Punto di insert (selezionabile per operazione post-EQ e operazione pre-EQ)
- Equalizzatore completamente parametrico a 6 bande
- Compressore/espansore (selezionabile per operazione post-EQ e pre-EQ)
- Invio dei bus a 6 matrici

**I canali Matrix 1-6** sono alimentati esclusivamente dai segnali MAIN LRC e Mix Bus 1-16. Le fasi di elaborazione includono (in questo ordine):

- Punto di insert (selezionabile per operazione post-EQ e operazione pre-EQ)
- Equalizzatore completamente parametrico a 6 bande
- Compressore/espansore (selezionabile per operazione post-EQ e pre-EQ)

### **Elaborazione degli effetti 1-8**

La console X32 contiene otto unità effetti interni totalmente stereo.

- FX 1-4 possono essere configurati come sidechain o effetti insert, mentre FX 5-8 può essere usato solo nei punti insert di canali o bus
- I ritorni side-chain FX 1-4 possono sempre essere controllati usando il terzo banco (layer) dei canali di ingresso-Aux/USB/FX Returns. Notate che i segnali di ritorno di FX 1-4 hanno fader separati per canale di sinistra e di destra (FX 1L, FX 1R, e così via)
- La schermata FX Home consente la selezione delle sorgenti di ingresso FX 1-4 e la selezione di tipo/ algoritmo di effetti per ciascuno degli 8 slot FX del rack virtuale
- Le successive schede FX 1-FX 8 della schermata FX consentono di modificare tutti i parametri del processore di effetti scelto

#### **App iPad per X32**

Molte funzioni della console X32 possono essere controllate a distanza da un'apposita app per iPad. I dettagli relativi a download, configurazione e funzionamento dell'app sono inclusi in un manuale di istruzioni separato disponibile per il download dalla pagina del prodotto X32.

L'interfaccia utente dell'app è ottimizzata per la natura touchscreen del dispositivo iPad e offre molte funzioni utili della console in remoto. Utilizzando l'app è possibile eseguire funzioni come la regolazione dei mix monitor dal palco mentre si interagisce con i musicisti o la regolazione del mix front-of-house dal pubblico, consentendo esattamente lo stesso ascolto del mix per il pubblico.

## $\mathsf{T}$

## **X32 DIGITAL MIXER Iniziare**

### **Applicazione OS X per X32**

Suggerimento: la comunicazione remota X32 è basata su OSC (Open Sound Control = controllo audio

È offerto anche un editor remoto separato in esecuzione su computer host che consentirà il controllo completo delle modifiche dell'X32 tramite Ethernet. I dettagli relativi a download, configurazione e funzionamento dell'editor remoto sono inclusi in un manuale utente separato disponibile per il download dalla pagina del prodotto X32. Per ulteriori informazioni controllate behringer.com.

aperto) e condivideremo il protocollo sul nostro sito Web, consentendo agli sviluppatori di progettare il proprio software di controllo. Restate sintonizzati su behringer.com per dettagli sul protocollo OSC.

#### **Scheda X-USB**

La scheda X-USB consente la trasmissione di un massimo di 32 canali da e per il computer collegato. Scaricate i driver X-USB e la Guida rapida da behringer. com prima di collegare il mixer al computer.

### (IT) **Iniziare**

#### **Avvio e spegnimento, e aggiornamento:**

Quando è collegato un impianto audio, consigliamo di accendere il mixer X32 per primo e di spegnerlo per ultimo. Ciò impedirà la possibilità che rumori indesiderati siano amplificati durante la fase di avvio/spegnimento.

La pagina delle preferenze generali della schermata di Setup contiene la funzione Safe Main Levels. Quando attivata, la console disattiva automaticamente i livelli LRC principali all'accensione della console. Inoltre impedisce a qualsiasi caricamento della scena (ad es. accensione) di influenzare i livelli principali.

Le impostazioni di sincronizzazione e frequenza di campionamento per la console possono essere regolate nella pagina Setup/Config, ma notate che variare la frequenza di campionamento richiederà il riavvio della console. Se nella parte superiore del display principale è mostrata un'indicazione quadrata rossa, verificate che le impostazioni di sincronizzazione su Setup/Config siano logiche (leggere la sezione 3).

Se la console è stata utilizzata da qualcun altro e non siete sicuri del suo routing specifico, potete ripristinare X32 alle impostazioni di default in due modi semplici:

- Mentre la console si sta avviando e sul display appare il logo "X32", tenete premuto il tasto Scenes/Undo finché la console non è completamente operativa ed è mostrata la schermata principale. La console sarà ora nello stesso stato in cui era al momento della spedizione dalla fabbrica. Tuttavia, potete tornare immediatamente allo stato in cui si trovava la console quando è stata spenta l'ultima volta premendo il tasto Scenes/Undo
- Potete anche ripristinare la console in qualsiasi momento dopo l'avvio premendo Setup/Config, quindi Initialize.

NOTA: l'inizializzazione della console non cancella automaticamente i dati dello show attuale o eventuali scene memorizzate. Se desiderate cancellare tutte le scene, usate l'opzione 'Initialize All Show Data' della pagina Setup/Config.

Per prevenire eventuali errori da perdita di energia durante un'operazione di memorizzazione, si consiglia di utilizzare la funzione "Safe Shutdown" della pagina Setup/Global.

NOTA: X32 può essere bloccato contro un uso non intenzionale attivando 'Lock Console' della pagina Setup/Global. In questo stato l'interfaccia utente non consentirà di apportare modifiche e il display visualizzerà "X". Per sbloccare nuovamente l'X32 tenete premuto HOME per circa 5 secondi.

Il firmware X32 può essere facilmente aggiornato con le seguenti operazioni:

- Scaricare il nuovo firmware della console, dalla pagina del prodotto X32, sul livello base di una chiavetta USB
- Con la console spenta, inserite la chiavetta USB nella porta USB del pannello superiore
- Tenete premuto il pulsante USB View mentre accendete la console. Durante l'avvio, l'X32 eseguirà un aggiornamento del firmware completamente automatico, che richiederà 2-3 minuti in più rispetto alla normale sequenza di avvio

Quando non è disponibile nessun file di aggiornamento sulla chiavetta USB o quando è danneggiato, la modalità di aggiornamento rimarrà attiva, impedendo l'avvio regolare dell'X32. Per avviare la console con il firmware esistente, spegnete e riaccendete la console senza tenere premuto il tasto USB View.

ATTENZIONE: non bloccate l'apertura della ventola sul fondo del telaio dell'X32! La grande ventola a rotazione lenta è appena percettibile, ma funziona ancora. In particolare quando si monta l'X32 in un flight case, assicuratevi che vi sia spazio sufficiente sotto per consentire un certo flusso d'aria.

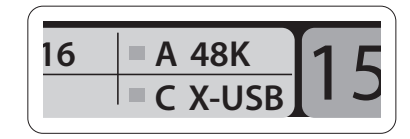

### (NL) **Aan de slag**

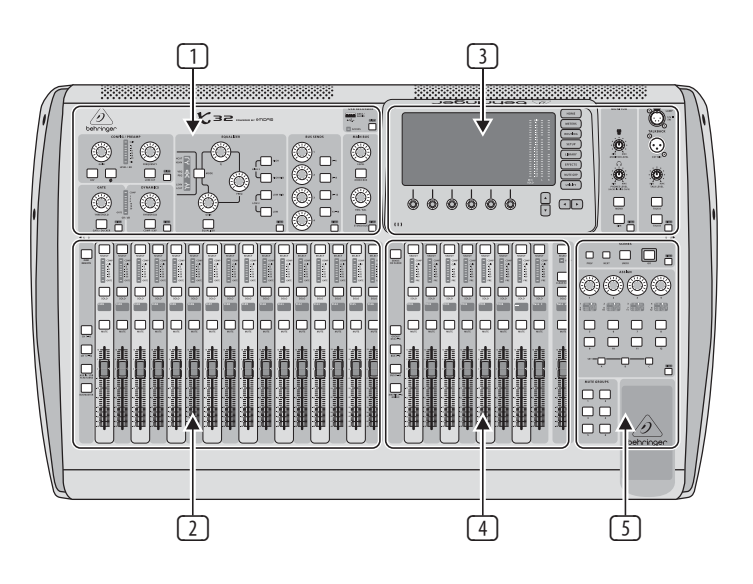

#### **Bedieningsoverzicht mixer**

Welkom bij de snelstarthandleiding voor het X32 digitale mengpaneel! Dit document geeft een overzicht van de basisbediening van het mengpaneel, zodat u snel in de praktijk aan de slag kunt. Tijdens het lezen van de informatie in dit document raden wij u aan om te experimenteren met de verschillende schermen en bedieningselementen van de console. De gebruikersinterface van de console is zo ontworpen dat deze voor het navigeren en leren zeer eenvoudig is. Naast deze snelstarthandleiding is er een Engelstalige gebruiksaanwijzing beschikbaar als PDF-download op behringer. com.

#### **Bediening gebruikersinterface algemeen**

De gebruikersinterface van de X32 is verdeeld in vijf hoofdsecties:

- (1) Channel Strip
- (2) Ingangskanalen
- (3) Display en Monitoring
- (4) Groeps-/bus-/hoofdkanalen [main]
- (5) Scenes/assign (toewijzen)/mutegroepen (dempen)

#### **Zo werken View-knoppen**

Op het bovenste paneel van de console bevinden zich kleine knoppen met de naam View (weergeven). Druk op één van deze knoppen om onmiddellijk het grote kleurendisplay van de console (bekend als het hoofddisplay) om te schakelen en informatie te tonen over de sectie waarvan u zojuist de knop View hebt ingedrukt.

Als u bijvoorbeeld de equalizer aan het bewerken bent en u wilt een grote weergave van de EQ-frequentieresponscurve of de corresponderende EQ-parameterwaarde zien, drukt u gewoon op de aangrenzende View knop in de EQ-sectie. Als u wilt controleren waar het talkbacksignaal naartoe wordt gerout, drukt u op de knop View naast de knop Talk en het hoofddisplay toont de details.

Met de View-knoppen van de X32 console is het bijna nooit nodig om door meerdere menupagina's te bladeren, aangezien de View-knoppen u altijd rechtstreeks naar het relevante scherm brengen.

Tip: Via het tabblad Setup/Global op het hoofdscherm kunnen voorkeuren voor het gedrag van de knoppen View en Select worden ingesteld.

#### **De X32 aanpassen via de pagina Utilities**

Druk op de Utility-knop, rechts van het hoofddisplay, om nuttige functies op een "contextgevoelige" manier op te roepen. Bijvoorbeeld:

- Wanneer u de equalizer van een consolekanaal aanpast, kunt u met de Utility-knop de equalizerinstellingen kopiëren, plakken, laden of opslaan
- Als u op de Utility-toets drukt terwijl u een kanaalkeuzetoets [Select] ingedrukt houdt, verschijnt een naamgevingsscherm waarin u het uiterlijk van het kanaal kunt aanpassen, zowel op het hoofdscherm als op het kleine kanaalscherm
- Op de Routing-pagina's kunt u door op de Utility-knop te drukken verschillende presets van routingscenario's laden of opslaan

 $\mathsf{T}$ 

**NL** 

(NL) **Aan de slag** • In het menu Scenes kunt u met de knop Utility scenes van de console kopiëren, laden, opslaan of een naam geven

#### **Soms is er meer te zeggen...**

Sommige afzonderlijke pagina's op het hoofddisplay bevatten meer instelbare parameters dan kunnen worden geregeld met de 6

roterende push-encoders eronder. In deze gevallen is er een kleine paginanummeraanduiding, bijv. " $1/2$ ". Druk gewoon op de knoppen Layer Up/Down om

tussen de layers om te schakelen.

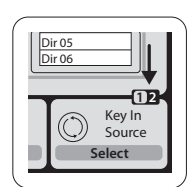

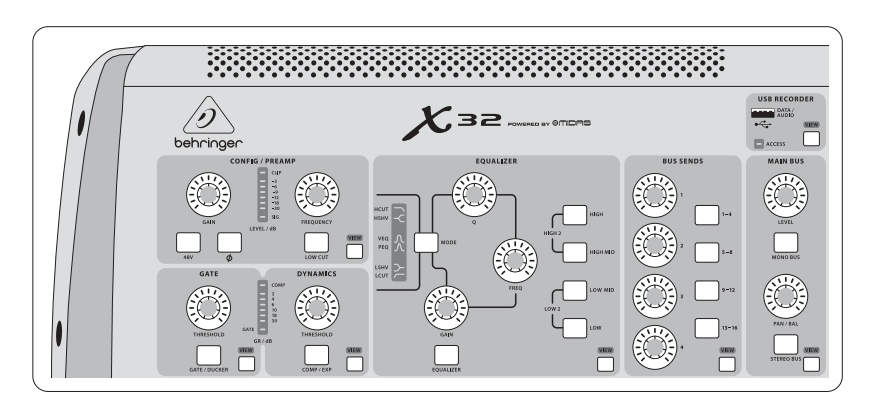

### **Sectie 1: Channel Strip**

De channelstrip van de X32 biedt speciale regelaars voor de belangrijkste bewerkingsparameters van het huidige geselecteerde kanaal. Om de regelaars voor een bepaalde channelstrip aan te passen, drukt u gewoon op de knop Select in het gewenste ingangsof uitgangskanaal.

Bepaalde secties van de channel strip (zoals het low-cutfilter, de noise gate, de EQ en de compressor) bevatten een knop met die naam die kan worden ingedrukt om het specifieke effect aan of uit te zetten. De toets licht op om aan te geven dat het effect actief is, en wordt donker wanneer het effect wordt gepasseerd (bypass).

In de channel strip zijn de draaiknoppen omgeven door een amberkleurige LED-kraag die de waarde van de parameter aangeeft. Wanneer deze verlichte knop is uitgeschakeld, geeft dit aan dat deze specifieke regelaar/parameter niet beschikbaar is voor het geselecteerde kanaaltype. Als er bijvoorbeeld een uitgangsbus is geselecteerd, zijn de LED-kraag en de gainknop uitgeschakeld, omdat er geen ingangsgain op een uitgangsbus te regelen is.

De channelstrip bestaat uit de volgende subsecties:

- Config/Preamp
- Gate, Dynamics
- Equalizer
- Bus Sends, Main Bus

Elk van deze subsecties komt overeen met de bewerkingsstappen van het huidig geselecteerde kanaal, en ze hebben elk hun eigen View-knop waarmee het hoofddisplay overschakelt naar een pagina met alle gerelateerde parameters voor die subsectie.

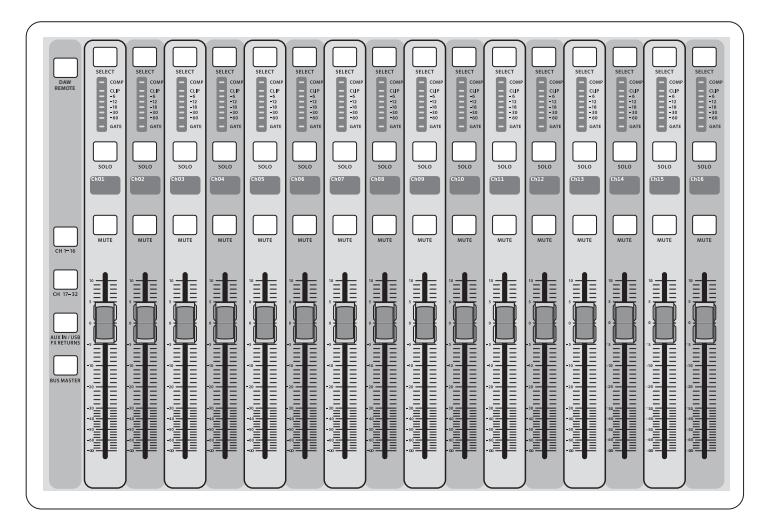

### **Sectie 2: Ingangskanaalbanken**

Boven elk kanaal bevindt zich een selectieknop, waarmee de focus van de gebruikersinterface, met inbegrip van alle kanaalgerelateerde parameters (channelstrip en hoofddisplay), naar dat kanaal wordt verplaatst. Let op: er is altijd maar een kanaal geselecteerd is (hetzij Input Ch 1-32, Aux 1-8, FX Returns 1L-4R, Mix Bus 1-16, Main LR/C, of Matrix 1-6). DCA-groepen (digitally controlled amplifier) kunnen niet worden geselecteerd omdat zij een aantal toegewezen kanalen regelen in plaats van één specifiek kanaal.

De sectie ingangskanalen [INPUTS] van de console bevindt zich aan de linkerkant, en biedt 16 afzonderlijke ingangs-channelstrips. Deze 16 channelstrips vertegenwoordigen drie afzonderlijke ingangslayers (lagen) voor de console, waaronder:

- Ingangskanalen 1-16
- Ingangskanalen 17-32
- Aux-ingangen 1-6/USB playback/FX Returns 1L-4R

Druk op een van de layer-knoppen aan de linkerkant van de console om de ingangskanalenbank om te schakelen naar een van de drie hierboven genoemde layers. De toets licht op om u eraan te herinneren welke layer actief is.

Er is ook een vierde layer (Bus Masters), waarmee u de niveaus van de 16 Mix Bus Masters kunt regelen, wat handig is als u Bus Masters in DCA Grouptoewijzingen wilt opnemen.

Op elke faderstrip vindt u een gemotoriseerde 100 mm niveaufader, Mute- en Solo- knoppen, een Gate-indicator, een ingangsniveaumeter, Compressor-indicator, en de kanaalselectieknop.

Elk van de 16 ingangskanalen heeft een individueel (en aanpasbaar) LCD-kleurenscherm dat een kanaalnummer, bijnaam en zelfs een grafisch kanaalpictogram kan weergeven. Als de ingangsbron van een kanaal is veranderd in een ingangssignaal dat afwijkt van de standaardinstelling, geeft het LCD-display ook de naam van de werkelijke ingangsbron aan.

> **Ch01** Aux5

Soundcard

**PC**

Voorbeeld: Kanaal 01 heeft de bijnaam Soundcard en wordt gevoed vanaf Aux-ingang 5.

#### **Sectie 3: Hoofddisplay**

Het hoofdkleurendisplay geeft informatie over verschillende secties van de console. Er kan naar verschillende schermen worden overgeschakeld met de View-knoppen van de console en met een van de 8 knoppen aan de rechterkant van het scherm.

Het bovenste deel van het hoofddisplay bevat permanent nuttige statusinformatie. In de linkerbovenhoek bevindt zich het geselecteerde kanaalnummer, de bijnaam en het geselecteerde pictogram. Het volgende blok toont het huidige scene-nummer en de naam in amberkleur, evenals de volgende wachtende scene. Het middelste gedeelte toont de naam van het afspeelbestand, de verstreken en resterende tijd en een recorderstatuspictogram. Het volgende blok rechts heeft 4 segmenten om de status van AES50 poorten A en B, het kaartslot en de audiokloksynchronisatiebron en sample rate (rechtsboven) aan te geven. Kleine groene vierkantjes geven aan dat er een goede verbinding is. Het meest rechtse blok toont de consoletijd die kan worden ingesteld bij Setup/Config.

Wanneer u met een bepaald scherm werkt, drukt u op de paginatoetsen op de displaybehuizing om naar een andere schermpagina te gaan.

Het wijzigen van parameters of instellingen op elk van de schermen gebeurt met de 6 bijbehorende push-encoders langs de onderrand van het display.

- Telkens wanneer er een doorlopende regel of lijstitem is, kunt u aan de betreffende knop draaien voor bewerking, wat wordt aangegeven door verschillende cirkelvormige pictogrammen
- Wanneer er een schakelaar of tuimelfunctie op een van deze knoppen zit, ziet u een brede rechthoekige knop langs de onderrand van het veld. Door op de encoder te drukken, verandert de aan/uit-status van de betreffende functie. Als de rechthoekige knop in het display donkergrijs is, is de overeenkomstige functie uit/inactief; wanneer hij amberkleurig is, is de functie aan/actief

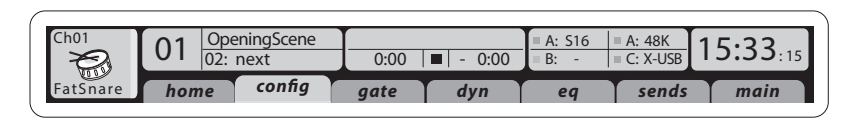

### **Monitoring en talkback**

Deze sectie heeft twee afzonderlijke niveauregelaars, één voor de hoofdtelefoonuitgangen aan weerszijden van de console, en een tweede voor de monitoruitgangen op het achterpaneel.

Druk op de View-knop van de sectie om verschillende monitoring-voorkeuren te bewerken, zoals de ingangsbron voor de hoofdtelefoonbus en de monitoruitgangen.

Deze sectie bevat ook onafhankelijke Talkbackknoppen (A en B). Druk op de View-knop om de Talkback-voorkeuren voor het Talkback A-pad en het Talkback B-pad afzonderlijk in te stellen. Dit scherm bevat ook instellingen voor de optionele zwanenhalslamp en de interne testtoongenerator van de console.

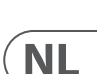

## (NL) **Aan de slag**

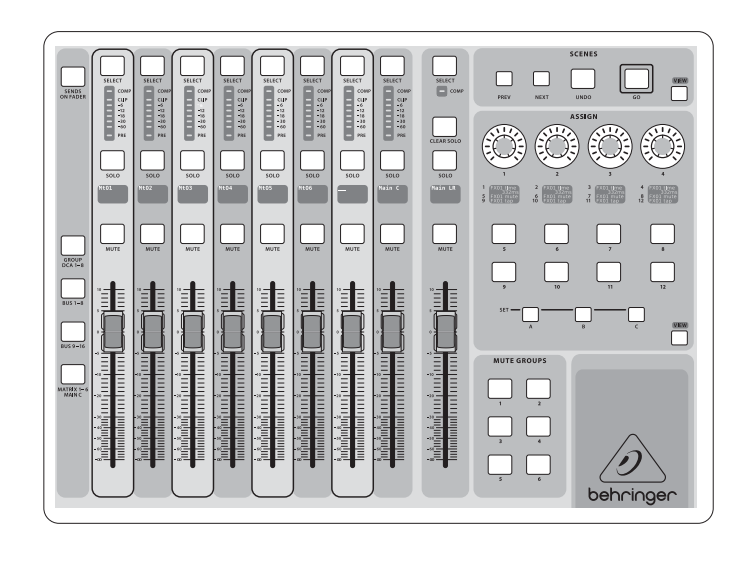

#### **Sectie 4: Ingangskanaalbanken**

Deze sectie van de console heeft acht channelstrips, verdeeld in de volgende layers:

- Acht DCA (Digitaal Gestuurde Amplifier)-groepen [GROUP DCA 1-8]
- Mixbus-masters 1-8 [BUS 1-8]
- Mix Bus masters 9-16 [BUS 9-16]
- Matrix-uitgangen 1-6, en de centrale hoofdbus [MATRIX MAIN C]

Deze sectie bevat ook een hoofdfader voor de LR-uitgang, die onafhankelijk is en altijd beschikbaar is, ongeacht welke kanaalbank of layer actief is.

Als de DCA Groups-layer wordt gebruikt, kunnen de DCA Groups worden gesolo'd en gedempt (mute), maar ze kunnen niet worden geselecteerd. Om de DCA-groepsnamen, pictogrammen en kleuren te wijzigen, gaat u naar de pagina Setup/DCA Groups op het hoofdscherm.

Let op dat bij gebruik van een van de uitgangsbuslayers de onderste LED's op de meters in deze sectie oplichten als de betreffende bus wordt gevoed door pre-fader bronnen van het geselecteerde kanaal.

#### • **Regelaars met aangepaste toewijzingen:**

De Assign-sectie van de console heeft drie banken: A, B en C. Elke set regelaars heeft 4 draaiknoppen en 8 schakelaars/knoppen, waarmee 36 willekeurige functies naar keuze op de X32 kunnen worden bediend.

Een aangepaste opdracht maken:

- Druk op de View-knop in de Assign-sectie om de toewijzingen te bewerken
- Selecteer de set regelaars die u wilt bewerken (A, B of C)
- Selecteer de regelaar 1-12 die u wilt toewijzen
- Selecteer de parameter die u wilt regelen en wijs de functie toe

Meestal wordt dit gebruikt om een specifieke kanaalparameter te regelen, zoals de het reverb sendniveau van de lead vocalist.

De Jump-to-Page-regelaar is een speciaal doeltype dat geen audioparameters wijzigt, maar u rechtstreeks naar een specifieke weergavepagina brengt. Knoppen die eerder voor Jump-to-Page werden gebruikt, kunnen gemakkelijk opnieuw worden toegewezen aan de huidige displayweergave door de betreffende instelknop (A, B of C) ingedrukt te houden terwijl u op de gewenste toewijsbare knop drukt. Deze methode is handiger dan het opnieuw toewijzen van de jumpfunctie via het Assign-menu.

#### **De functie "Sends on Faders"**

De X32 console beschikt over een zeer handige functie die kan worden opgeroepen door op de speciale Sends on Faders-knop te drukken, die zich tussen de twee fadersecties bevindt.

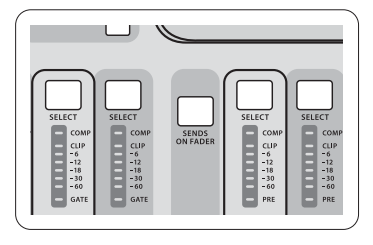

De functie Sends on Faders helpt bij het instellen van het niveau van kanalen die naar een van de 16 mixbussen worden gestuurd. Het werkt alleen voor kanalen die zijn toegewezen aan mixbussen 1-16, en werkt NIET voor DCA-groepen, hoofd- of matrixbussen. De functie Sends on Faders werkt op twee handige manieren voor in de meest voorkomende live-situaties:

#### **Bij het voorbereiden van een monitormix voor een specifieke muzikant**

- Selecteer de monitorbus (1-8, 9-16) die naar de podiummonitor van de artiest is gerout
- Druk op de knop Sends on Faders; deze zal oplichten
- Selecteer een van de drie ingangskanaallayers (CH 1-16, CH 17-32, Line-Aux/FX Ret)
- Zolang Sends on Faders actief is, corresponderen alle faders in de ingangskanalensectie (aan de linkerkant van de console) met de send-niveaus naar de geselecteerde (monitor)mixbus

### **Bij het controleren/bewerken van waar een geselecteerd ingangssignaal naar toe gestuurd (moet) worden**

- Selecteer het ingangskanaal in de linker sectie
- Druk op de knop Sends on Faders; deze zal oplichten
- Selecteer buskanaal-layer 1-8 of 9-16
- De busfaders (aan de rechterkant van de console) geven nu de send-niveaus van het geselecteerde ingangskanaal weer (aan de linkerkant van de console)

De mogelijkheid om Sends op Faders op beide manieren te gebruiken, door een ingangs- of een uitgangskanaal te selecteren, is een speciale functie van de X32.

Opmerking - Als u de toets Sends on Faders langer dan 1 seconde ingedrukt houdt, wordt de functie geactiveerd en blijft de toets constant branden in plaats van te knipperen.

**NL** 

#### **Sectie 5: Diverse toewijzingen (DCA-groepen, mute-groepen, regelaars met aangepaste toewijzingen)**

#### • **DCA-groepen toewijzen**

Dankzij de twee afzonderlijke fadergroepen (ingangen links, uitgangen rechts) is het toewijzen van kanalen of bussen aan een virtuele DCA-groep op de X32 een fluitje van een cent. Houd gewoon de betreffende DCA Group Select-knop aan de rechterkant van de console ingedrukt, terwijl u de Select-knoppen indrukt voor alle ingangskanalen die u aan de DCA-groep wilt toewijzen. U kunt ook op de knop DCA Group Select drukken om te controleren welke kanalen er al aan zijn toegewezen. De toegewezen kanaalkeuzetoetsen zullen oplichten.

#### • **Mute-groepen toewijzen**

Het proces voor het toewijzen van de mute-groepen is vergelijkbaar met het bovenstaande, maar is ontworpen met een extra voorzorgsmaatregel om te voorkomen dat kanalen per ongeluk worden gedempt tijdens een show. Om ingangs-/ uitgangskanalen toe te wijzen aan een van de zes mute-groepen (geregeld met de knoppen rechts van de Main LR fader) moet eerst de knop Mute Grp naast het hoofddisplay worden aangezet. Terwijl u de gewenste Mute Group-knop ingedrukt houdt, selecteert u de gewenste ingangs- en uitgangskanalen, die nu aan de Mute Group moeten worden toegewezen. Als u klaar bent met toewijzen, schakel dan Mute Grp bij het display uit, en de 6 Mute Group-knoppen zullen werken zoals bedoeld.

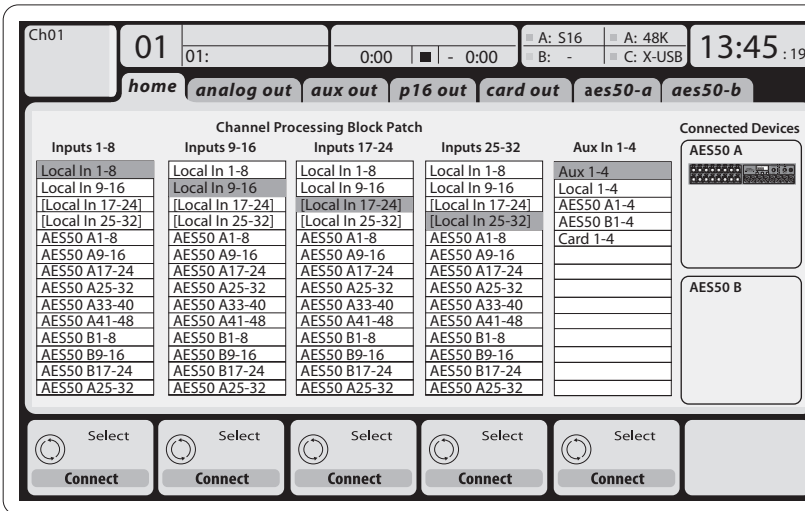

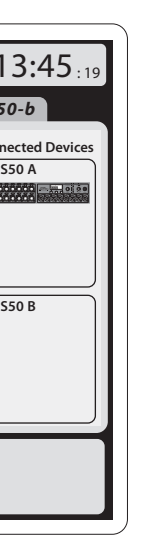

### **Routing I/O**

De X32 COMPACT-console heeft 32 analoge XLRingangen met microfoonvoorversterkers op het achterpaneel, 16 XLR-uitgangen op het achterpaneel en 6 Aux Sends en Returns. Daarnaast zijn er twee

AES50 poorten, elk met 48 in- en uitgangskanalen, en een kaartslot voor 32 kanalen van en naar een aangesloten computer via USB 2.0.

Ingangssignalen kunnen worden aangesloten op de interne audioverwerkings-engine van de console in blokken van 8 signalen van een van de bovengenoemde ingangsbronnen.

Opmerking: Alle signaalblokken die naar de audioverwerking worden gepatcht, worden automatisch verbonden met de overeenkomstige ingangskanalen.

Bekabeling voor alle AES50-verbindingen tussen X32 en S16 stageboxen:

- Afgeschermde CAT-5e kabel
- Ethercon afgesloten kabeluiteinden
- Maximale kabellengte 100 meter (330 ft)

## (NL) **Aan de slag**

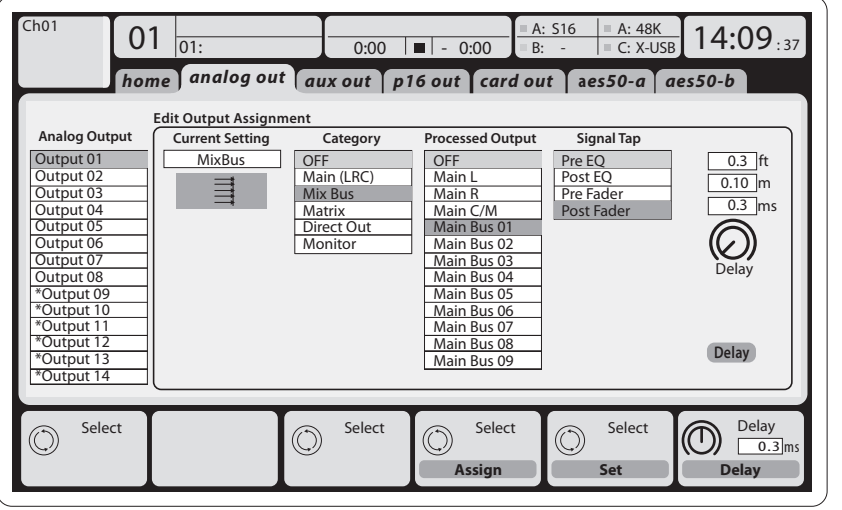

**Uitgangssignalen** kunnen vrij worden toegewezen van elk intern signaal aan een van de volgende uitgangen:

- 16 analoge lokale XLR-uitgangen (met instelbare digitale vertraging voor tijdsuitlijning van luidsprekers)
- 6x auxiliary sends op 6,3 mm stereo jackuitgangen + 2x AES/EBU-uitgangen
- 16x kanalen persoonlijke monitoring via de P-16 Bus-uitgangsconnector van de console

Alle bovengenoemde signalen kunnen ook worden gespiegeld in blokken van 8 signalen op één van beide

- 48x kanalen op AES50 poort A
- 48x kanalen op AES50 poort B
- 32x kanalen op USB-interfacekaart

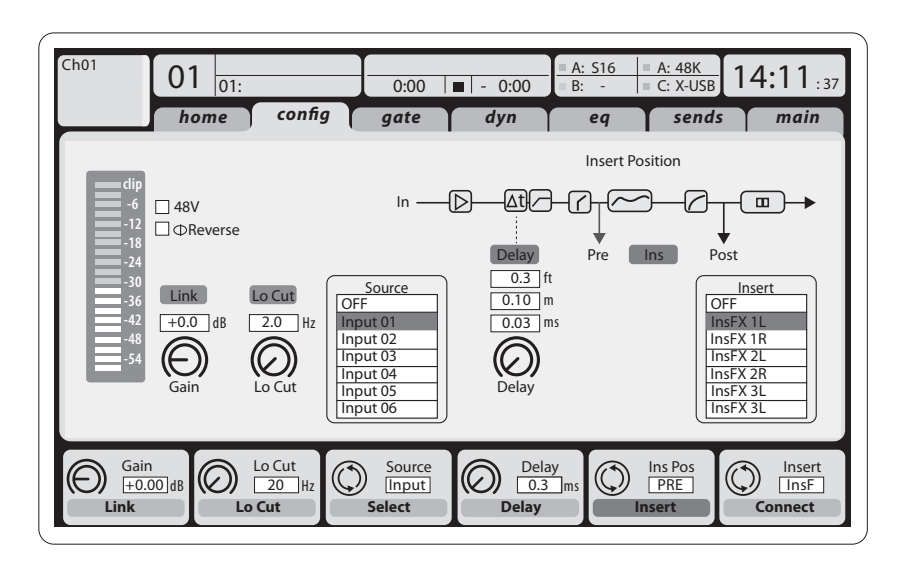

**Hoofdbuskanalen LR/C** zijn altijd beschikbaar en onafhankelijk van mixbussen. De verwerkingsstappen voor dit signaalpad omvatten (in deze volgorde):

**Ingangskanalen 1-32** zijn voorgeconfigureerd om de lokale ingangssignalen 1-32 te gebruiken, maar kunnen ook worden gepatcht om elk ander beschikbaar signaal op de audio engine te gebruiken, inclusief de uitgangen van mix-bus/ subgroep. Kanaalbronnen kunnen worden gewijzigd op de Preamp Config-pagina.

**Aux Return-kanalen 1-8** zijn voorgeconfigureerd om eerste 6 aux ingangssignalen te gebruiken, en de twee USB playback-uitgangen, maar kunnen ook worden gepatcht om elk ander beschikbaar signaal op de console te gebruiken.

**FX Return-kanalen 1L-4R** regelen de 4 stereo uitgangssignalen van side-chain FX 1-4.

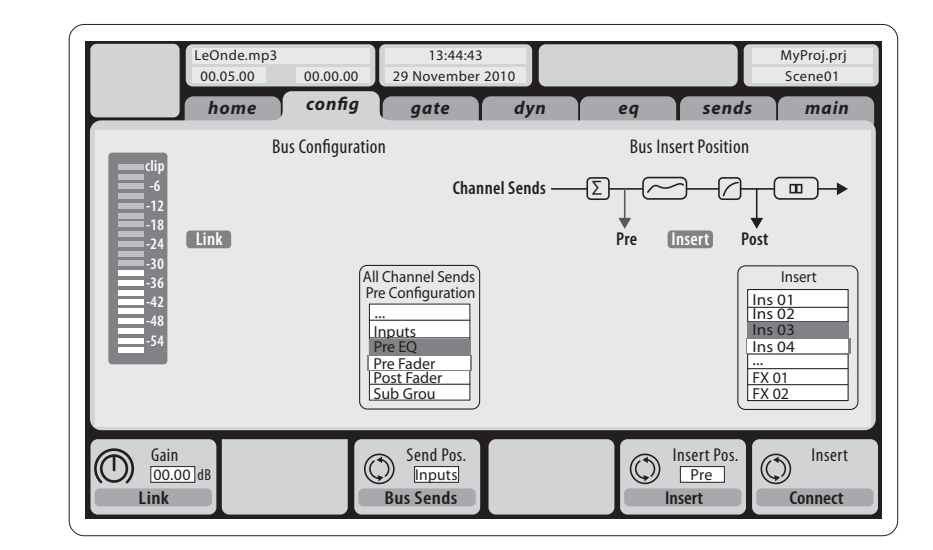

De configuratie van **Mix Bus-kanalen 1-16** kan vooraf worden ingesteld (op de pagina Setup/ Global) of kan ook worden geconfigureerd op een individuele, per-kanaal-basis. De busverwerking omvat (in deze volgorde):

- Insertpunt (omschakelbaar tussen post-EQ- en pre-EQ-werking)
- 6-bands volledig parametrische EQ
- Compressor/expander (omschakelbaar tussen post-EQ en pre-EQ werking)
- Bus sends naar 6 matrices
- Main LR-panning
- Mono/Centerniveau

- Insertpunt (omschakelbaar tussen post-EQ- en pre-EQ-werking)
- 6-bands volledig parametrische EQ
- Compressor/expander (omschakelbaar tussen post-EQ en pre-EQ werking)
- Bus sends naar 6 matrices

**Matrixkanalen 1-6** worden uitsluitend gevoed door MAIN LRC en Mix Bus 1-16-signalen. De verwerkingsstappen omvatten (in deze volgorde):

- Insertpunt (omschakelbaar tussen post-EQ- en pre-EQ-werking)
- 6-bands volledig parametrische EQ
	- Compressor/expander (omschakelbaar tussen post-EQ en pre-EQ werking)

### **Effectenbewerking 1-8**

De X32-console bevat acht true-stereo interne effectengines.

- De X32 console bevat acht true-stereo interne effectenengines.
- FX 1-4 kunnen worden geconfigureerd als side chain- of insert-effecten, terwijl FX 5-8 alleen kunnen worden gebruikt in insert-punten van kanalen of bussen
- De returns van side chain FX 1-4 kunnen altijd worden geregeld via de 3e bank (layer) van de ingangskanalen - Aux/USB/FX Returns. Merk op dat de retoursignalen van FX 1-4 aparte faders hebben voor links en rechts
- Het FX-hoofdscherm maakt het mogelijk de FX 1-4 ingangsbronnen te selecteren en het effecttype/algoritme te kiezen voor elk van de 8 FX-slots van het virtuele rack
- Met de volgende tabbladen FX 1-FX 8 van het FX-scherm kunnen alle parameters van de gekozen effectprocessor worden bewerkt

#### **iPad-app voor X32**

Veel functies van de X32-console kunnen op afstand worden bediend met een speciale iPad-app. Meer informatie over het downloaden, instellen en bedienen van de app vindt u in een aparte gebruiksaanwijzing die u kunt downloaden van de X32-productpagina.

De gebruikersinterface van de app is geoptimaliseerd voor het aanraakscherm van de iPad en biedt veel nuttige functies van de console op afstand. Met de app kunt u functies uitvoeren zoals het aanpassen van monitormixen vanaf het podium terwijl u met de muzikanten communiceert, of het aanpassen van de front-of-house-mix vanuit het publiek, terwijl u de mix precies zo hoort als het publiek dat doet.

#### **Windows-toepassing en Linux/OS X-toepassing voor X32**

Ook wordt een aparte remote editor aangeboden die op hostcomputers draait en waarmee de X32 via Ethernet volledig kan worden bediend. Meer informatie over het downloaden, instellen en bedienen van de remote editor staan in een aparte gebruiksaanwijzing die kan worden gedownload van de X32 productpagina. Kijk op behringer.com voor meer informatie.

Tip: De X32-communicatie op afstand is gebaseerd op OSC (open sound control) en wij zullen het protocol op onze website delen, zodat ontwikkelaars hun eigen besturingssoftware kunnen ontwerpen. Blijf behringer.com in de gaten houden voor details over het

#### **X-USB-kaart**

Met de X-USB-kaart kunnen tot 32 kanalen van en naar een aangesloten computer worden verzonden. Download de X-USB drivers en de snelstarthandleiding van behringer.com voordat u het mengpaneel op uw computer aansluit.

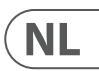

### (NL) **Aan de slag Opstarten en afsluiten, en bijwerken:**

Als er een geluidssysteem is aangesloten adviseren we het X32 mengpaneel als eerste aan te zetten, en hem als laatste uit te zetten. Zo wordt voorkomen dat er onverwachte geluiden worden uitgezonden tijdens het opstarten/afsluiten.

De pagina General preferences van het Setupscherm bevat een functie Safe Main Levels. Indien geactiveerd, dempt de console automatisch de belangrijkste LRC-niveaus bij het opstarten van de console. Het voorkomt ook dat het laden van een scene de hoofdniveaus beïnvloedt (d.w.z. doet stijgen).

Synchronisatie- en Sample Rate-instellingen voor de console kunnen worden aangepast op de Setup/ Config pagina, maar houd er rekening mee dat veranderingen in de sample rate een herstart van de console vereisen. Wanneer u een rood vierkantje ziet in het bovenste gedeelte van het hoofddisplay, controleer dan of de synchronisatie-instellingen bij Setup/Config zinvol zijn (zie sectie 3).

Als de console door iemand anders is gebruikt en u niet zeker bent van de specifieke routingstatus, kunt u de X32 op twee handige manieren terugzetten op de standaardinstellingen:

- Terwijl de console opstart en het "X32"-logo op het scherm verschijnt, houdt u de knop Scenes/Undo ingedrukt tot de console volledig operationeel is en het Home-scherm wordt weergegeven. De console bevindt zich nu in dezelfde staat als bij aflevering uit de fabriek. U kunt echter onmiddellijk terugkeren naar de status waarin de console zich bevond toen hij de laatste keer werd uitgeschakeld door op de knop Scenes/Undo te drukken.
- U kunt de console ook op elk moment na het opstarten resetten door te drukken op Setup/ Config en vervolgens op Initialize

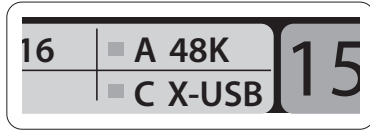

OPMERKING: Het initialiseren van de console wist niet automatisch de huidige showgegevens of eventueel opgeslagen scenes. Als u alle scenes wilt wissen, gebruikt u de optie 'Initialize All Show Data' op de pagina Setup/Config.

Om fouten door stroomuitval tijdens een opslagprocedure te voorkomen, raden wij aan de functie "Safe Shutdown" van de Setup/Global pagina te gebruiken.

OPMERKING: De X32 kan tegen onbedoeld gebruik worden vergrendeld door 'Lock Console' te activeren op de pagina Setup/Global. In deze toestand zal de UI geen wijzigingen toestaan en toont het scherm "X". Houd HOME ongeveer 5 seconden ingedrukt om de X32 weer te ontgrendelen.

De X32-firmware kan gemakkelijk worden bijgewerkt door de volgende stappen uit te voeren:

- Download de nieuwe console-firmware van de X32-productpagina naar de root van een USBstick (dus niet in een map)
- Steek de USB-stick in de USB-aansluiting op het bovenpaneel terwijl de console is uitgeschakeld
- Houd de knop USB View ingedrukt terwijl u de console inschakelt. Tijdens het opstarten voert de X32 een volledig automatische firmware-update uit, die 2-3 minuten langer duurt dan de normale opstartprocedure

Als er geen updatebestand op de USB-stick beschikbaar is, of wanneer dit beschadigd is, blijft de updatemodus actief, waardoor de X32 niet normaal kan opstarten. Schakel de console uit en weer aan zonder de knop View in de USB-sectie ingedrukt te houden om de console met de bestaande firmware op te starten.

OPGELET: Blokkeer de ventilatoropening aan de onderzijde van de X32-behuizing niet! De grote traag draaiende ventilator is nauwelijks hoorbaar, maar hij werkt wel. Vooral als u de X32 in een flighcase monteert, moet u ervoor zorgen dat er voldoende ruimte aan de onderkant is voor ventilatie.

## (SE) **Komma igång**

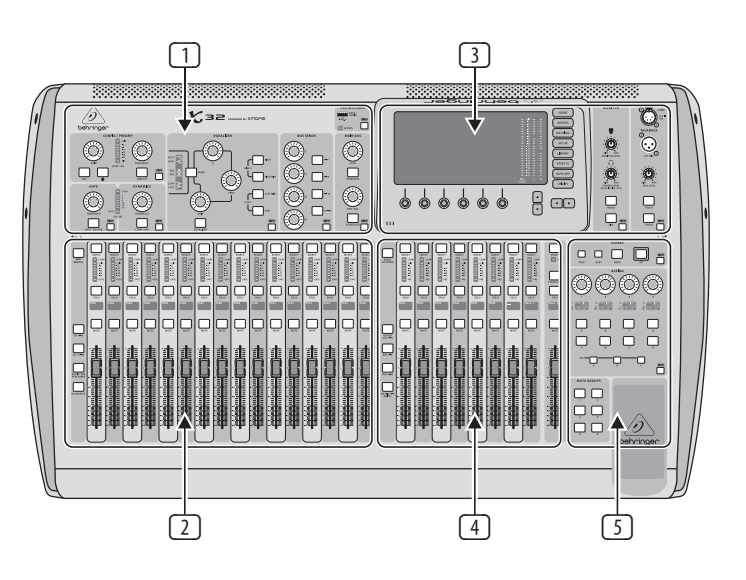

### **Översikt över mixerns funktioner**

Välkommen till snabbstartshandledningen för det digitala mixerbordet X32! Det här dokumentet kommer att ge dig en översikt över mixerns grundläggande funktioner, så att du kan komma igång snabbt. Experimentera gärna med mixerns olika skärmar och kontroller medan du läser igenom informationen i detta dokument. Mixerns användargränssnitt är utformat för att vara mycket enkelt att navigera genom och lära sig. Utöver denna snabbstartshandledning finns en bruksanvisning på engelska som är tillgänglig som en pdf-fil för hämtning från behringer.com.

### **Allmän användning av användargränssnittet**

Användargränssnittet för X32 har fem huvuddelar:

- (1) Kanalstrip
- (2) Ingångskanaler
- (3) Skärm och monitor
- (4) Grupp/buss/huvudkanaler
- (5) Scener/tilldelning/mute-grupper

#### **View-knappar**

På mixerns övre panel finns små knappar med beteckningen View. Tryck på dessa knappar för att omedelbart slå om mixerns stora färgskärm (som kallas huvudskärm) till att visa information om den del vars View-knapp du just har tryckt på.

Om du till exempel redigerar equalizern och vill visa en stor skärm med EQ-frekvensåtergivningskurvan eller motsvarande EQ-parametervärde trycker du bara på den intilliggande View-knappen i EQ-delen. Om du behöver kontrollera vart talkback-signalen skickas trycker du bara på View-knappen bredvid Talk-knappen, så kommer informationen att visas på huvudskärmen.

Om du använder View-knappen på X32-mixern behöver du nästan aldrig gå igenom flera menysidor, eftersom View-knapparna alltid tar dig direkt till den relevanta skärmen.

Tips: På Setup/Global-fliken på huvudskärmen kan du justera inställningar för View- och Selectknapparnas funktion.

#### **Anpassa X32 på sidan Utilities**

Tryck på Utility-knappen, som sitter till höger om huvudskärmen, för att visa användbara funktioner på ett sammanhangsberoende sätt. Till exempel:

- När du justerar equalizern för en mixerkanal och trycker på Utility-knappen visas inställningar för att kopiera, klistra in, läsa in eller spara equalizerinställningar.
- När du trycker på Utility-knappen samtidigt som du håller en kanalväljarknapp intryckt visas en namngivningsskärm där du kan anpassa kanalens utseende både på huvudskärmen och på den lilla kanalskärmen.
- På Routing-sidorna får du genom att trycka på Utility-knappen möjlighet att läsa in eller spara olika förinställningar för dirigeringsscenarion.
- På Scenes-menyn får du genom att trycka på Utility-knappen möjlighet att kopiera, läsa in, spara eller namnge mixerscener.

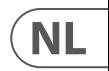

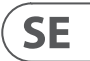

## (SE) **Komma igång Ibland finns det mer att säga...**

Vissa av de enskilda

som finns nedanför den. I dessa fall finns en liten sidnummerindikering, t.ex. "1/2". Tryck bara på Layer Up/Down-knapparna för att växla mellan lager.

 $\cancel{\mathcal{D}}$  $X$ 32  $\frac{2}{\sqrt{2}}$ behringe MAIN BUS  $\begin{array}{c}\n\hline\n\hline\n\end{array}$ **VIEW V**<br> **VIEW VIEW VIEW VIEW VIEW VIEW VIEW VIEW VIEW VIEW VIEW VIEW VIEW VIEW VIEW VIEW VIEW VIEW VIEW VIEW VIEW VIEW VIEW VIEW VIEW VIEW VIEW VIEW VIEW VIEW VIEW D**  $\Box$ 

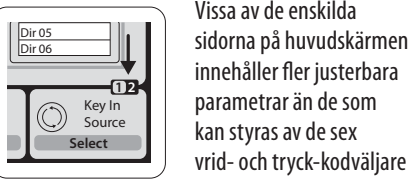

#### **Del 1: Kanalstrip**

På X32:s kanalstrip finns dedikerade kontroller för de viktigaste bearbetningsparametrarna för den valda kanalen. För att justera kontrollerna för en viss kanalstrip trycker du bara på Select-knappen på önskad ingångs- eller utgångskanal.

Vissa delar av kanalstrippen (till exempel low cut filter, noise gate, EQ och compressor) innehåller en knapp med respektive beteckning som du kan trycka på för att slå på och av den aktuella effekten. Knappen tänds för att visa att effekten är aktiv, och släcks när den förbikopplas.

På kanalstrippen omges vridreglagerattarna av en gul lysdiodring som indikerar parameterns värde. När denna bakgrundsbelysta ratt är släckt indikerar det att denna specifika kontroll/parameter inte är tillgänglig för den valda kanaltypen. Om till exempel en utgångsbuss är vald är lysdiodringen och gainratten avstängda, eftersom det inte finns någon ingångs-gain att styra på en utgångsbuss.

Kanalstrippen har följande delar:

- Config/Preamp
- Gate, Dynamics
- Equalizer
- Bus Sends, Main Bus

Var och en av dessa delar motsvarar bearbetningsstegen för den valda kanalen, och var och en av dem har en egen View-knapp som när den trycks in slår om huvudskärmen till en sida som visar alla relaterade parametrar för den aktuella delen.

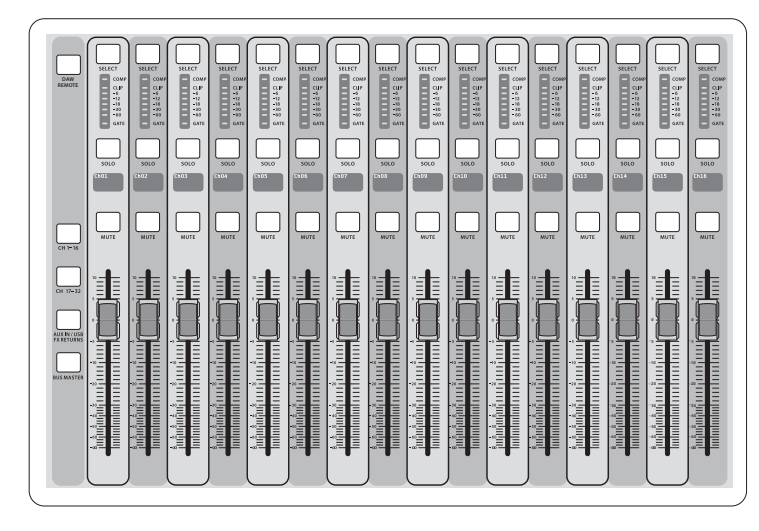

### **Del 2: Ingångskanalbanker**

Det finns en väljarknapp överst på varje kanal som används för att ställa in kontrollfokus i användargränssnittet, inklusive alla kanalrelaterade parametrar (kanalstrip och huvudskärm), på den aktuella kanalen. Observera att det alltid är exakt en kanal vald (antingen Input Ch 1–32, Aux 1-8, FX Returns 1L–4R, Mix Bus 1–16, Main LR/C eller Matrix 1-6). DCA Groups (digitalt styrd förstärkare) kan inte väljas eftersom de styr ett antal tilldelade kanaler i stället för en specifik kanal.

Mixerns Input Channels-del finns till vänster och har 16 separata ingångskanalstrippar. Dessa 16 kanalstrippar anger tre separata lager av ingångar för mixern, inklusive:

- Ingångskanal 1–16
- Ingångskanal 17–32
- Aux-ingång 1–6/USB-uppspelning/FX Return 1L–4R

Tryck på någon av lagerknapparna med motsvarande beteckning till vänster på mixern för att växla ingångskanalbank till något av de tre lager som angavs ovan. Knappen kommer att tändas, för att påminna dig om vilket lager som är aktivt.

Det finns också ett fjärde lager (Bus Masters), som gör det möjligt för dig att justera nivåerna för 16 Mix Bus Masters, vilket är behändigt när du vill inkludera Bus Masters i DCA Group-tilldelningar.

På varje skjutreglagestrip finns ett motordrivet 100 mm-nivåskjutreglage, Mute- och Solo-knappar, en Gate-indikator, en ingångsnivåmätare, Compressorindikator och kanalens väljarknapp.

Var och en av de 16 ingångskanalerna har en egen (och anpassningsbar) LCD-färgskärm som kan visa ett kanalnummer, ett anpassat namn och till och med en grafisk kanalikon. Om en kanals ingångskälla har ändrats till en insignal som skiljer sig från standardinställningen kommer LCD-skärmen också att visa namnet på den faktiska ingångskällan.

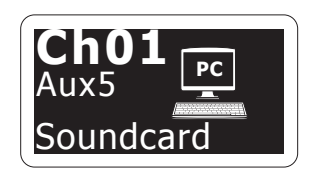

Exempel: Kanal 01 har det anpassade namnet Ljudkort och skickas från aux-ingång 5.

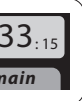

#### **Del 3: Huvudskärmområde**

Huvudfärgsdisplayen presenterar information om olika delar av konsolen. Den kan bytas till olika skärmar med hjälp av konsolens Visa-knappar, liksom någon av de 8 knapparna på höger sida av skärmen.

Den övre delen av huvudskärmen täcker permanent användbar statusinformation. Det övre vänstra hörnet visar det valda kanalnumret, dess smeknamn och den valda ikonen. Nästa block visar det aktuella scennumret och namnet i bärnsten, liksom nästa kommande scen. Mittavsnittet visar uppspelningsfilens namn tillsammans med förfluten och återstående tid och en inspelningsstatusikon. Nästa block till höger har fyra segment för att visa status för AES50-portarna A och B, kortspåret och ljudklocksynkroniseringskällan och samplingsfrekvensen (uppe till höger). Små gröna fyrkantiga indikatorer visar korrekt anslutning. Det

högra blocket visar konsoltiden som kan ställas in under Setup / Config.

När du arbetar med en viss skärm, tryck på sidoknapparna på skärmramen för att växla till olika skärmsidor.

Redigering av parametrar eller inställningar på var och en av skärmarna görs med de 6 associerade push-kodarna längs skärmens nedre kant.

- När det finns en kontinuerlig kontroll eller en listpost kan du vrida den motsvarande ratten för att redigera, vilket indikeras av olika cirkelikoner
- När det finns en omkopplings- eller växlingsfunktion på en av dessa rattar visas en bred rektangulär knapp längs fältets nedre kant. Om du trycker på kodväljaren ändras på/av-läget för den motsvarande funktionen. När den rektangulära knappen på skärmen är mörkgrå är den motsvarande funktionen av/inaktiv, och när den är gul är funktionen på/aktiv.

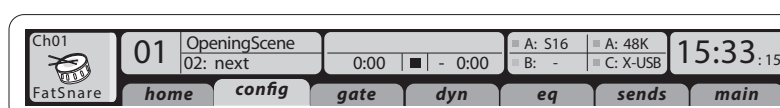

#### **Monitorlyssning och talkback**

Det finns två separata Level-kontroller i den här delen, en för de hörlursutgångar som finns på vardera sidan av mixern, och en andra för de monitorutgångar som finns på den bakre panelen.

Tryck på delens View-knapp för att redigera olika medhörningsinställningar, till exempel ingångskällan för hörlursbussen och monitorutgångarna.

I denna del finns också fristående Talkbackknappar (A och B). Tryck på View-knappen för att redigera Talkback-inställningarna för Talkback A-signalvägen och Talkback B-signalvägen separat. Den här skärmen innehåller också inställningar för svanhalslampan (tillvalsutrustning) och mixerns interna testtongenerator.

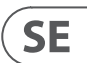

## (SE) **Komma igång**

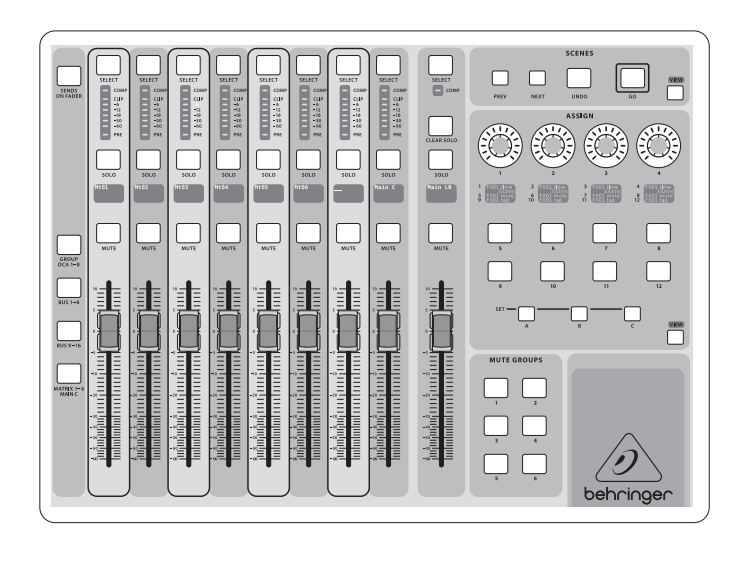

Detta används oftast för att styra en specifik kanals parameter, till exempel lead-sångarens reverb send-nivå.

Jump-to-Page-kontrollen är specialmåltyp som inte ändrar någon ljudparameter, utan i stället tar dig direkt till en angiven skärmsida. Du kan enkelt göra en ny tilldelning av knappar som tidigare använts för Jump-to-Page till den aktuella skärmvyn genom att hålla respektive inställningsknapp (A, B eller C) intryckt och samtidigt trycka på önskad tilldelningsbar knapp. Det är behändigare att använda denna metod än att göra en ny tilldelning för jump-funktionen via Assign-menyn.

#### "**Sends on Faders**"**-funktionen**

X32-mixern har en mycket behändig funktion som du kan nå genom att trycka på den dedikerade Sends on Faders-knappen, som sitter mellan de två skjutreglagedelarna.

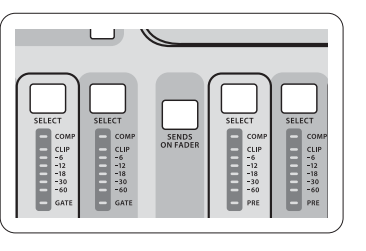

Sends on Faders-funktionen gör det lättare att ställa in nivåer för kanaler som skickas till några av de 16 mixbussarna. Den är bara till för kanaler tilldelade till mixbussarna 1–16 och fungerar inte för DCA-grupper eller huvud- eller matrisbussar. Sends on Faders-funktionen fungerar på två behändiga sätt för hantering av de vanligaste situationerna i en live-ljudmiljö:

#### **När du skapar en monitormix för en enskild musiker**

- Välj den monitorbuss (1–8, 9–16) som är ansluten till artistens scenmonitor.
	- Tryck på Sends on Faders-knappen, som kommer att tändas.
	- Välj ett av de tre ingångskanallagren (CH 1–16, CH 17–32, Line-Aux/FX Ret).
	- Så länge Sends on Faders är aktiv motsvarar alla skjutreglage i ingångskanaldelen (som finns till vänster på mixern) send-nivåerna till den valda (monitor)mixbussen.

#### **När du kontrollerar/redigerar vart en vald insignal (ska) skickas**

- Välj ingångskanalen på den vänstra delen.
- Tryck på Sends on Faders-knappen, som kommer att tändas.
- Välj antingen busskanallager 1–8 eller 9–16.
- Busskjutreglagen (som finns till höger på mixern) anger nu send-nivåerna från den valda ingångskanalen (som finns till vänster på mixern).

Möjligheten att använda Sends on Faders på båda sätten, för att välja en ingångs- eller utgångskanal, är en specialfunktion på X32.

Obs! Om du trycker på Sends on Faders-knappen i mer än en sekund kommer funktionen att aktiveras, och knappen kommer att lysa med fast sken i stället för att blinka.

 $13:45.$ **Connected Device AES50 A** 88-5

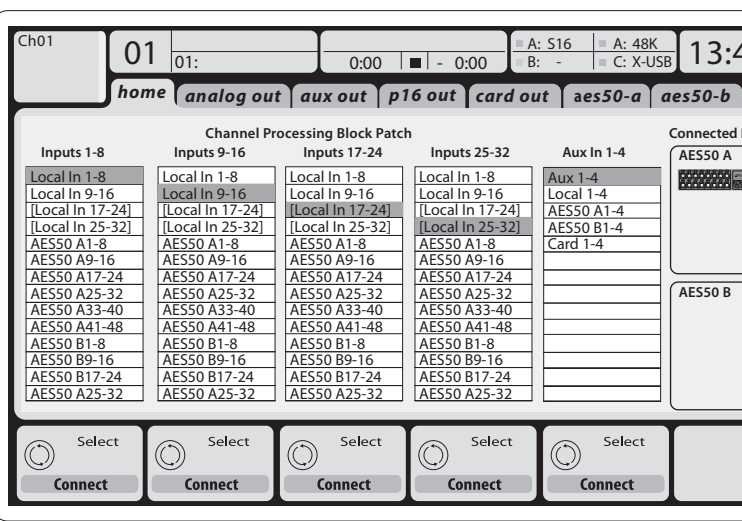

#### **I/O-signalvägar**

X32-mixern har 32 analoga bakpanelsplacerade XLR-ingångar med mikrofonförförstärkare samt 16 bakpanelsplacerade XLR-utgångar och sex TRS-aux-sends och -returns. Dessutom finns två AES50-portar, var och en med 48 ingångs- och utgångskanaler, och en kortläsare för 32 kanaler in till och ut från en ansluten dator via USB 2.0.

Ingångssignaler kan kopplas till mixerns interna ljudbehandlingsmotor i block om åtta signaler från vilken som helst av de nämnda ingångskällorna.

Obs! Alla signalblock kopplade till ljudbehandlingen kommer att anslutas till de motsvarande ingångskanalerna automatiskt.

Kablar för alla AES50-anslutningar mellan X32- och S16-scenboxar:

- Skärmad CAT-5e-kabel.
- Avslutade Ethercon-kabeländar.
- Maximal kabellängd 100 meter.

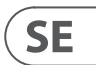

### **Del 4: Grupp-/buss-kanalbanker**

I den här delen av mixern finns åtta kanalstrippar, indelade i följande lager:

- Åtta DCA-grupper (digitalt styrd förstärkare)
- Mix Bus-mastrar 1–8
- Mix Bus-mastrar 9–16
- Matrix Outputs 1–6 och mitthuvudbussen

Denna del innehåller också ett LR-huvudutgångsskjutreglage, som är fristående och alltid tillgängligt oavsett vilken kanalbank eller vilket lager som är aktivt.

När du använder DCA Groups-lagret kan DCA Groups soloväljas och mute-aktiveras, men de kan

inte väljas. Om du vill redigera DCA-gruppernas namn, ikoner och färger navigerar du till Setup/DCA Groups-sidan på huvudskärmen. När du använder några av utgångsbusslagren,

observera att de nedersta lysdioderna på mätaren i denna del tänds när respektive buss får signal från källor före skjutreglaget för den valda kanalen.

**Del 5: Olika tilldelningar (DCA-grupper, mute-grupper, kontroller vars tilldelning kan anpassas)**

#### • **Tilldela DCA-grupper**

Tack vare de två separata skjutreglagegrupperna (ingångar till vänster, utgångar till höger) är det mycket enkelt att tilldela kanaler eller bussar till en virtuell DCA-grupp på X32. Håll bara respektive DCA Group Select-knapp till höger på mixern intryckt och tryck samtidigt på väljarknapparna för alla ingångskanaler som du vill tilldela till den aktuella DCA-gruppen. Du kan också trycka på DCA Group Select-knappen för att kontrollera vilka kanaler som redan är tilldelade till den. De tilldelade kanal-Select-knapparna kommer att tändas.

#### • **Tilldela mute-grupper**

Processen för att tilldela mute-grupper liknar den ovanstående, men innehåller en extra säkerhetsåtgärd för att förhindra oavsiktlig muting av kanaler under en show. Om du vill tilldela ingångs-/ utgångskanaler till en av de sex mute-grupperna (styrs av knapparna som sitter till höger om LR-huvudskjutreglaget) måste du först slå på Mute

Grp-knappen bredvid huvudskärmen. Samtidigt som du trycker in önskad Mute Group-knapp väljer du önskade ingångs- och utgångskanaler, vilka nu kommer att tilldelas till mute-gruppen. När du är klar med en med tilldelning stänger du av Mute Grp vid skärmen, så kommer de sex Mute Group-knapparna att fungera på önskat sätt.

#### • **Kontroller vars tilldelning kan anpassas:**

I Assign-delen på mixern finns tre banker: A, B och C. Varje uppsättning kontroller har fyra vridreglage och åtta omkopplare/knappar som möjliggör fritt anpassningsbar åtkomst till 36 slumpvisa funktioner på X32.

Så här gör du en anpassad tilldelning:

- Tryck på View-knappen i Assign-delen för att redigera tilldelningarna.
- Välj den uppsättning kontroller du vill redigera (A, B eller C).
- Välj den kontroll från 1–12 som du vill tilldela.
- Välj den parameter du vill kontrollera och tilldela funktionen.

## (SE) **Komma igång**

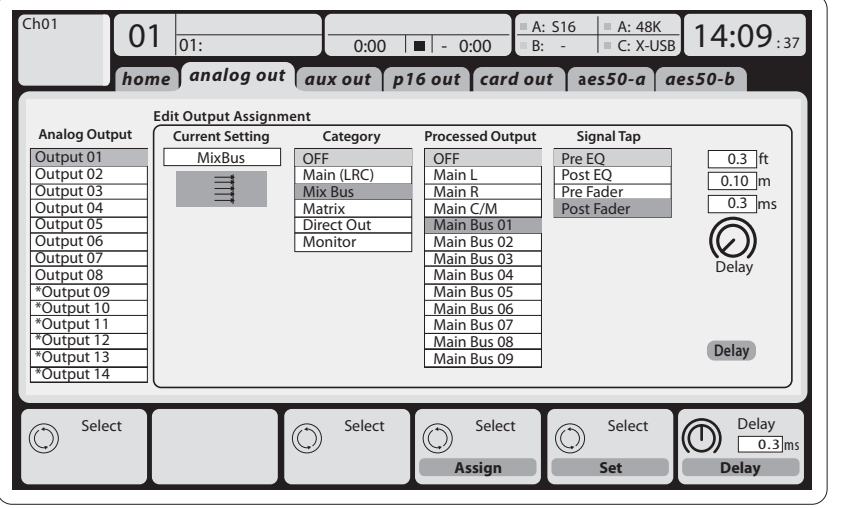

**Output-signaler** kan tilldelas fritt från valfri intern signal till någon av följande utgångar:

- 16 analoga lokala XLR-utgångar (med justerbar digital fördröjning för tidsjustering av högtalare).
- $\cdot$  6 aux-sends på 6,3 mm TRS-utgångar + 2 AES/ EBU-utgångar.
- 16 personlig medhörning med användning av mixerns P-16 Bus-utgångskontakt.

Vilka som helst av ovanstående signaler kan också speglas i block om åtta signaler på något av följande:

• 48 kanaler på AES50-port A. • 48 kanaler på AES50-port B.

• 32 kanaler på USB-gränssnittskort.

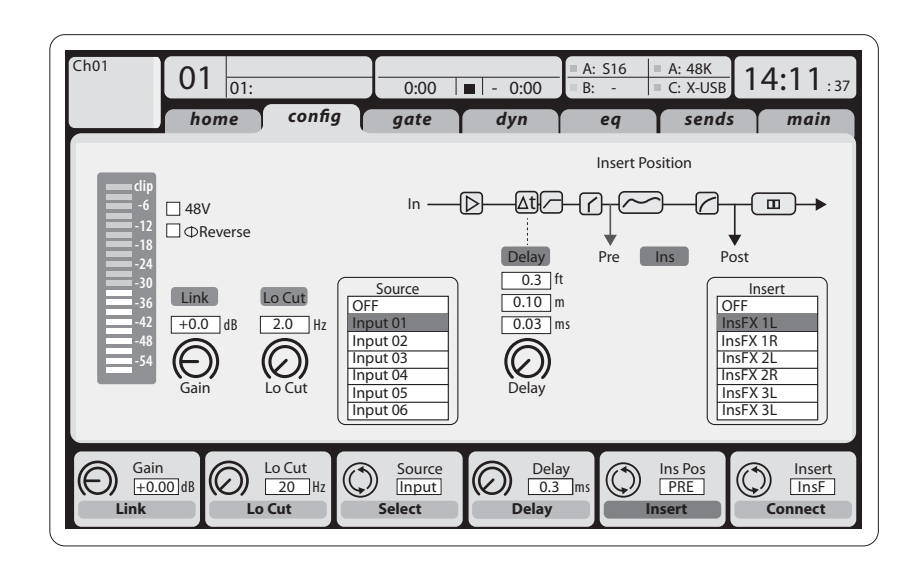

**Input-kanaler 1–32** är förkonfigurerade för användning av de 32 första insignalerna, men kan kopplas för användning av valfri annan tillgänglig signal på ljudmotorn också, inklusive mixbuss/ undergruppsutgångar. Ändringar av Channel Source kan göras på Preamp Config-sidan.

**Aux Return-kanaler 1–8** är förkonfigurerade för användning av de sex aux-insignalerna och de två USB-uppspelningsutgångarna, men kan kopplas för användning av valfri annan tillgänglig signal på mixern också.

**FX Return-kanaler 1L–4R** styr de fyra stereoutsignalerna för side-chain FX 1–4.

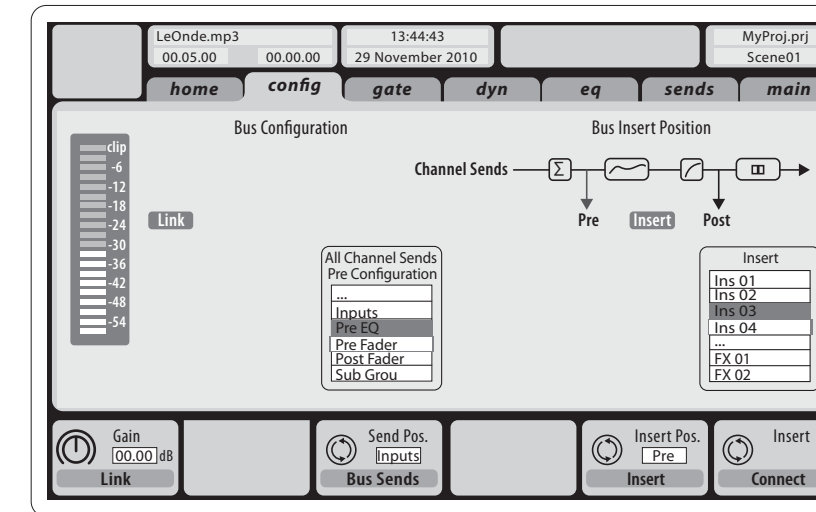

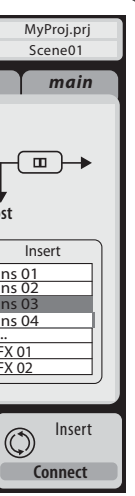

Konfigurationen av **Mix Bus-kanalerna 1–16** kan förinställas (på Setup/Global-sidan) eller kan också konfigureras för varje enskild kanal. Bussbehandlingen inkluderar (i denna ordning):

- Insert-punkt (kan växlas mellan post-EQ- och pre-EQ-funktion).
- Fullständig parametrisk EQ med sex band.
- Kompressor/expander (kan växlas mellan post-EQ- och pre-EQ-funktion).
- Buss-sends till sex matriser.
- Huvud-LR-panorering.
- Mono/center-nivå.

**Main Bus-kanaler LR/C** är alltid tillgängliga och fristående från Mix Buses. Behandlingsstegen för denna signalväg inkluderar (i denna ordning):

- Insert-punkt (kan växlas mellan post-EQ- och pre-EQ-funktion).
- Fullständig parametrisk EQ med sex band.
- Kompressor/expander (kan växlas mellan post-EQ- och pre-EQ-funktion).
- Buss-sends till sex matriser.

**Matrix-kanaler 1–6** tar emot endast MAIN LRCoch Mix Bus 1–16-signaler. Behandlingsstegen inkluderar (i denna ordning):

- Insert-punkt (kan växlas mellan post-EQ- och pre-EQ-funktion).
- Fullständig parametrisk EQ med sex band.
- Kompressor/expander (kan växlas mellan post-EQ- och pre-EQ-funktion).

### **Effektbehandling 1–8**

X32-mixern har åtta interna true-stereoeffektmotorer.

- FX 1–4 kan konfigureras som side chain- eller insert-effekter, medan FX 5–8 bara kan användas i insert-punkter för kanaler eller bussar.
- Returerna för side chain FX 1–4 kan alltid styras genom användning av den tredje banken (lagret) på ingångskanalerna – Aux/USB/FX Returns. Observera att retursignalerna för FX 1–4 har separata skjutreglage för vänster och höger.
- På FX Home-skärmen går det att välja FX 1–4-ingångskällorna samt effekttyp/algoritm för var och en av de åtta FX-platserna på det virtuella racket.
- På de följande flikarna FX 1–FX 8 på FX-skärmen går det att redigera alla parametrar för den valda effektprocessorn.

#### **iPad-app för X32**

Många funktioner på X32-mixern kan fjärrstyras med en särskild iPad-app. Information om hur du hämtar, ställer in och använder appen finns i en separat bruksanvisning som kan hämtas på produktsidan för X32.

Appens användargränssnitt är optimerat för iPad-enhetens pekskärm och har många behändiga funktioner för fjärrstyrning av mixern. Med appen kan du till exempel justera monitormixar från scenen under det att du interagerar med musiker, eller justera PA-mixen från publikplats, samtidigt som du hör mixen på samma sätt som publiken.

#### **Windows-program och Linux/OS X-program för X32**

Det finns också ett särskilt fjärredigeringsprogram för datorer som ger fullständig redigeringskontroll över X32 via Ethernet. Information om hur du hämtar, ställer in och använder fjärredigeringsprogrammet finns i en separat bruksanvisning som kan hämtas på produktsidan för X32. Mer information finns på behringer.com.

Tips: X32-fjärrkommunikationen är baserad på OSC (open sound control) och vi kommer att göra protokollet tillgängligt på vår webbplats så att utvecklare kan skapa egna styrprogram. Mer information om OSC-protokollet kommer att finnas på behringer.com.

#### **X-USB-kort**

X-USB-kortet gör det möjligt att överföra upp till 32 kanaler till och från en ansluten dator. Hämta X-USB-drivrutinerna och snabbstartshandledningen från behringer.com innan du ansluter mixern till din dator.

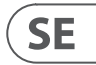

## (SE) **Komma igång Start, avstängning och uppdatering:**

Vi rekommenderar att du startar X32-mixern först och stänger av den sist, när ett ljudsystem är anslutet. Detta kommer att minska risken för att oväntade ljud överförs under start/avstängning.

På Setup-skärmens sida med allmänna inställningar finns en Safe Main Levels-funktion. Vid aktivering stängs ljudet för LRC-huvudnivåerna automatiskt av när mixern startas. Funktionen förhindrar också att scener som läses in påverkar (dvs. höjer) huvudnivåerna.

Synchronization- och Sample Rate-inställningar för mixern kan justeras på Setup/Config-sidan, men observera att mixern måste startas om vid ändringar av samplingsfrekvens. När du ser en röd fyrkantig indikator i översta delen av huvudskärmen, kontrollera om synkroniseringsinställningarna på Setup/Config är rätt (se avsnitt 3).

Om mixern har använts av någon annan och du är osäker på dess specifika signalvägsstatus kan du återställa X32 till standardinställningarna på två behändiga sätt:

Om konsolen har använts av någon annan och du känner dig osäker på dess specifika routningsstatus kan du återställa X32 till standardinställningarna på två praktiska sätt:

- Medan mixern startar och "X32"-logotypen visas på skärmen håller du Scenes/Undoknappen intryckt tills mixern är i normal drift och Home-skärmen visas. Mixern kommer nu att vara i samma skick som när den levererades från fabriken. Du kan dock omedelbart återgå till statusen mixern var i när den senast stängdes av genom att trycka på Scenes/Undo-knappen.
- Du kan också återställa mixern när som helst efter start genom att trycka på Setup/Config och sedan på Initialize.

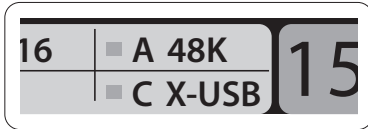

Obs! Vid initiering av mixern raderas inte aktuella show-data eller lagrade scener automatiskt. Om du vill rensa alla scener använder du alternativet "Initialize All Show Data" på Setup/Config-sidan.

För att undvika fel genom strömavbrott under en lagringsåtgärd rekommenderar vi att du använder "Safe Shutdown"-funktionen från Setup/Globalsidan.

Obs! Du kan låsa X32 för att förhindra oönskad användning genom att aktivera "Lock Console" från Setup/Global-sidan. I detta läge kan inga ändringar göras via användargränssnittet, och på skärmen visas "X". Håll HOME intryckt i ungefär fem sekunder för att låsa upp X32 igen.

Du kan enkelt uppdatera X32-mixerns firmware genom att utföra följande åtgärder:

- Hämta den nya mixer-firmwaren från X32 produktsidan och spara den på rotnivån på ett USB-minne.
- Anslut USB-minnet till den övre panelens USB-kontakt medan mixern är avstängd.
- Håll USB View-knappen intryckt medan du startar mixern. Medan X32 startar kommer en helt automatisk firmware-uppdatering att göras, och detta kommer att ta 2–3 minuter längre än en vanlig start.

När ingen uppdateringsfil är tillgänglig på USB-minnet, eller när den är skadad, kommer uppdateringsläget att fortsätta att vara aktivt, vilket hindrar X32 från att starta på vanligt sätt. Stäng av mixern och starta den igen utan att hålla USB View-knappen intryckt för att starta mixen med befintlig firmware.

VARNING! Blockera inte fläktöppningen på botten av X32-höljet! Den stora fläkten med lågt varvtal hörs knappt, men är aktiv. När du monterar X32 i en transport-case är det särskilt viktigt att du ser till att det finns tillräckligt utrymme på undersidan för att möjliggöra ett visst luftflöde.

### (PL) **Pierwsze kroki**

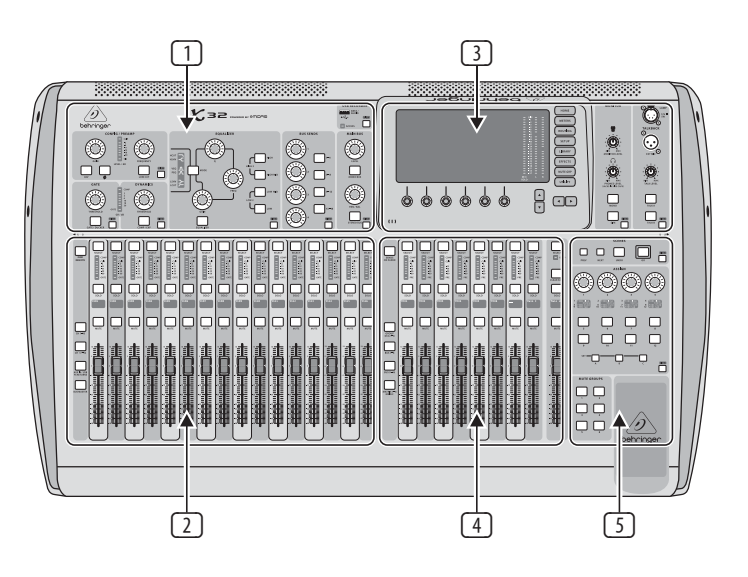

### **Przegląd działania miksera**

Witamy w poradniku szybkiego startu dla cyfrowej konsoli mikserskiej X32! Ten dokument da Ci ogląd podstawowych funkcji miksera, pozwalając szybko zacząć z niego korzystać. Podczas czytania informacji w tym dokumencie zachęcamy do eksperymentowania z różnymi ekranami i funkcjami konsoli. Jej interfejs użytkownika został zaprojektowany, aby był niezwykle łatwy w nauce oraz obsłudze. Oprócz tego poradnika szybkiego startu dostępna jest instrukcja użytkownika (w języku angielskim) do pobrania jako plik PDF z behringer.com.

### **Ogólna obsługa interfejsu użytkownika**

Interfejs użytkownika X32 jest podzielony na pięć głównych sekcji:

- (1) Pasek kanału
- (2) Kanały wejściowe
- (3) Wyświetlacz i monitorowanie
- (4) Grupa / magistrala / kanały główne
- (5) Sceny / przypisywanie / wyciszanie grup

#### **Przyciski View rządzą**

Na górnym panelu konsoli znajdziesz niewielkie przyciski oznaczone View. Wciśnij je, aby natychmiast przełączyć duży wyświetlacz kolorowy konsoli (nazywany wyświetlaczem głównym), by pokazywał informacje związane z sekcją, której przycisk View został wciśnięty.

Na przykład jeśli edytujesz ustawienia korektora i chcesz zobaczyć większą wizualizację krzywej częstotliwości EQ lub odpowiadających wartości parametrów EQ, wystarczy wcisnąć sąsiedni przycisk View w sekcji EQ. Jeśli musisz sprawdzić, gdzie jest przesyłany sygnał zwrotny talkback, wystarczy wcisnąć przycisk View obok przycisku Talk, a główny wyświetlacz pokaże szczegóły.

- 
- 

Dzięki sposobie obsługi konsoli X32 przyciskami View, niemal nigdy nie jest konieczne przebijanie się przez wiele ekranów menu, ponieważ przyciski View zawsze bezpośrednio wyświetlają odpowiedni ekran.

Sugestia: Karta Setup/Global na głównym wyświetlaczu pozwala na dostosowanie preferencji działania przycisków View oraz Select.

#### **Dostosowywanie X32 przez stronę Utilities**

Wciśnij przycisk Utility na prawo od wyświetlacza głównego, aby przywołać użyteczne funkcje w sposób zależny od kontekstu. Dla przykładu:

- Gdy dostosowujesz korektor kanału konsoli, wciśnięcie Utility umożliwi kopiowanie, wklejenie, ładowanie lub zapis ustawień korektora
- Wciśnięcie Utility podczas przytrzymywania przycisku wyboru kanału otworzy ekran nazwy, który pozwoli dostosować wygląd kanału zarówno na wyświetlaczu głównym, jak i małym wyświetlaczu kanału
- Na stronach Routing wciśnięcie Utility umożliwi ładowanie lub zapis różnych konfiguracji przesyłania (routingu)
- W menu Scenes wciśnięcie Utility umożliwi kopiowanie, ładowanie, zapisywanie lub nazywanie scenariuszy konsoli

**SE** 

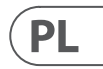

# **X32 DIGITAL MIXER Pierwsze kroki**

### (PL) **Pierwsze kroki Czasem mamy więcej do powiedzenia...**

Niektóre z indywidualnych stron na wyświetlaczu głównym zawierają więcej regulowanych parametrów, niż może

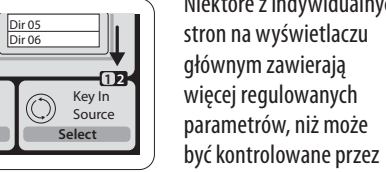

6 pokręteł z przyciskami znajdujących się poniżej. W takich przypadkach pojawia się mały wskaźnik numeru strony, np. "1/2". Wystarczy wcisnąć Layer Up/Down, aby przełączać się między warstwami.

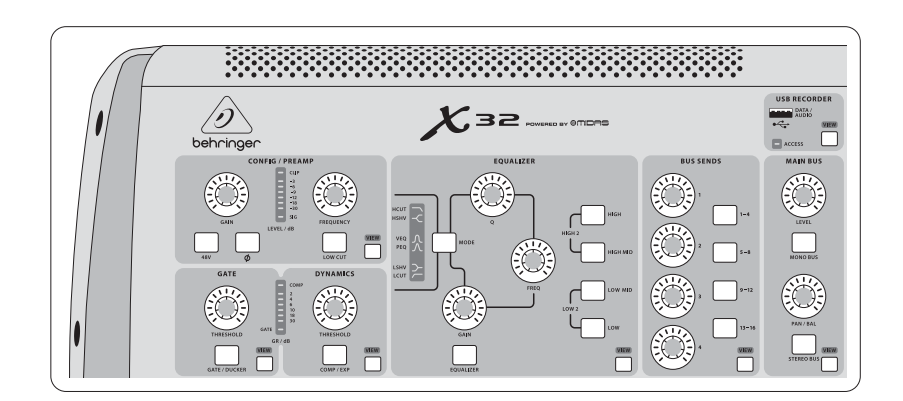

#### **Sekcja 1: Pasek kanału**

Pasek kanału X32 oferuje dedykowane ustawienia dla najważniejszych parametrów przetwarzania aktualnie wybranego kanału. Aby dostosować ustawienia dla danego paska kanału, wystarczy wcisnąć przycisk Select na pożądanym kanale wejścia lub wyjścia.

Poszczególne sekcje paska kanału (jak filtr obcięcia dołów, bramka szumów, EQ i kompresor) zawierają odpowiednio oznaczone przyciski, które można wcisnąć, aby włączyć lub wyłączyć dany efekt. Przycisk podświetla się aby pokazać, że efekt jest aktywny lub gaśnie, gdy efekt jest wyłączony/ pominięty.

Wewnątrz paska kanału pokrętła kontrolne są otoczone okręgiem pomarańczowych diod, które wskazują wartość parametru. Jeśli podświetlenie pokrętła jest wyłączone, wskazuje to, że dana regulacja/parametr nie jest dostępny dla wybranego rodzaju kanału. Dla przykładu, jeśli aktualnie wybrana jest szyna wyjściowa (output bus), okrąg diod i pokrętło Gain są wyłączone, ponieważ na szynie wyjściowej nie ma poziomu wejściowego, który można kontrolować.

Pasek kanału składa się z następujących podsekcji:

- Config/Preamp (konfiguracja/przedwzmacniacz)
- Gate, Dynamics (bramka, dynamika)
- Equalizer (korektor)
- Bus Sends, Main Bus (przesyłanie szyny, główna szyna)

Każda z tych podsekcji odpowiada krokom przetwarzania aktualnie wybranego kanału i każda z nich posiada swój własny przycisk View, który po wciśnięciu przełącza wyświetlacz główny na stronę wyświetlającą wszystkie parametry związane z tą podsekcją.

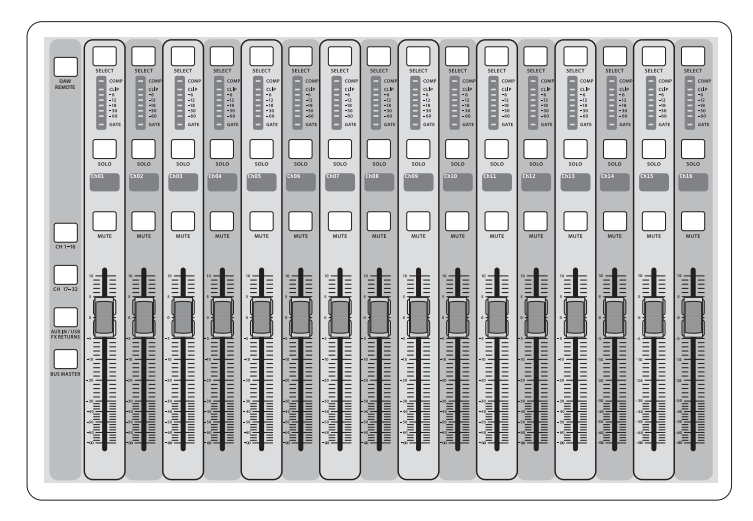

#### **Sekcja 2: Banki kanału wejściowego**

Nad każdym kanałem znajduje się przycisk Select używany do skupiania interfejsu użytkownika na tym kanale, w tym wszystkich parametrów związanych z kanałem (paska kanału i wyświetlacza głównego). Należy pamiętać, że w danej chwili wybrany może być dokładnie jeden kanał (spośród kanałów wejściowych 1-32, Aux 1-8, zwrotnych FX Returns 1L-4R, szyn Mix Bus 1-16, Main LR/C lub Matrix 1-6). Grupy DCA (wzmacniaczy sterowanych cyfrowo) nie mogą być wybrane, ponieważ kontrolują więcej przypisanych kanałów, a nie jeden konkretny.

Sekcja kanałów wejściowych konsoli jest położona po lewej stronie i oferuje 16 odrębnych pasków kanałów wejściowych. Te 16 pasków kanałów reprezentuje trzy różne warstwy wejść konsoli, w tym:

- Kanały wejściowe 1-16
- Kanały wejściowe 17-32
- Wejścia Aux 1-6/odtwarzanie USB/zwrotne FX Returns 1L-4R

Wciśnij dowolny z odpowiednio oznaczonych przycisków warstw po lewej stronie konsoli, aby przełączyć bank kanału wejściowego na dowolną z trzech warstw wymienionych wyżej. Przycisk podświetli się, przypominając która warstwa jest aktywna.

Czwarta warstwa (Bus Masters) jest również dostępna, umożliwiając dostosowanie 16 suwaków poziomu szyn Mix Bus Masters, co jest przydatne, gdy chcesz dołączyć suwaki szyn do przypisów grup wzmacniaczy DCA.

Na każdym pasku znajduje się zmotoryzowany suwak poziomu 100 mm, przyciski Mute oraz Solo, wskaźnik bramki Gate, miernik poziomu wejściowego, wskaźnik kompresora oraz przycisk wyboru kanału Select.

Każdy z 16 kanałów wejściowych posiada indywidualny (i możliwy do dostosowania) kolorowy wyświetlacz LCD, który może wyświetlać numer kanału, nazwę, a nawet graficzną ikonę kanału. W przypadku, gdy źródło wejściowe kanału zostało zmienione na sygnał wejściowy różniący się od konfiguracji domyślnej, wyświetlacz LCD wskaże również nazwę faktycznego źródła wejściowego.

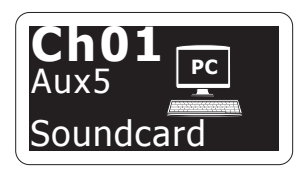

Przykład: Kanał 01 ma pseudonim Karta dźwiękowa i jest zasilany z wejścia Aux 5.

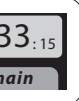

### **Sekcja 3: Główny obszar wyświetlacza**

Główny wyświetlacz kolorowy prezentuje informacje o różnych sekcjach konsoli. Może być przełączany do różnych ekranów za pomocą przycisków View konsoli, a także każdego z 8 przycisków po prawej stronie wyświetlacza.

Górna sekcja głównego wyświetlacza zawsze zawiera przydatne informacje statusu. Lewy górny róg wyświetla numer wybranego kanału, jego nazwę i wybraną ikonę. Kolejny blok pokazuje numer aktualnego scenariusza oraz nazwę na pomarańczowo, a także następny w kolejności scenariusz. Środkowa sekcja wyświetla nazwę odtwarzanego pliku, a także czas odtwarzania, pozostały czas i ikonę statusu nagrywania. Kolejny blok po prawej posiada 4 segmenty, aby pokazać status portów AES50 A i B, gniazdo karty oraz źródło synchronizacji zegara audio, a także częstotliwość próbkowania (u góry po prawej). Małe zielone kwadratowe wskaźniki wskazują na poprawne

połączenie. Blok najbardziej po prawej pokazuje czas konsoli, który można ustawić pod Setup/Config.

Pracując na dowolnym z ekranów, wciśnij przyciski Page położone na obudowie wyświetlacza, aby przełączyć na różne strony ekranu.

Edycja parametrów lub ustawień na każdym z ekranów odbywa się za pomocą 6 powiązanych pokręteł z przyciskami wzdłuż dolnego brzegu wyświetlacza.

- Gdy tylko występuje regulacja ciągła lub wybór z listy, możesz obrócić odpowiednie pokrętło w celu edycji, na co wskazują okrągłe ikony
- Gdy tylko na jednym z pokręteł występuje funkcja przełączenia, zobaczysz szeroki prostokątny przycisk wzdłuż dolnego brzegu pola. Wciśnięcie pokrętła zmienia stan włączenia/wyłączenia odpowiadającej funkcji. Gdy prostokątny przycisk na wyświetlaczu jest ciemnoszary, odpowiadająca funkcja jest wyłączona/nieaktywna; jeśli jest pomarańczowy, funkcja jest włączona/aktywna

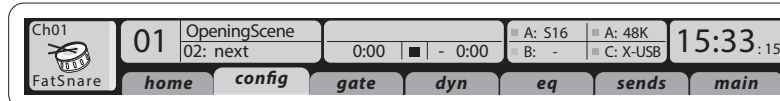

### **Monitoring i Talkback**

W tej sekcji występują dwie oddzielne regulacje poziomu, jedna dla wyjść słuchawkowych umieszczonych po obu stronach konsoli, a druga dla wyjść monitorów położonych na tylnym panelu.

Wciśnij przycisk View danej sekcji, aby edytować różne preferencje monitorowania, jak źródło wejściowe dla szyny słuchawkowej oraz wyjścia monitorowania.

Ta sekcja zawiera również niezależne przyciski Talkback (A i B). Wciśnij przycisk View, aby edytować preferencje Talkback oddzielnie dla ścieżki Talkback A oraz Talkback B. Ten ekran zawiera również ustawienia opcjonalnej lampy na wysięgniku oraz wewnętrznego generatora brzmienia testowego konsoli.

**PL** 

# **X32 DIGITAL MIXER Pierwsze kroki**

## (PL) **Pierwsze kroki**

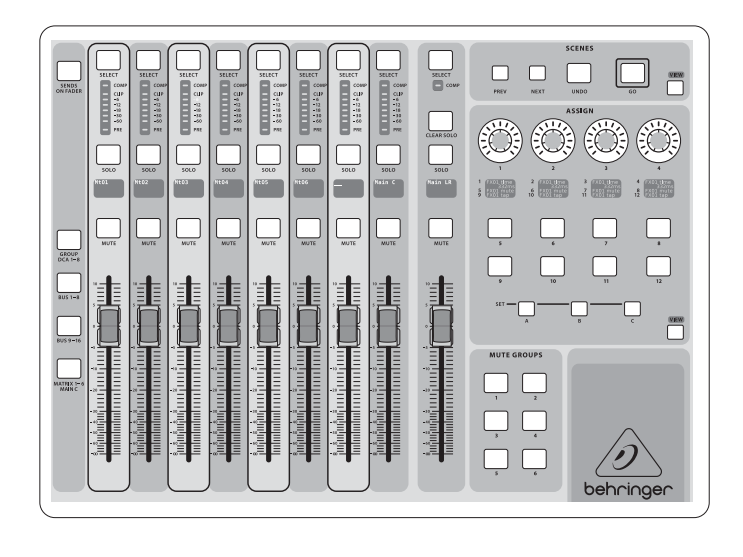

#### **Sekcja 4: Banki grup/szyn kanałów**

Ta sekcja konsoli oferuje osiem pasków kanałów i jest podzielona na następujące warstwy:

- Osiem grup DCA (wzmacniacza kontrolowanego cyfrowo)
- Mix Bus masters (poziomy szyn miksu) 1-8
- Mix Bus masters (poziomy szyn miksu) 9-16
- Wyjścia matrycy 1-6 oraz główna szyna centralna

Ta sekcja zawiera również główny suwak wyjściowy LR, który jest niezależny i zawsze dostępny, niezależnie od aktywnego banku kanału lub warstwy.

Używając warstwy Grup DCA, mogą one być w trybie solo lub wyciszone, lecz nie mogą one zostać wybrane. Aby edytować nazwy grup DCA, ikony i kolory, przejdź do strony Setup/DCA Groups na wyświetlaczu głównym.

Używając którejkolwiek z warstw szyny wyjściowej należy pamiętać, że dolne diody na miernikach w tej sekcji podświetlają się, gdy dana szyna otrzymuje sygnał ze źródeł przed suwakiem wybranego kanału.

#### **Sekcja 5: Różne sposoby przypisania (grupy DCA, grupy wyciszenia, dodatkowe konfigurowalne pokrętła/przyciski)**

#### • **Przypisywanie grup DCA**

Sekcja Assign konsoli oferuje trzy banki: A, B oraz C. Każdy zestaw regulacji oferuje 4 pokrętła oraz 8 przełączników/przycisków pozwalających na swobodnie konfigurowalny dostęp do 36 dowolnych funkcii na X32.

Dzięki dwóm odrębnym grupom suwaków (wejścia z lewej, wyjścia z prawej) przypisywanie kanałów lub magistrali do wirtualnej grupy DCA w X32 jest niezwykle proste. Wystarczy przytrzymać odpowiedni przycisk Select grupy DCA po prawej stronie konsoli, jednocześnie przytrzymując przyciski Select wszystkich kanałów wejściowych, które chcesz przypisać do tej grupy DCA. Możesz również wcisnąć przycisk Select grupy DCA aby sprawdzić, które kanały są już do niej przypisane. Przyciski Select przypisanych kanałów podświetlą się.

#### • **Przypisywanie grup wyciszenia**

Proces przypisu grup wyciszenia jest podobny do powyższego, ale zaprojektowany z dodatkowym zabezpieczeniem, aby zapobiec przypadkowemu wyciszeniu kanałów podczas występu. Aby przypisać kanały wejścia/wyjścia do jednej z sześciu

grup wyciszenia (kontrolowanych przyciskami znajdującymi się na prawo od głównego suwaka LR), należy najpierw włączyć przycisk Mute Grp obok głównego wyświetlacza. Podczas przytrzymywania pożądanego przycisku Mute Group wybierz pożądane kanały wejścia i wyjścia, które zostaną teraz przypisane do grupy wyciszenia. Po zakończonym przypisywaniu wyłącz Mute Grp na wyświetlaczu, a 6 przycisków Mute Group będzie działać zgodnie z przeznaczeniem.

#### • **Dodatkowe konfigurowalne pokrętła i przyciski:**

- Aby przypisać pokrętła lub przyciski:
- Wciśnij przycisk View w sekcji Assign, aby edytować przypisanie
- Wybierz zestaw regulacji, który chcesz edytować  $(A, B \, \text{lub C})$
- Wybierz regulator 1-12, który chcesz przypisać
- Wybierz parametr, który chcesz kontrolować i przypisz funkcję

Zazwyczaj jest to używane do kontrolowania parametrów konkretnego kanału, na przykład poziomu pogłosu na ścieżce głównego wokalu.

Funkcja Jump-to-Page to specjalny typ funkcji docelowej, który nie wpływa na żaden parametr audio, lecz przeskakuje bezpośrednio do dowolnego określonego ekranu wyświetlacza. Przyciski, które były wcześniej używane jako Jump-to-Page mogą być łatwo przypisane na nowo do aktualnego widoku wyświetlacza przez przytrzymanie przycisku odpowiedniego banku (A, B lub C) podczas wciskania pożądanego przycisku przypisu. Ta metoda jest wygodniejsza, niż przypisywanie funkcji przeskoku przez menu Assign.

#### **Funkcja "Sends on Faders" (przesyłanie na suwakach)**

Konsola X32 posiada bardzo użyteczną funkcję, dostępną przez wciśnięcie dedykowanego przycisku Sends on Faders położonego między dwoma sekcjami suwaków.

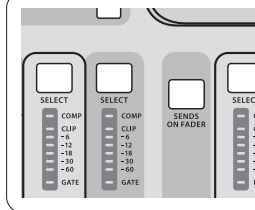

Funkcja Sends on Faders pomaga w ustawianiu poziomu kanałów przesyłanych do dowolnej z 16 szyn miksu (Mix Bus). Służy jedynie kanałom przypisanym do Mix Bus 1-16 i NIE działa z grupami DCA, szynami głównymi lub matrycy. Funkcja Sends on Faders działa na dwa wygodne sposoby, aby objąć najbardziej typowe sytuacje w środowisku występu na żywo:

#### **Przygotowując miks monitorowania dla konkretnego muzyka**

- Wybierz szynę monitorowania (1-8, 9-16) przesyłaną do monitora scenicznego muzyka
- Wciśnij przycisk Sends on Faders; zostanie on podświetlony
- Wybierz jedną z trzech warstw kanałów wejściowych (CH 1-16, CH17-32, Line-Aux/FX Ret)

• Dopóki Sends on Faders jest aktywne, wszystkie suwaki w sekcji kanałów wejściowych (położone po lewej stronie konsoli) odpowiadają poziomom przesyłania do wybranej szyny miksu (monitorowania)

#### **Sprawdzając/edytując gdzie wybrany sygnał wejściowy jest/ma być przesyłany**

- Wybierz kanał wejściowy z lewej sekcji
- Wciśnij przycisk Sends on Faders; zostanie on podświetlony
- Wybierz warstwę szyn kanału 1-8 lub 9-16
- Suwaki szyn (położone po prawej stronie konsoli) reprezentują teraz poziomy przesyłania z wybranego kanału wejściowego (położone po lewej stronie konsoli)

Opcja użycia funkcji Sends on Faders w obie strony, wybierając kanał wejściowy lub wyjściowy, jest szczególną funkcją X32.

Uwaga: przytrzymanie przycisku Sends on Faders na dłużej niż sekundę aktywuje funkcję i spowoduje, że przycisk pozostanie ciągle podświetlony, zamiast migać.

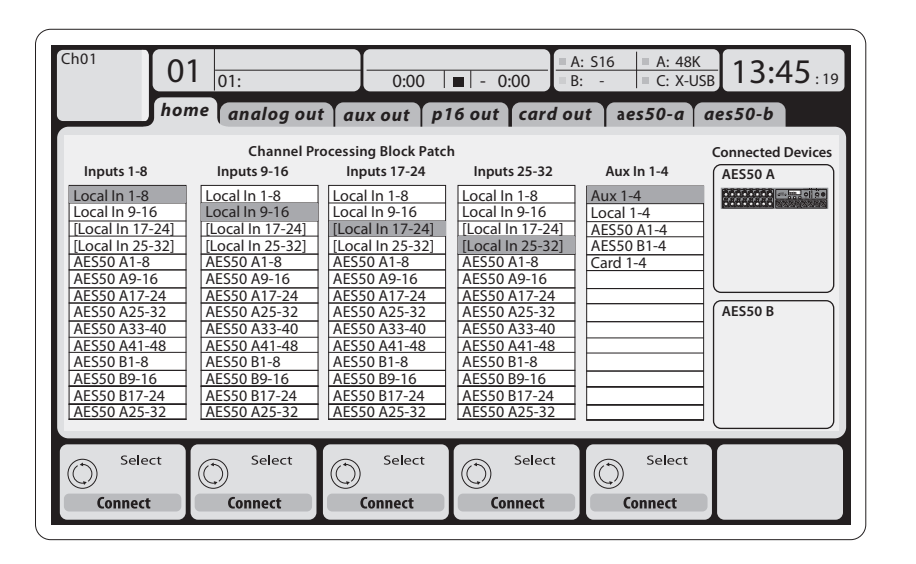

#### **Routing I/O (wejścia/wyjścia)**

Konsola X32 oferuje 32 analogowe wejścia XLR tylnego panelu z przedwzmacniaczami mikrofonowymi, a także 16 wyjść XLR tylnego panelu oraz 6 wyjść przesyłu/zwrotnych (Send/

Return) TRS Aux. Poza tym dostępne są dwa porty AES50, każdy posiadający 48 kanałów wejścia i wyjścia oraz gniazdo karty dla 32 kanałów wejścia i wyjścia do oraz z podłączonego komputera przez USB 2.0.

![](_page_38_Figure_41.jpeg)

Sygnały wejściowe mogą być połączone z wewnętrznym silnikiem przetwarzania dźwięku konsoli w blokach po 8 sygnałów z dowolnego ze wspomnianych źródeł wejściowych.

Uwaga: Wszystkie bloki sygnału podłączone do przetwarzania dźwięku zostaną automatycznie połączone z odpowiadającymi kanałami wejściowymi. Okablowanie dla wszystkich połączeń AE550 między X32 a stageboxami S16:

- Przewód ekranowany CAT-5e
- Zakończone kable Ethercon
- Maksymalna długość kabli 100 metrów (330 stóp)

**PL** 

# **X32 DIGITAL MIXER Pierwsze kroki**

## (PL) **Pierwsze kroki**

![](_page_39_Picture_1099.jpeg)

**Sygnały wyjściowe** mogą być swobodnie przypisane z dowolnego sygnału wewnętrznego do dowolnego z następujących wyjść:

- 16x analogowe wyjścia lokalne XLR (z regulowanym opóźnieniem cyfrowym w celu wyrównania czasowego głośników)
- 6x przesyły dodatkowe (aux sends) na wyjściach 6.35 mm TRS + 2x wyjścia AES/EBU
- 16x monitorowanie osobiste używając złącza wyjścia szyny P16 konsoli

Dowolny i każdy z powyższych sygnałów może być powielony w blokach po 8 sygnałów na dowolnym spośród

- 48x kanałów na AES50 port A
- 48x kanałów na AES50 port B
- 32x kanały na karcie interfejsu USB

![](_page_39_Figure_12.jpeg)

#### **Kanały wejściowe 1-32** są domyślnie

skonfigurowane, aby używać pierwszych 32 sygnałów wejściowych, lecz mogą być powiązane, aby używać również dowolnego innego sygnału dostępnego w silniku audio, w tym wyjść szyny miksu/podgrupy (mix bus/sub group). Zmiany źródeł kanału (Channel Source) mogą być dokonane ze strony Preamp Config.

#### **Kanały zwrotne aux (Aux Return) 1-8** są

domyślnie skonfigurowane, aby używać 6 sygnałów wejściowych aux oraz dwóch wyjść odtwarzania USB, lecz mogą być również powiązane w celu używania dowolnego innego sygnału dostępnego w konsoli.

#### **Kanały zwrotne efektów (FX Return) 1L-4R** kontrolują 4 sygnały wyjściowe stereo efektów

side-chain 1-4.

![](_page_39_Figure_19.jpeg)

![](_page_39_Figure_43.jpeg)

Konfiguracja **kanałów szyny miksu (Mix Bus) 1-16** może być uprzednio skonfigurowana (na stronie Setup/Global) lub skonfigurowana na zasadzie indywidualnej, według poszczególnych kanałów. Przetwarzanie szyny zawiera (w tej kolejności):

- Punkt wstawienia/insert (wybór między działaniem przed EQ lub po EQ)
- 6-pasmowy, w pełni parametryczny korektor (EQ)
- Kompresor/ekspander (wybór między działaniem przed EQ lub po EQ)
- Przesył szyny do 6 matryc
- Główny balans lewo-prawo
- Poziom Mono/Centralny

**Kanały magistrali głównej (Main Bus) LR/C** są zawsze dostępne i niezależne od szyn miksu (Mix Bus). Kroki przetwarzania dla tej ścieżki sygnału zawierają (w tej kolejności):

- Punkt wstawienia/insert (wybór między działaniem przed EQ lub po EQ)
- 6-pasmowy, w pełni parametryczny korektor (EQ)
- Kompresor/ekspander (wybór między działaniem przed EQ lub po EQ)
- Przesył szyny do 6 matryc
- **Kanały matryc (Matrix) 1-6** otrzymują sygnały wyłącznie z MAIN LRC oraz szyn miksu (Mix Bus) 1-16. Kroki przetwarzania zawierają (w tej kolejności):
- Punkt wstawienia/insert (wybór między działaniem przed EQ lub po EQ)
- 6-pasmowy, w pełni parametryczny korektor (EQ)
- Kompresor/ekspander (wybór między działaniem
	- **Przetwarzanie efektów 1-8**

przed EQ lub po EQ)

Konsola X32 zawiera osiem wewnętrznych silników efektowych true-stereo

- FX 1-4 mogą być konfigurowane jako efekty side chain lub insert, natomiast FX 5-8 mogą być używane jedynie w punktach wstawienia/insert kanałów lub szyn
- Zwroty efektów side chain 1-4 mogą być zawsze kontrolowane używając trzeciego banku (warstwy) kanałów wejściowych – Aux/USB/FX Return. Należy pamiętać, że sygnały zwrotne FX 1-4 mają odrębne suwaki dla lewej i prawej
- Ekran FX Home pozwala na wybór źródeł wejściowych FX 1-4 oraz wybór rodzaju efektów/algorytmu dla każdego z 8 gniazd FX wirtualnego racku
- Kolejne karty FX 1-FX 8 ekranu FX pozwalają na edycję wszystkich parametrów wybranego procesora efektów

#### **Aplikacja iPad dla X32**

Wiele z funkcji konsoli X32 może być zdalnie kontrolowanych przez dedykowaną aplikację na iPad. Szczegóły o pobraniu aplikacji, konfiguracji i działaniu są zawarte w oddzielnej instrukcji użytkownika, dostępnej do pobrania ze strony produktu X32.

Interfejs użytkownika aplikacji jest zoptymalizowany do obsługi przez ekran dotykowy urządzeń iPad i oferuje wiele użytecznych funkcji zdalnych konsoli. Używając aplikacji, możesz korzystać z niej na przykład regulując miks monitorów podczas stania na scenie i w konsultacji z muzykami, lub regulując główny miks stojąc na widowni i słysząc go dokładnie tak, jak publiczność.

#### **Aplikacja Windows oraz Linux/OS X dla X32**

Dostępny jest również oddzielny edytor zdalny, działający na komputerach-hostach, które pozwalają na pełną kontrolę edycyjną X32 przez Ethernet. Szczegóły na temat pobrania zdalnego edytora, jego konfiguracji oraz działania są zawarte w odrębnej instrukcji użytkownika dostępnej do pobrania ze strony produktu X32. Więcej informacji znajduje się na naszej stronie behringer.com.

Uwaga: Zdalna komunikacja X32 jest oparta na OSC (open sound control - otwarta kontrola dźwięku). Udostępnimy ten protokół na naszej stronie, pozwalając deweloperom zaprojektować własne oprogramowanie kontrolne. Zalecamy odwiedzanie behringer.com, gdzie pojawi się więcej szczegółów na temat protokołu OSC.

#### **Karta X-USB**

Karta X-USB pozwala na transmisję aż do 32 kanałów do oraz z podłączonego komputera. Prosimy pobrać sterowniki X-USB oraz poradnik szybkiego startu z behringer.com przed podłączeniem miksera do swojego komputera.

PL

PL

# **X32 DIGITAL MIXER Pierwsze kroki**

### (PL) **Pierwsze kroki Uruchamianie, wyłączanie oraz aktualizacje:**

Zalecamy włączenie miksera X32 w pierwszej kolejności i wyłączenia go jako ostatniego, gdy podłączony jest jakikolwiek system audio. Pozwala to zapobiec ryzyku nagłośnienia niepożądanych szumów i trzasków podczas procesu uruchamiania/ wyłączania.

Strona preferencji ogólnych na ekranie konfiguracji zawiera funkcję bezpiecznych poziomów głównych (Safe Main Levels). Po jej aktywacji konsola automatycznie wycisza główne poziomy LRC podczas jej uruchamiania. Zapobiega ona również zmianie (tzn. zwiększeniu) głośności przez załadowany scenariusz.

Ustawienia synchronizacji oraz częstotliwości próbkowania (Sample Rate) mogą być regulowane ze strony Setup/Config, lecz prosimy pamiętać, że zmiany częstotliwości próbkowania będą wymagać ponownego uruchomienia konsoli. Jeśli w górnej części górnego wyświetlacza pojawi się czerwony kwadrat, prosimy sprawdzić, czy ustawienia synchronizacji na ekranie Setup/Config mają sens (patrz sekcja 3).

Jeśli konsola była używana przez kogoś innego i nie masz pewności co do jej dokładnego statusu przesyłania audio, możesz zresetować X32 do domyślnych ustawień na dwa wygodne sposoby:

- Podczas uruchamiania konsoli i pojawienia się logo "X32" na ekranie, wciśnij i przytrzymaj przycisk Scenes/Undo, aż konsola będzie w pełni sprawna i wyświetli się ekran główny. Konsola będzie teraz w takim samym stanie, jak po dostarczeniu z fabryki. Możesz jednak natychmiast przywrócić status konsoli do takiego, w jakim była podczas ostatniego wyłączenia poprzez wciśnięcie przycisku Scenes/Undo.
- Możesz również zresetować konsolę w dowolnej chwili po uruchomieniu przez wciśnięcie Setup/ Config, a następnie Initialize

UWAGA: Inicjalizacja konsoli nie usuwa automatycznie aktualnych danych występu ani żadnych zapisanych scenariuszy. Jeśli chcesz wyczyścić wszystkie scenariusze, użyj opcji "Initialize All Show Data" na ekranie Setup/Config.

Aby zapobiec jakimkolwiek błędom spowodowanym utratą zasilania podczas operacji zapisu, zalecamy użycie funkcji "Safe Shutdown" z ekranu Setup/ Global.

UWAGA: X32 można zablokować przed niepożądanym użyciem przez aktywację "Lock Console" z ekranu Setup/Global. W tym stanie interfejs użytkownika nie pozwoli na dokonanie żadnych zmian i wyświetlacz pokazuje "X". Wciśnij HOME przez około 5 sekund, aby ponownie odblokować X32.

Oprogramowanie firmowe X32 można łatwo zaktualizować, wykonując następujące czynności:

- Pobierz nowe oprogramowanie firmowe konsoli ze strony produktu X32 do katalogu podstawowego pamięci USB
- Wepnij pamięć USB do złącza USB na górnym panelu, gdy konsola jest wyłączona
- Przytrzymaj wciśnięty przycisk USB View podczas włączania konsoli. Podczas uruchamiania X32 uruchomi w pełni automatyczną aktualizację oprogramowania firmowego, które zajmie o 2-3 minuty dłużej, niż normalna sekwencja uruchamiania

Gdy żaden plik aktualizacji nie jest dostępny na napędzie USB lub jest on uszkodzony, tryb aktualizacji pozostanie aktywny, uniemożliwiając X32 normalne uruchomienie. Wyłącz konsolę i włącz ponownie bez trzymania przycisku USB View, aby uruchomić konsolę z istniejącym oprogramowaniem firmowym.

UWAGA: Prosimy nie blokować otworu wentylatora na dole obudowy X32! Duży, powoli obracający się wiatrak jest ledwo słyszalny, lecz działający. Szczególnie podczas montażu X32 w obudowie przenośnej należy się upewnić, że na dole znajduje się wystarczająca przestrzeń, aby umożliwić przepływ powietrza.

![](_page_40_Figure_7.jpeg)

# **X32 DIGITAL MIXER Block Diagram**

![](_page_40_Figure_21.jpeg)

ESERGE OF THE ALL PLAN MONITOR L PHONES OUT OUT  $\overline{\tilde{\lambda}}$ **OF** MATRIX 1-6 Pre Fader Post Fader GAIN GAIN GAIN FADER MUTE ã INSERT INSERT DELAY DELAY MONITOR LR OUT Post Fader EXPAN KEY-IN 6BAND COMP/ EQ MONO Pre EQ Post EQ **+**EXPAN: EQ GAIN COMP/ MIC L+C OUT R+C OUT MONITOR SOURCE IN SOLO  $+C$ R $+C$ MIX **L+C/R+C MIX**  $\varnothing$ **MONITOR** SOLO / SOURCE **++**stereo mono stereomute mute FX OUTR FX QUTL ã FADER  $\bigcap_{P:\mathsf{AN} \in \mathsf{R}} \mathcal{U}$  icr  $\sim$ Mix 1,3...15 Mix 2,4...16 <sub>종</sub>사 GAIN Post Fader Post Pan PAN (LCR) COMP<sub>1</sub> 31 BAND GEQ 31 BAND GEQ EFFECT GAIN MUTE SOLO A/D A/D MUTE **EFFECTS 1-8**  $\begin{array}{c}\n\hline\n\text{TALKBACK} \\
\hline\n\end{array}$ **TALKBACK** EFFECTS Pre Fader Pre Fader/Post Fader/Post Pan L Pre Fader/Post Fader/Post Pan R Pre Fader/Post Fader/Post Pan L Pre Fader/Post Fader/Post Pan R FX IN L FX IN R +48V AES/EBU OUT  $\frac{1}{8}$  LR **DIA HOMAN DIA AUX OUT 1-6 STEREO FX RETURNS 1 L/R – 8 L/R** SHING .<br>Disk of the lines of the lines of the lines of the lines of the lines of the lines of the lines of the lines o P16 BUS (16ch) RETURNS<sub>1L/R-</sub>  $\sum_{i=1}^{n}$ **The Aris**  $\odot$ ര STEREO FX GA<br>Bail **G**<br>External<br>Baix **A**  $\beta$ ≣¥ DELAY  $\approx$ 16 40 16 PATCH  $\subseteq$ A/D  $\overline{\mathbf{R}}$ PHANTO Ò Ò Ò AES-50 A (48ch OUT) AES-50 B (48ch OUT) SLOT (32ch OUT) AES-50 A (48ch IN) AES-50 B (48ch IN) គម្ពី<br>សូម្មិ៍<br>សូម SLOT (32ch IN)  $\frac{1}{2}$   $\frac{1}{2}$   $\frac{1}{2}$   $\frac{1}{2}$ 

**EN** 

![](_page_41_Picture_324.jpeg)

![](_page_41_Picture_16.jpeg)

# **Specifications**

![](_page_41_Picture_325.jpeg)

### **WARNING**

- Do not ingest battery, Chemical Burn Hazard
- This product contains a coin / button cell battery. If the coin / button cell battery is swallowed, it can cause severe internal burns in just 2 hours and can lead to death.
- Keep new and used batteries away from children.
- If the battery compartment does not close securely, stop using the product and keep it away from children.
- If you think batteries might have been swallowed or placed inside any part of the body, seek immediate medical attention.
- Replacement of a battery with an incorrect type that can defeat a safeguard! Replace only with the same or equivalent type!
- Leaving a battery in an extremely high temperature surrounding environment that can result in an explosion or the leakage of flammable liquid or gas; and
- A battery subjected to extremely low air pressure that may result in an explosion or the leakage of flammable liquid or gas.
- Attention should be drawn to the environmental aspects of battery disposal.

# **Other important information**

# EN

**1. Register online.** Please register your new MusicTribe equipment right after you purchase it by visiting musictribe.com. Registering your purchase using our simple online form helps us to process your repair claims more quickly and efficiently. Also, read the terms and conditions of our warranty, if applicable.

2. **Malfunction.** Should your Music Tribe Authorized Reseller not be located in your vicinity, you may contact the Music Tribe Authorized Fulfiller for your country listed under "Support" at musictribe.com. Should your country not be listed, please check if your problem can be dealt with by our "Online Support" which may also be found under "Support" at musictribe.com. Alternatively, please submit an online warranty claim at musictribe.com BEFORE returning the product.

**3. Power Connections.** Before plugging the unit into a power socket, please make sure you are using the correct mains voltage for your particular model. Faulty fuses must be replaced with fuses of the same type and rating without exception.

## ES

**1. Registro online.** Le recomendamos que registre su nuevo aparato Music Tribe justo después de su compra accediendo a la página web musictribe.com. El registro de su compra a través de nuestro sencillo sistema online nos ayudará a resolver cualquier incidencia que se presente a la mayor brevedad posible. Además, aproveche para leer los términos y condiciones de nuestra garantía, si es aplicable en su caso.

**2. Averías.** En el caso de que no exista un distribuidor MusicTribe en las inmediaciones, puede ponerse en contacto con el distribuidor Music Tribe de su país, que encontrará dentro del apartado "Support" de nuestra página web musictribe.com. En caso de que su país no aparezca en ese listado, acceda a la sección "Online Support" (que también encontrará dentro del apartado "Support" de nuestra página web) y compruebe si su problema aparece descrito y solucionado allí. De forma alternativa, envíenos a través de la página web una solicitud online de soporte en periodo de garantía ANTES de devolvernos el aparato.

**2. Funktionsfehler.** Sollte sich kein Music Tribe Händler in Ihrer Nähe befinden, können Sie den MusicTribe Vertrieb Ihres Landes kontaktieren, der auf musictribe.com unter "Support" aufgeführt ist. Sollte Ihr Land nicht aufgelistet sein, prüfen Sie bitte, ob Ihr Problem von unserem "Online Support" gelöst werden kann, den Sie ebenfalls auf musictribe.com unter "Support" finden. Alternativ reichen Sie bitte Ihren Garantieanspruch online auf musictribe.com ein, BEVOR Sie das Produkt zurücksenden.

**3. Conexiones de corriente.** Antes de enchufar este aparato a una salida de corriente, asegúrese de que dicha salida sea del voltaje adecuado para su modelo concreto. En caso de que deba sustituir un fusible quemado, deberá hacerlo por otro de idénticas especificaciones, sin excepción.

**1. Enregistrez-vous en ligne.** Prenez le temps d'enregistrer votre produit Music Tribe aussi vite que possible sur le site Internet musictribe.com. Le fait d'enregistrer le produit en ligne nous permet de gérer les réparations plus rapidement et plus efficacement. Prenez également le temps de lire les termes et conditions de notre garantie.

**2. Dysfonctionnement.** Si vous n'avez pas de revendeur Music Tribe près de chez vous, contactez le distributeur MusicTribe de votre pays : consultez la liste des distributeurs de votre pays dans la page "Support" de notre site Internet musictribe.com. Si votre pays n'est pas dans la liste, essayez de résoudre votre problème avec notre "aide en ligne" que vous trouverez également dans la section "Support" du site musictribe.com. Vous pouvez également nous faire parvenir directement votre demande de réparation sous garantie par Internet sur le site musictribe.com AVANT de nous renvoyer le produit.

**3. Raccordement au secteur.** Avant de relier cet équipement au secteur, assurez-vous que la tension secteur de votre région soit compatible avec l'appareil. Veillez à remplacer les fusibles uniquement par des modèles exactement de même taille et de même valeur électrique — sans aucune exception.

#### **FR Informations importantes**

### IT **Informazioni importanti**

**1. Online registrieren.** Bitte registrieren Sie Ihr neues MusicTribe-Gerät direkt nach dem Kauf auf der website musictribe.com. Wenn Sie Ihren Kauf mit unserem einfachen online Formular registrieren, können wir Ihre Reparaturansprüche schneller und effizienter bearbeiten. Lesen Sie bitte auch unsere Garantiebedingungen, falls zutreffend.

**3. Stromanschluss.** Bevor Sie das Gerät an eine Netzsteckdose anschließen, prüfen Sie bitte, ob Sie die korrekte Netzspannung für Ihr spezielles Modell verwenden. Fehlerhafte Sicherungen müssen ausnahmslos durch Sicherungen des gleichen Typs und Nennwerts ersetzt werden.

**1. Registre-se online.** Por favor, registre seu novo equipamento MusicTribe logo após a compra visitando o site musictribe.com Registrar sua compra usando nosso simples formulário online nos ajuda a processar seus pedidos de reparos com maior rapidez e eficiência. Além disso, leia nossos termos e condições de garantia, caso seja necessário.

#### **2. Funcionamento Defeituoso.**

**SE Viktig information**

Caso seu fornecedor MusicTribe não esteja localizado nas proximidades, você pode contatar um distribuidor MusicTribe para o seu país listado abaixo de "Suporte" em musictribe.com. Se seu país não estiver na lista, favor checar se seu problema pode ser resolvido com o nosso "Suporte Online" que também pode ser achado abaixo de "Suporte"em musictribe.com. Alternativamente, favor enviar uma solicitação de garantia online em musictribe.com ANTES da devolução do produto.

**3. Ligações.** Antes de ligar a unidade à tomada, assegure-se de que está a utilizar a voltagem correcta para o modelo em questão. Os fusíveis com defeito terão de ser substituídos, sem qualquer excepção, por fusíveis do mesmo tipo e corrente nominal.

**1. Registratevi online.** Vi invitiamo a registrare il nuovo apparecchio Music Tribe subito dopo averlo acquistato visitando musictribe.com. La registrazione dell'acquisto tramite il nostro semplice modulo online ci consente di elaborare le richieste di riparazione in modo più rapido ed efficiente. Leggete anche i termini e le condizioni della nostra garanzia, qualora applicabile.

**2. Malfunzionamento.** Nel caso in cui il rivenditore autorizzato Music Tribe non si trovi nelle vostre vicinanze, potete contattare il Music Tribe Authorized Fulfiller per il vostro paese, elencato in "Support" @ musictribe.com. Se la vostra nazione non è elencata, controllate se il problema può essere risolto tramite il nostro "Online Support"che può anche essere trovato sotto "Support" @ musictribe.com. In alternativa, inviate una richiesta di garanzia online su musictribe.com PRIMA di restituire il prodotto.

#### **3. Collegamento all'alimentazione.**

Prima di collegare l'unità a una presa di corrente, assicuratevi di utilizzare la tensione di rete corretta per il modello specifico. I fusibili guasti devono essere sostituiti, senza eccezioni, con fusibili dello stesso tipo e valore nominale.

### **Important information**

**Aspectos importantes**

#### **Weitere wichtige DE Informationen**

#### **Outras Informações Importantes**

**1. Registreer online.** Registreer uw nieuwe Music Tribe-apparatuur direct nadat u deze hebt gekocht door naar musictribe.com te gaan. Door uw aankoop te registreren via ons eenvoudige online formulier, kunnen wij uw reparatieclaims sneller en efficiënter verwerken. Lees ook de voorwaarden van onze garantie, indien van toepassing.

**2. Storing.** Mocht uw door Music Tribe geautoriseerde wederverkoper niet bij u in de buurt zijn gevestigd, dan kunt u contact opnemen met de door Music Tribe Authorized Fulfiller voor uw land vermeld onder "Support" op musictribe.com. Als uw land niet in de lijst staat, controleer dan of uw probleem kan worden opgelost door onze "Online Support", die u ook kunt vinden onder "Support" op musictribe.com. U kunt ook een online garantieclaim indienen op musictribe.com VOORDAT u het product retourneert.

**3. Stroomaansluitingen.** Voordat u het apparaat op een stopcontact aansluit, moet u ervoor zorgen dat u de juiste netspanning voor uw specifieke model gebruikt. Defecte zekeringen moeten zonder uitzondering worden vervangen door zekeringen van hetzelfde type en dezelfde waarde.

**1. Registrera online.** Registrera din nya Music Tribe-utrustning direkt efter att du köpt den genom att besöka musictribe.com. Att registrera ditt köp med vårt enkla onlineformulär hjälper oss att behandla dina reparationsanspråk snabbare och mer effektivt. Läs också villkoren i vår garanti, om tillämpligt.

**2. Fel.** Om din Music Tribe-auktoriserade återförsäljare inte finns i din närhet kan du kontakta Music Tribe Authorized Fulfiller för ditt land listat under "Support" på musictribe.com. Om ditt land inte är listat, kontrollera om ditt problem kan hanteras av vår "Onlinesupport" som också finns under "Support" på musictribe.com. Alternativt kan du skicka in ett online-garantianspråk på musictribe. com INNAN du returnerar produkten.

**3. Strömanslutningar.** Innan du ansluter enheten till ett eluttag, se till att du använder rätt nätspänning för just din modell. Felaktiga säkringar måste bytas ut mot säkringar av samma typ och märkning utan undantag.

#### **PL Ważna information**

1. Zarejestrować online nowy sprzęt Music Tribe zaraz po za musictribe.com. Zarejestrowanie za naszego prostego formularza onlin i efektywniej rozpatrywać roszczen Przeczytaj również warunki naszej

2. **Awaria.** Jeśli Twój autoryzo Music Tribe nie znajduje się w pobli skontaktować się z autoryzowanym dla swojego kraju, wymienionym w stronie musictribe.com. Jeśli Twoje liście, sprawdź, czy Twój problem n przez nasze "Wsparcie online", któr znaleźć w sekcji "Wsparcie" na stro Alternatywnie, prześlii zgłoszenie o musictribe.com PRZED zwrotem pro

3. Połączenia zasilania. urządzenia do gniazdka sięciowego używasz odpowiedniego napięcia modelu. Wadliwe bezpieczniki nale wymienić na bezpieczniki tego sam

 $\sqrt{E_{\rm NL}}$ 

![](_page_42_Picture_830.jpeg)

![](_page_42_Picture_47.jpeg)

![](_page_42_Picture_48.jpeg)

![](_page_42_Picture_49.jpeg)

**Belangrijke informatie**

![](_page_43_Picture_18.jpeg)

### **FEDERAL COMMUNICATIONS COMMISSION COMPLIANCE INFORMATION**

![](_page_43_Picture_154.jpeg)

This equipment has been tested and found to comply with the limits for a Class A digital device, pursuant to part 15 of the FCC Rules. These limits are designed to provide reasonable protection against harmful interference when the equipment is operated in a commercial environment. This equipment generates, uses, and can radiate radio frequency energy and, if not installed and used in accordance with the instruction manual, may cause harmful interference to radio communications. Operation of this equipment in a residential area is likely to cause harmful interference in which case the user will be required to correct the interference at his own expense.

This equipment complies with Part 15 of the FCC rules. Operation is subject to the following two conditions:

(1) this device may not cause harmful interference, and (2) this device must accept any interference received, including interference that may cause undesired operation.

**Warning:** Operation of this equipment in a residential environment could cause radio interference.

#### **Important information:**

Changes or modifications to the equipment not expressly approved by Music Tribe can void the user's authority to use the equipment.

# $C \in$

Hereby, Music Tribe declares that this product is in compliance with Directive 2014/35/EU,Directive 2014/30/EU, Directive 2011/65/EU and Amendment 2015/863/ EU, Directive 2012/19/EU, Regulation 519/2012 REACH SVHC and Directive 1907/2006/EC.

Full text of EU DoC is available at https://community.musictribe.com/

EU Representative: Music Tribe Brands DK A/S Address: Gammel Strand 44, DK-1202 København K, Denmark

UK Representative: Music Tribe Brands UK Ltd. Address: 8th Floor, 20 Farringdon Street London EC4A 4AB, United Kingdom

### **Behringer**

**X32 DIGITAL MIXER**

#### **X32 DIGITAL MIXER**

We Hear You

behringer